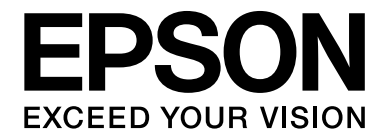

# dreamio

# **EH-DM30**

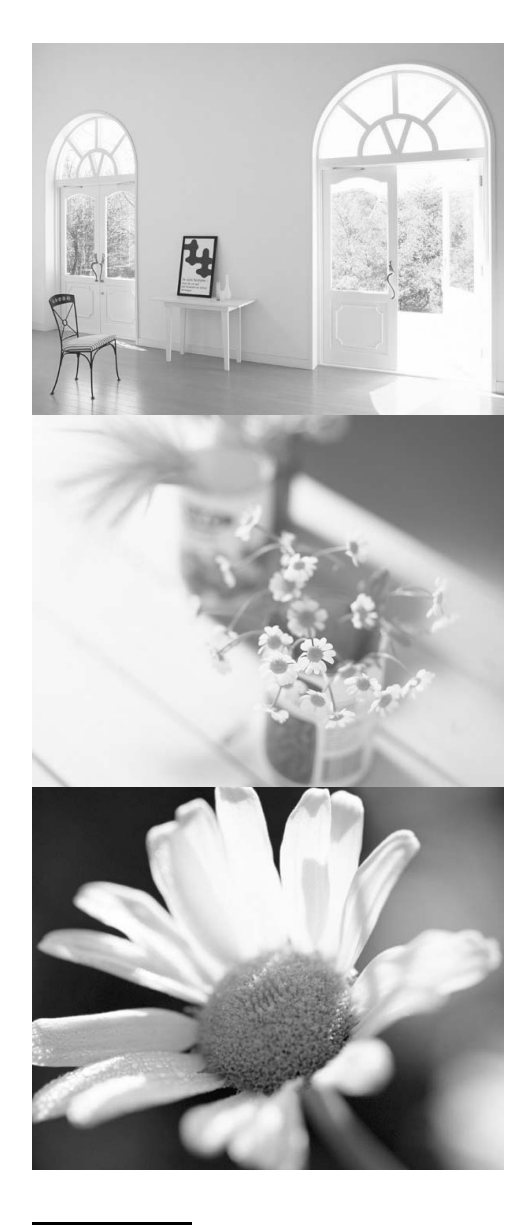

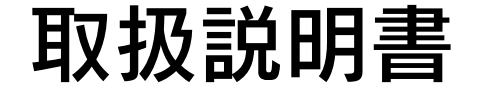

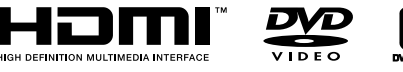

 $\sqrt{2}$ 

disco disco

### お使いになる前に

お買い上げいただきまして、ありがとうございます。<br>本製品を、安全に正しくお使いいただくために、添付の も解決できるように、その後はすぐに見られる場所に大切 に保存してください。

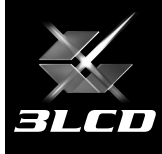

# 同梱品の確認

下記のチェックリストをご覧になり、同梱品を確認してください。万一、不足や不良がございましたら、お手数 ですがお買い上げいただいた販売店にご連絡ください。

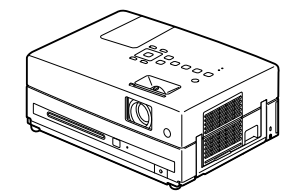

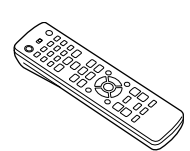

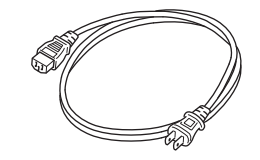

□電源ケーブル (日本国内専用3m)

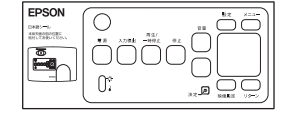

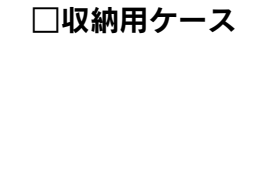

EPSO EZZABRARH<br>W2-1722848

□日本語シール □ □保証書

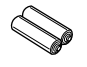

□本体 □リモコン □単3形マンガン乾電池 (2本)

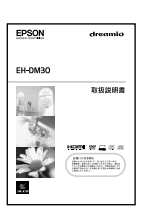

□取扱説明書(本書)

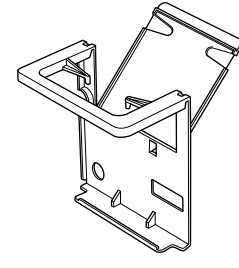

□天井投写キット

## 説明書中の表示の意味

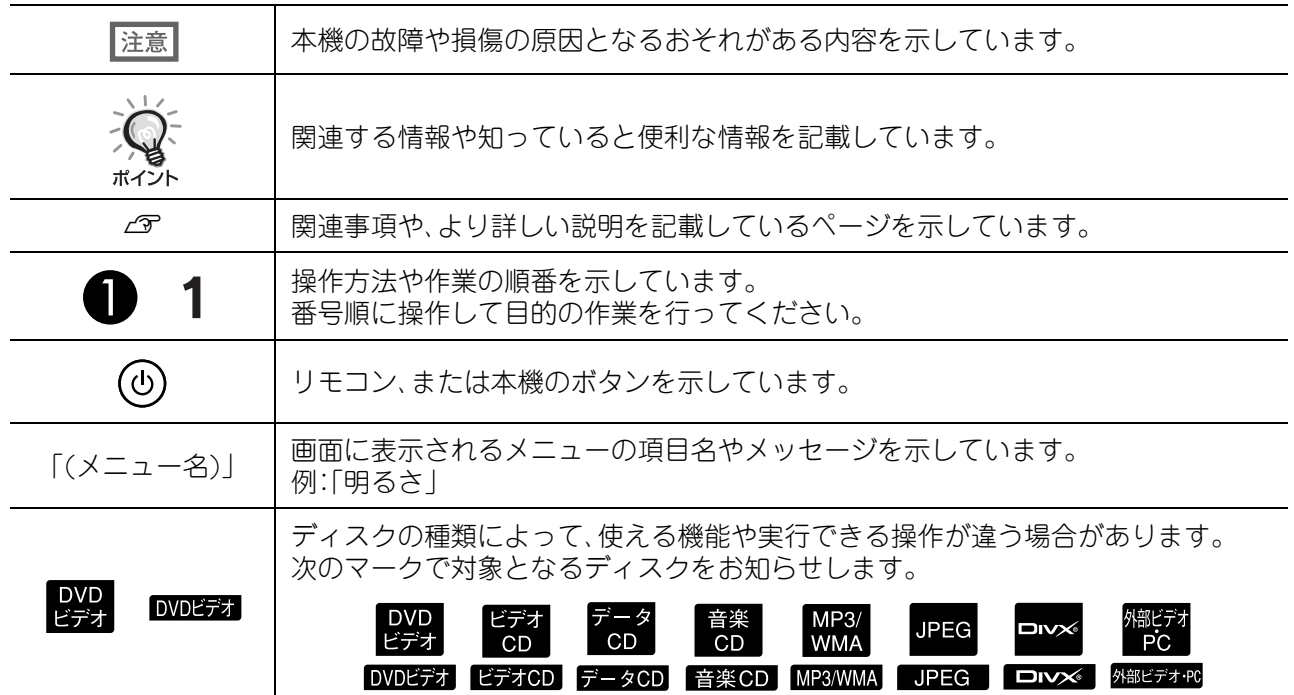

目次

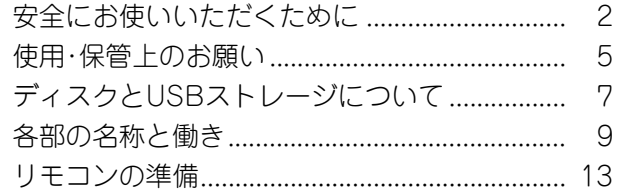

### すぐ観たいとき

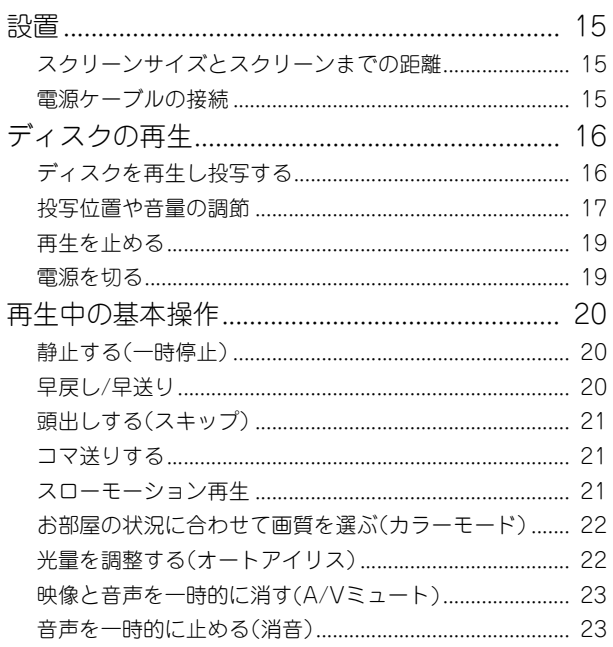

### もっと使いこなそう

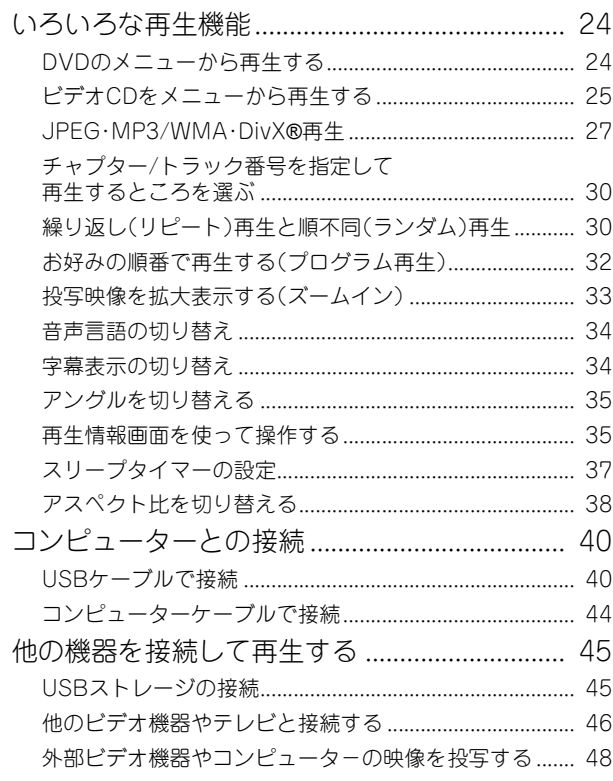

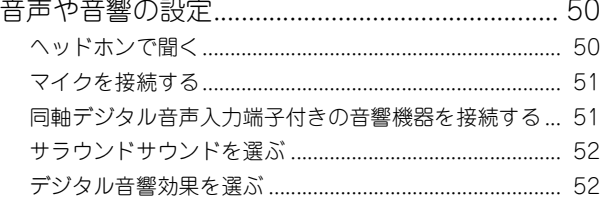

### 設定と調整

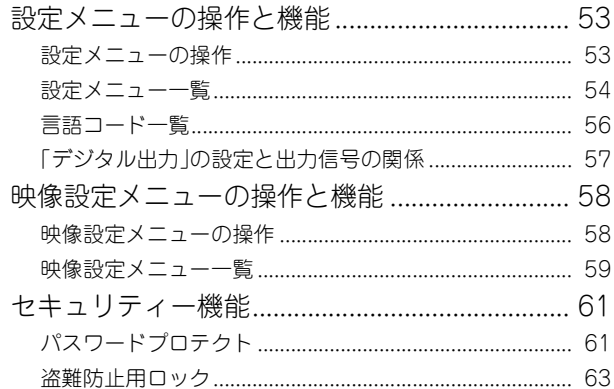

### 付録

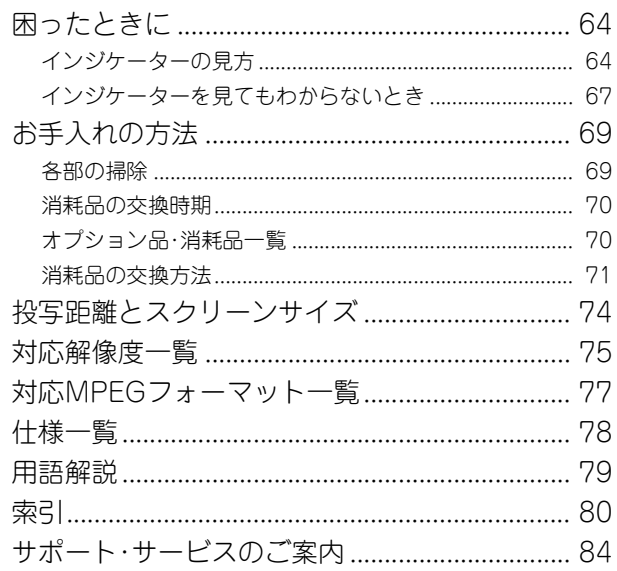

# <span id="page-3-0"></span>安全にお使いいただくために

### 安全に関する表示

本書および製品には、製品を安全に正しくお使い いただき、お客様や他の人への危害や財産への損 害を未然に防止するために、絵表示が使われてい ます。その表示と意味は次のとおりです。内容をよ くご理解いただいた上で本文をお読みください。

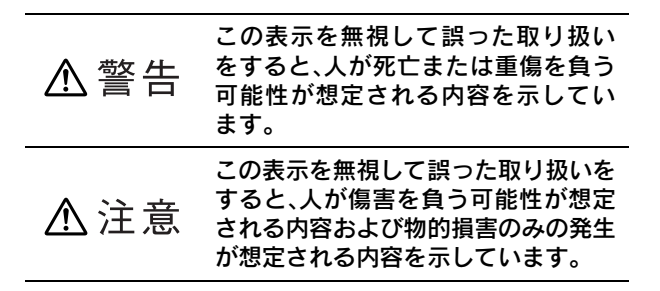

### 異常・故障時

#### 警告 次のような場合は、すぐに電源を切り、 サービスマン以外の方は、本書で指示 電源プラグをコンセントから抜いてお している場合を除き、本機のケースを 買い上げの販売店、またはエプソンの 開けないでください。また、本機(消耗 雷源プラグ 分解禁止 品を含む)の分解・改造は、絶対にしな 各修理センターにご相談ください。 を抜く • 煙が出ている、変な臭い、変な音がする。 いでください。 • 本機内部に水や異物が入った。 内部には電圧の高い部分が数多くあり、火災・感電・ 事故の原因となります。 • 本機を落としたり、ケースを破損した。 そのまま使い続けると、火災・感電の原因となります。 お客様による修理は危険ですから、絶対にしないで ください。 異常が生じたとき、すぐにコンセントから電源プラ グを抜けるように容易に手が届くコンセントに接 続してください。

絵表示の説明

行為を禁止する記号

 $\mathbb{R}$ 

分解禁止

必ず行うこと

水場での

使用禁止

電源プラグ<br>- を抜く

接触禁止

行為を指示する記号

### 設置時・使用時

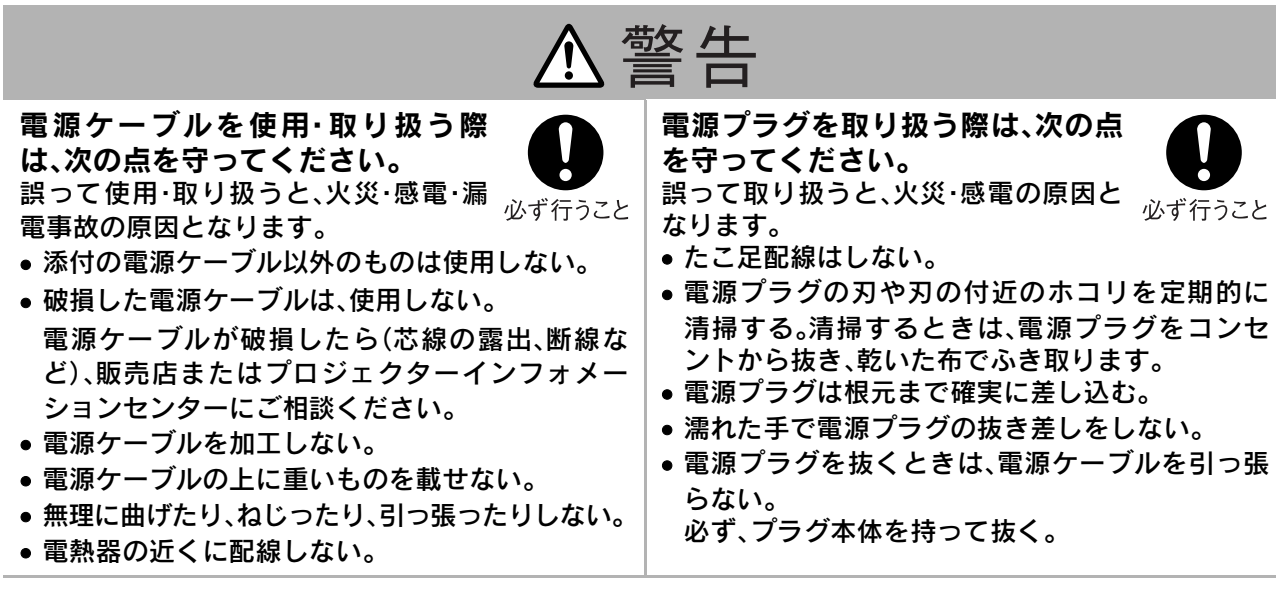

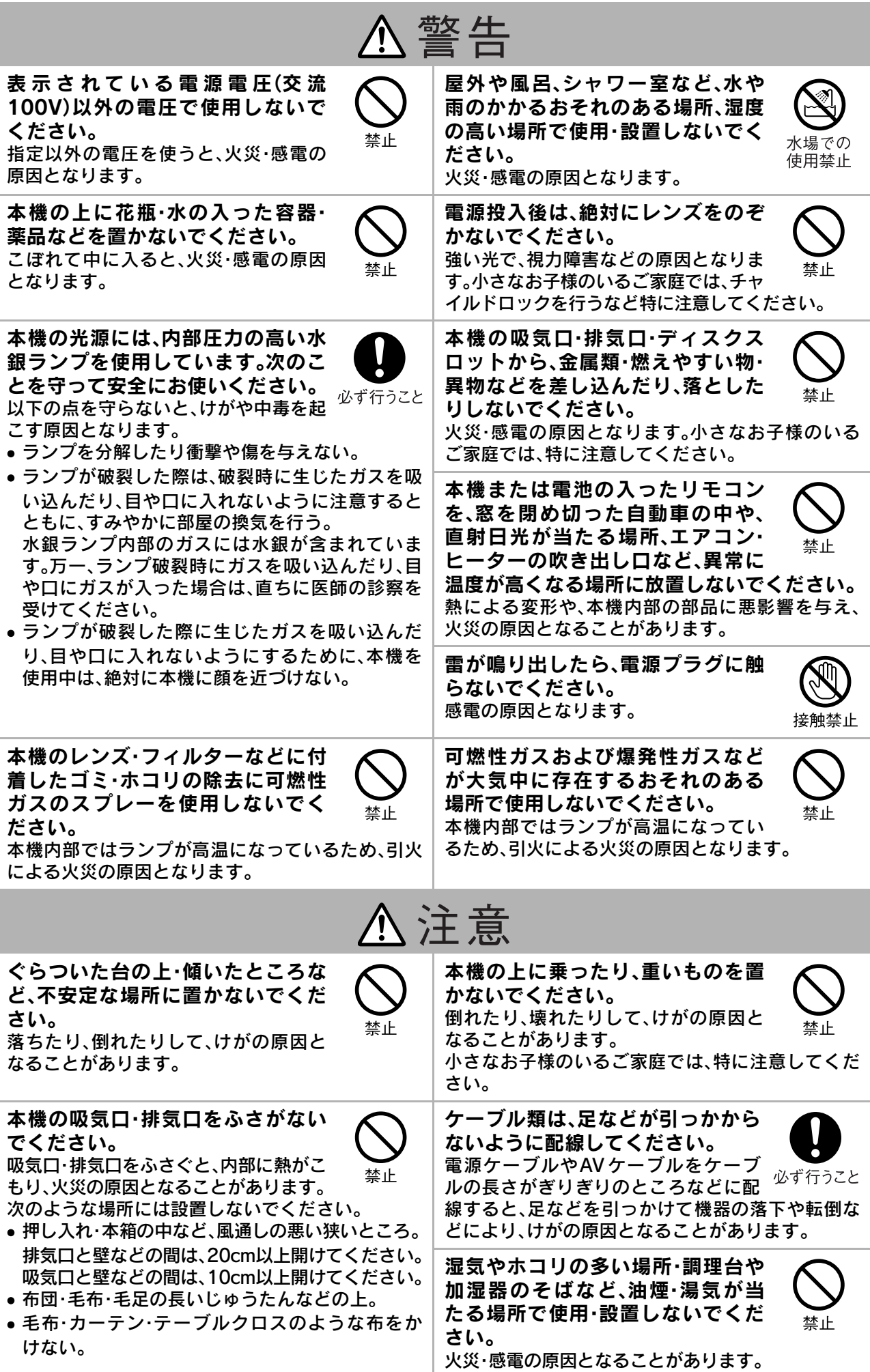

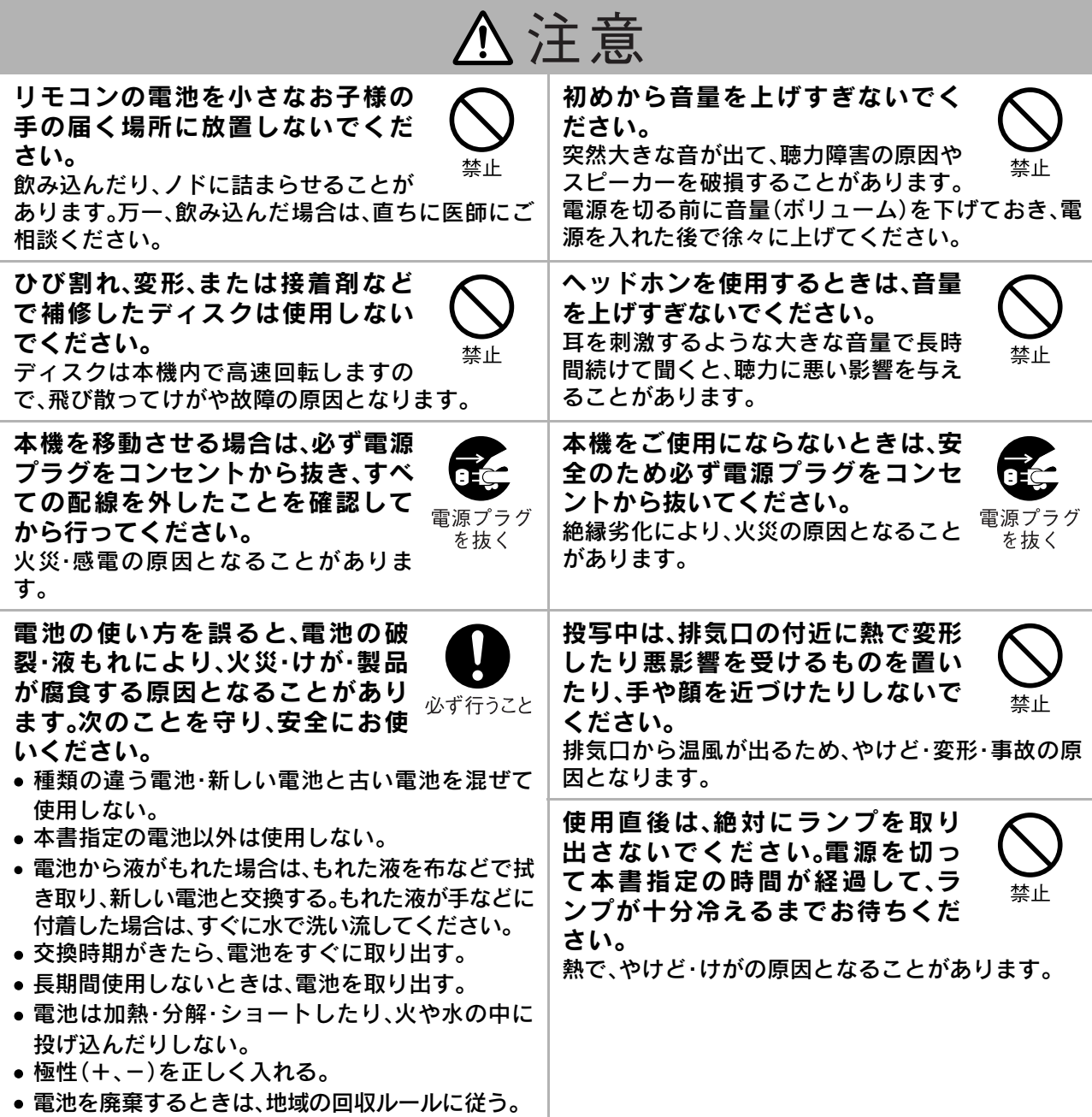

### お手入れ

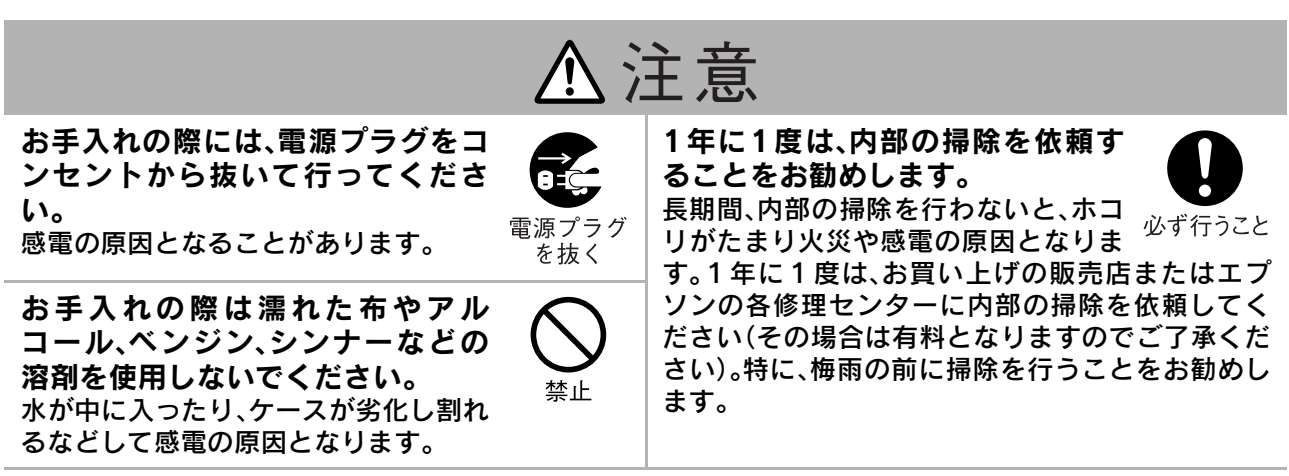

# <span id="page-6-0"></span>使用・保管上のお願い

故障や誤動作、破損の原因となりますので、次の注意事項を必ず守ってください。

## 取り扱い・保管上の留意点

- 本書指定の使用温度範囲、保管温度範囲を守っ て使用・保管してください。
- 振動や衝撃が伝わる場所には設置しないでくだ さい。
- テレビやラジオ・ビデオなど磁気を発生するも のの近くには設置しないでください。 本機で再生中の画像や音声に悪い影響を与えた り、正しく動作しない場合があります。万一、こ のような症状が発生したときは、テレビやラジ オ・ビデオから離してください。
- 以下の状態で投写しないでください。故障や事 故の原因となります。

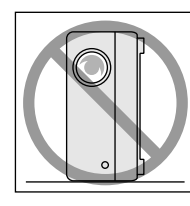

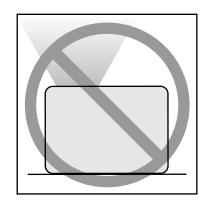

立てて投写しない。 上に向けて投写しない。

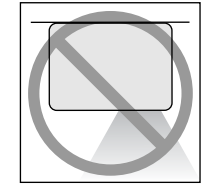

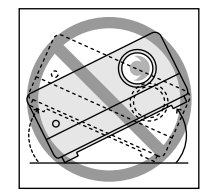

下に向けて投写しない。 左右に傾けて投写しない。

- 再生中は本機を動かさないでください。 ディスクに傷がついたり、故障の原因となります。
- たばこなどの煙が当たる場所、寝室などホコリ の多い部屋での使用・保管はできるだけ避けて ください。

投写映像の品質が劣化することがあります。

- 投写レンズを素手で触らないでください。 レンズ面に指紋や皮脂が付くときれいに投写で きません。本機を使用しないときはレンズカ バーを閉めてください。
- 本機の故障、およびランプ不点灯により発生し た損害について、定められたサービス範囲以外 は免責とさせていただきます。

• 本機は側面に保管用フットがあるので、棚など にコンパクトに縦置き収納できます。縦置き収 納する際は、保管用フットを下側にして置いて ください。また、吸気口にホコリが入らないよう に、必ず同梱の収納用ケースに入れてください。

## 結露について

寒いところから暖かい部屋に本機を持ち込む、ま たは本機を設置している部屋を急激に暖房したと きなどは、レンズの表面や内部に水滴が付着(結 露)することがあります。結露すると、映像がぼや けるなど正常に動作しないばかりでなく、ディス クや部品を傷める原因となります。結露を防ぐに は、ご使用になる1時間くらい前に使用する部屋 に本機を設置するようにします。万一、結露したと きは、電源ケーブルをコンセントから抜いて、1~ 2時間待ってからお使いください。

# ランプについて

本機は光源に、内部圧力の高い水銀ランプを使って います。水銀ランプには次の特徴があります。

- 使用時間の経過に伴って、ランプの明るさが低下 します。
- 衝撃や傷、使用時間の経過による劣化などで、大 きな音を伴って破裂したり、不点灯状態になった りして、寿命にいたります。
- ランプの個体差や使用条件によって寿命にいた るまでの時間に、かなり大きな差があります。 万一に備えて、あらかじめ交換用ランプをご用意 ください。
- ランプの交換時期を超えると、破裂する可能性が 一段と高まります。 ランプ交換のメッセージが表示されたら、すみや かに新しいランプと交換してください。
- ランプには水銀が含まれています。使用済みのラ ンプは、地域の蛍光管の破棄ルールに従って廃棄 してください。

# 液晶パネルについて

• 液晶パネルは非常に精密な高い技術で作られて いますが、黒い点が見えたり、赤や青、緑などの 点が常時点灯することがあります。また、すじ状 に色むらや明るさむらが見えることもありま す。

これは、液晶パネルの特性で起きるもので、故障 ではありません。あらかじめ、ご了承ください。

• 白黒がはっきり分かれている静止画を15分以上 投写していると投写映像に残像が残ることがあ ります。万一、残像が残ってしまったときは、残 像が消えるまで(残像の程度によって異なりま すが目安で30~60分)明るい画面(コンピュー タ-:白画面、ビデオ:なるべく明るい動画)を投 写してください。それでも消えないときはエプ ソンの各修理センターにご相談ください。

## <span id="page-7-0"></span>本機を持ち運ぶ際のご注意

- レンズカバーを閉めてください。
- ディスクを取り出してください。
- フットを伸ばしているときは、フットを収納し てください。
- 下図のようにハンドルを持って、本機を移動し てください。

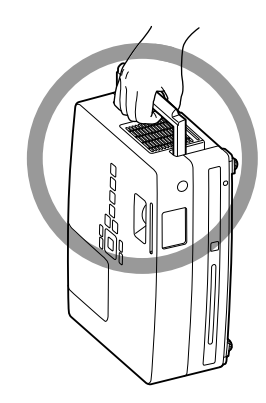

# 輸送時のご注意

本機内部には、ガラス部品や精密部品を数多く使 用しています。輸送の際は、衝撃による故障防止の ため、次のように取り扱ってください。

- 運送業者(宅配業者他)にご相談のうえ、本機に 衝撃が伝わらないように本機の周囲を保護し、 堅固なダンボール箱に入れ、精密機器であるこ とを告げて輸送を依頼してください。
- レンズカバーを閉じた状態で梱包してくださ  $\mathcal{L}$
- ※お客様が、輸送の際に発生した故障に関する保証 はいっさいできかねますので、ご了承ください。

# 著作権について

ディスクを著作権者に無断で複製・放送・上映・公 開演奏・レンタル(有償、無償にかかわらず)するこ とは、法律により禁止されています。

# ステレオを聞くときの エチケット

楽しい音楽や映画の音も、ときには周囲の迷惑に なります。隣近所に迷惑がかからないような音量 でお聞きください。特に、夜は小さな音でも周囲に 良く通るものです。窓を閉めたりヘッドホンをご 使用になるなどお互いに気を配り、快い生活環境 を守りましょう。このマークは音のエチケットの シンボルマークです。

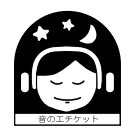

# <span id="page-8-0"></span>ディスクとUSBストレージについて

# ディスクについて CD-R/RW

### 再生できるディスク

次のディスクを再生できます。

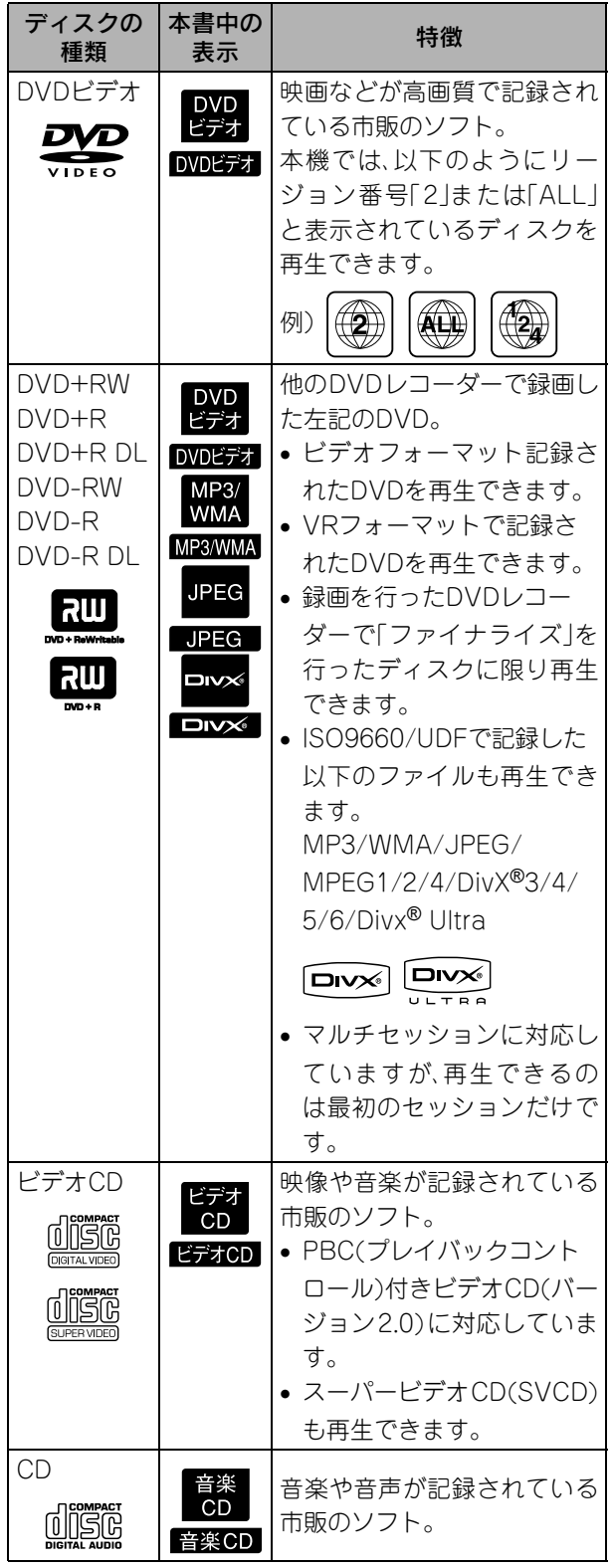

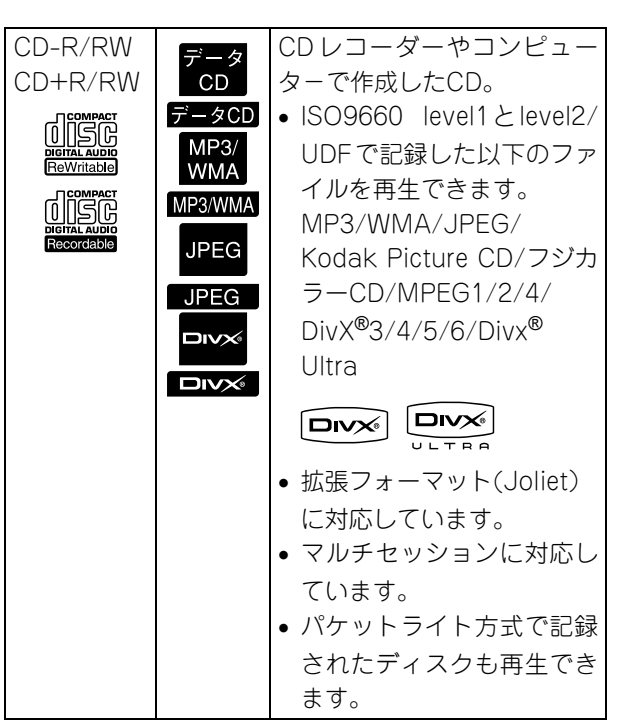

- コンパクトディスク(CD)規格に準拠していな いコピーコントロールCD等のディスクは、本機 では動作や音質を保証できません。 CD規格に準拠したCDには、以下のコンパクト ディスクロゴマークが表示されています。音楽 ディスクパッケージの表示をご確認ください。 disc
- 本機は NTSC ・ PAL テレビ方式のどちらも再生 できます。
- DVDビデオ、SVCD、ビデオCDは、ソフト制作者 の意図により再生状態が決められていることが あります。本機は、ソフト制作者が意図したディ スク内容に従って再生しますので、操作したとお りに機能が働かない場合があります。再生する ディスクに付属の説明書を必ずご覧ください。
- DVD-R/R DL/RW、DVD+R/R DL/RW、CD-R/RW、CD+R/RW は、ディスクの傷・汚れ・反 り・記録状態・記録条件が原因で再生できないこ とがあります。また、読み取りに時間がかかるこ とがあります。
- CPRM(Content Protection for Recordable Media)対応のDVD-RにVRフォーマットで記 録したディスクは、本機で再生することはでき ません。
- 次のディスクは、音声だけ再生できます。 ・MIX-MODE CD ・CD-G ・CD-EXTRA ・CD TEXT

### 再生できないディスク

- 次のディスクは再生できません。 ・DVD-ROM ・CD-ROM ・PHOTO CD ・DVDオーディオ ・SACD ・DACD ・DVD-RAM
- 直径12cm、または8cm以外の円形ディスク
- 円形以外の特殊な形状(ハート型や多角形など) をしたディスク

### ディスクの取り扱い方

- 再生面を手で触れないでください。
- 保管時は、必ずケースに入れてください。
- 保管場所は、直射日光の当たる場所や湿度の高 い場所を避けてください。
- ディスクの再生面が指紋やホコリで汚れている と、映像の乱れや音質低下の原因となります。再 生面の汚れは、乾いた柔らかい布でディスクの 中心から外側に向けて軽く拭いてください。

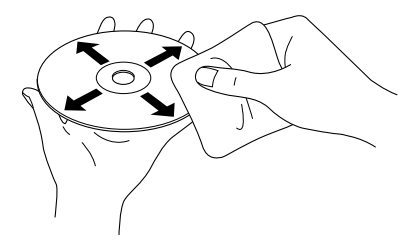

- アナログレコード用のクリーナーやベンジン、 静電気防止剤などは使用しないでください。
- ディスクに紙やシールを貼らないでください。

## 再生できるUSBストレージ

- USB1.1 に準拠した以下のような記憶装置を接 続して再生できます。
	- ・USBメモリー(セキュリティー機能が付いてい ない機種のみ)
	- ・マルチカードリーダー
	- ・デジタルカメラ(USBマスストレージクラス対 応の機種のみ)
- SDメモリーカードなどのメディアはマルチカー ドリーダーを介して本機と接続してください。
- ファイルシステム「FAT16/32」に対応していま す。
- 一部のシステムファイルに対応できないことが あります。その場合は、Windowsでフォーマッ トしたメディアをお使いください。
- マルチカードリーダーに複数のメモリーカード をセットしていても、再生されるのはそのうち の1枚に限ります。 再生したいカードだけをセットしてください。

# 再生できるファイルの仕様

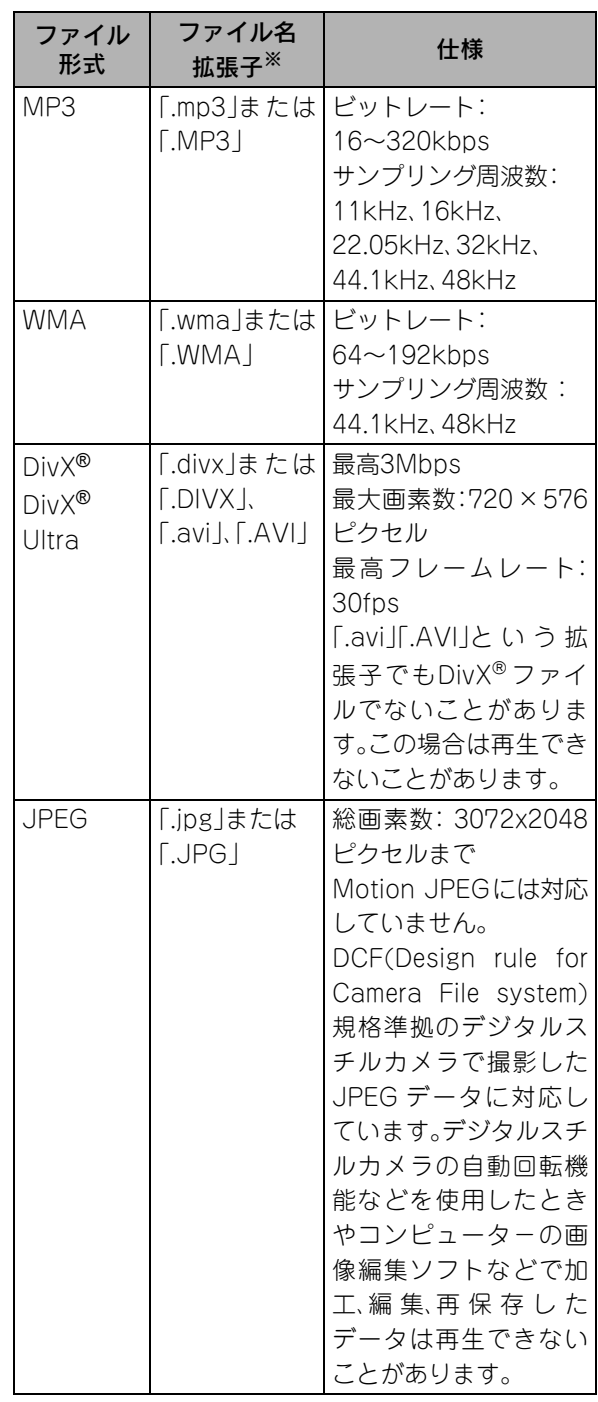

※ファイル名が全角文字の場合は、正しく表示さ れません。

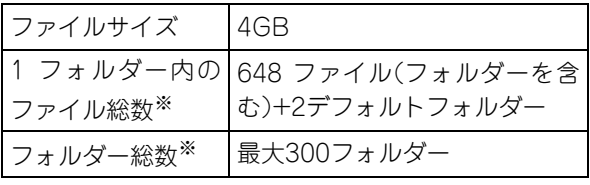

※設定メニューの「MP3/JPEGナビ」を「メニュー なし」に設定しているときは数の制限はありま せん。

# <span id="page-10-0"></span>各部の名称と働き

### 前面

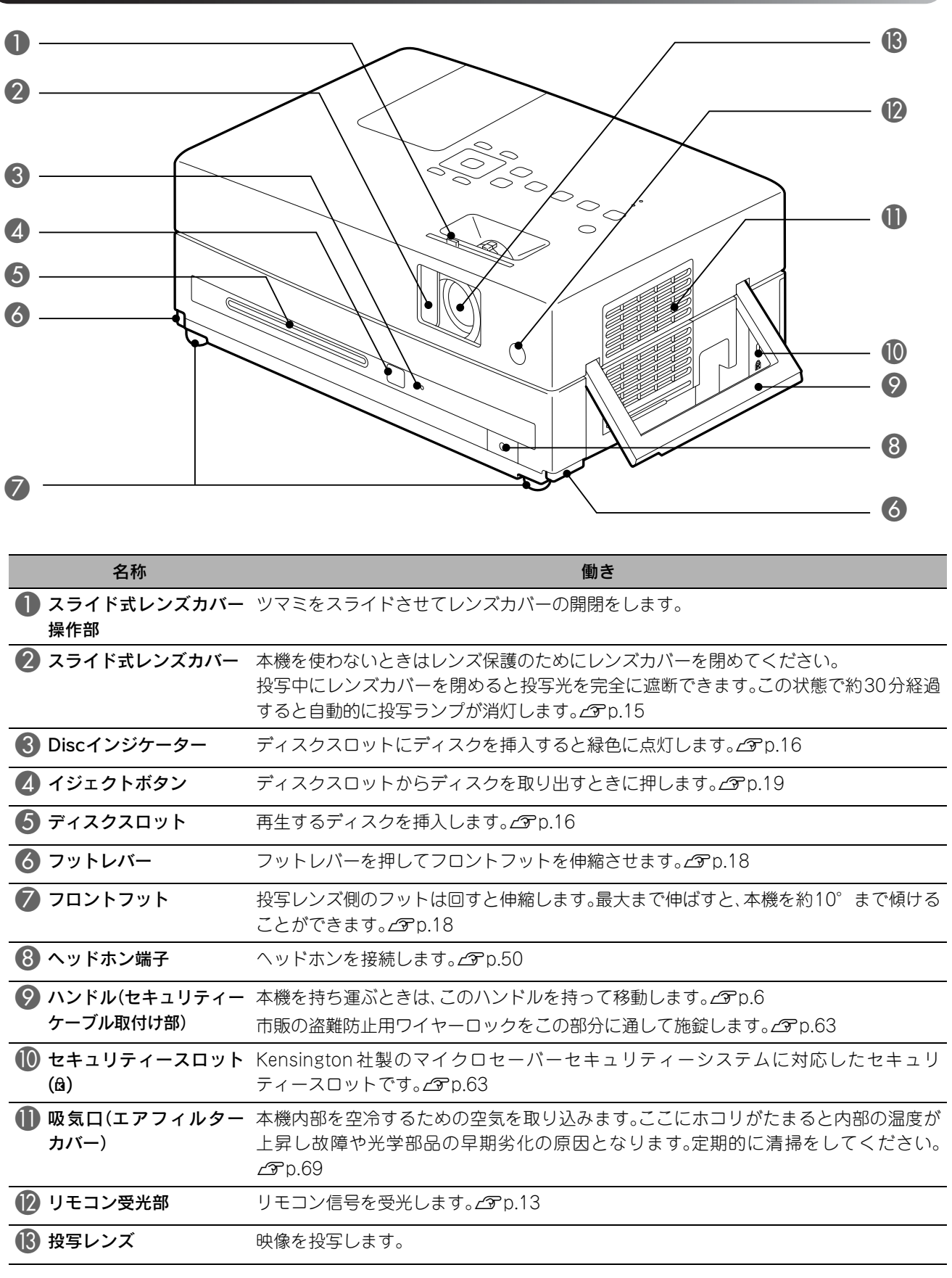

# 背面

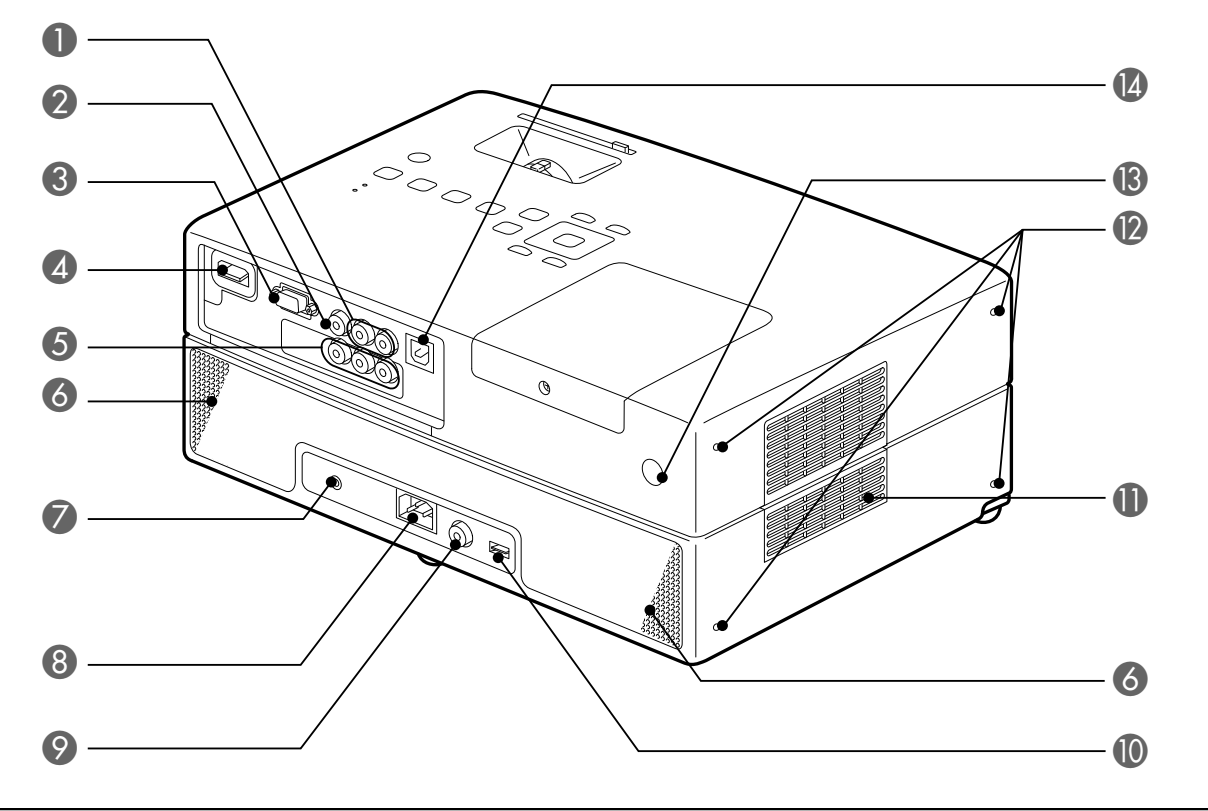

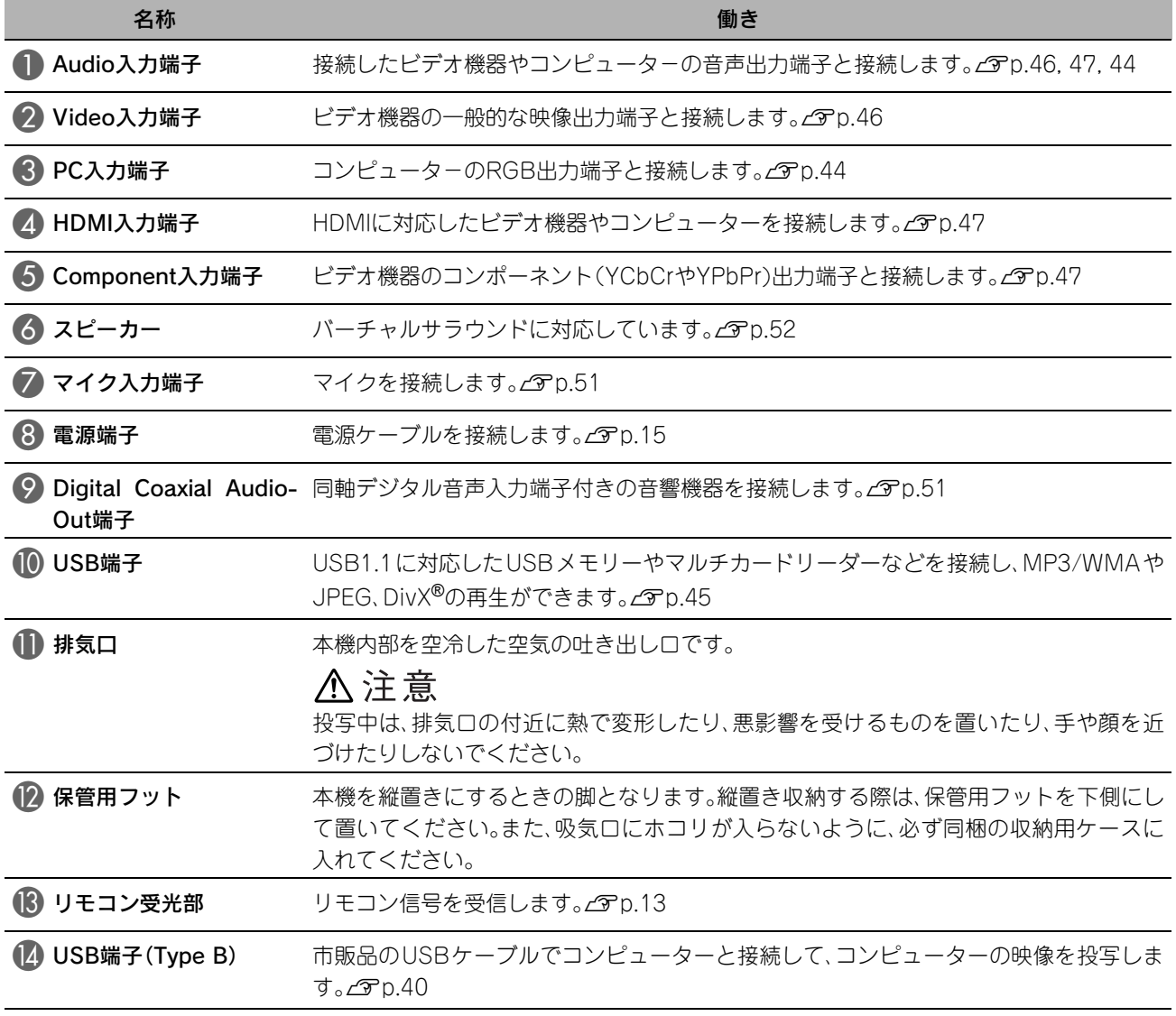

天面

本製品には、「日本語シール」が同梱されています。本書でのボタン名称は、シールが貼られていることを前提 に記載しています。

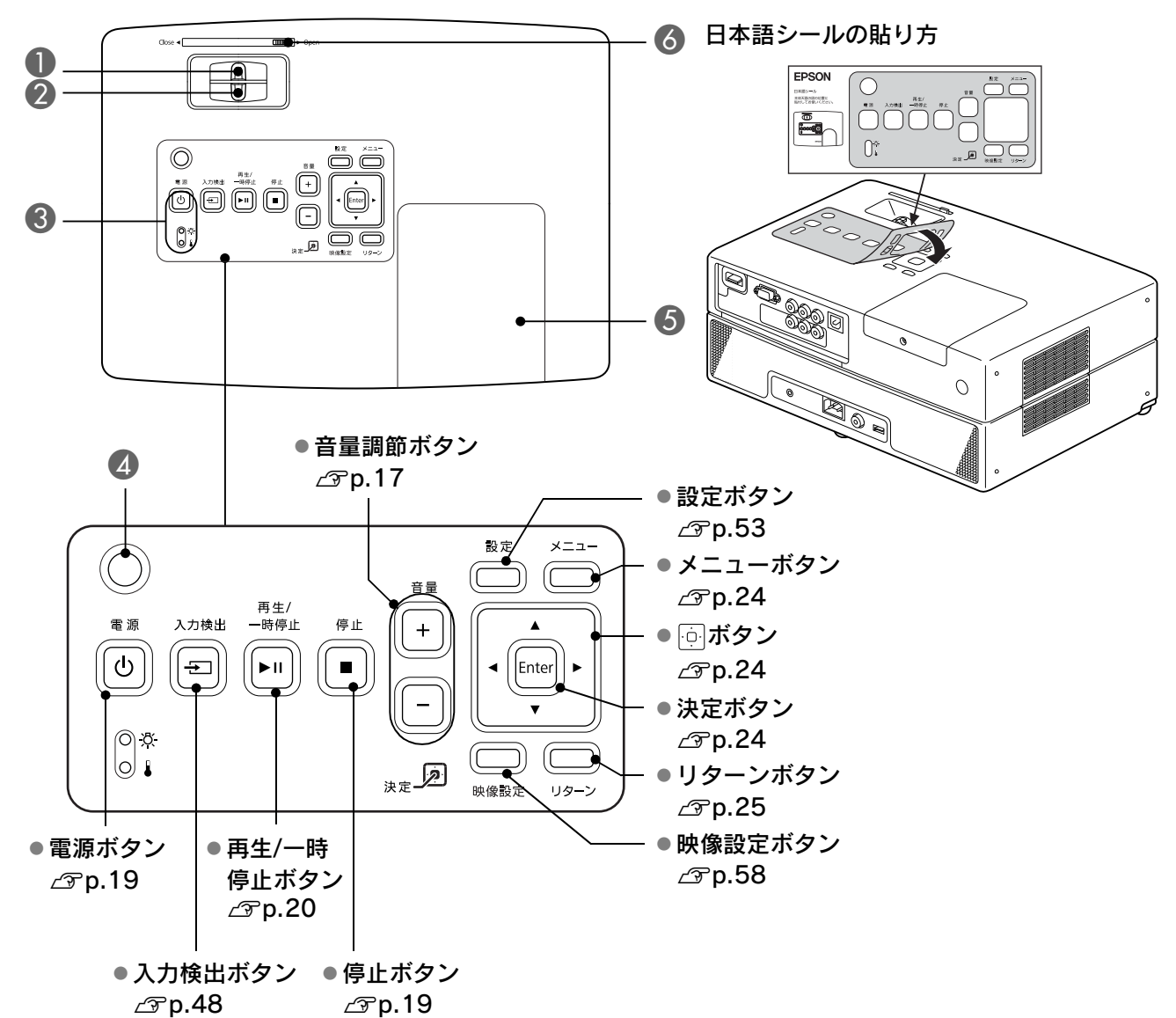

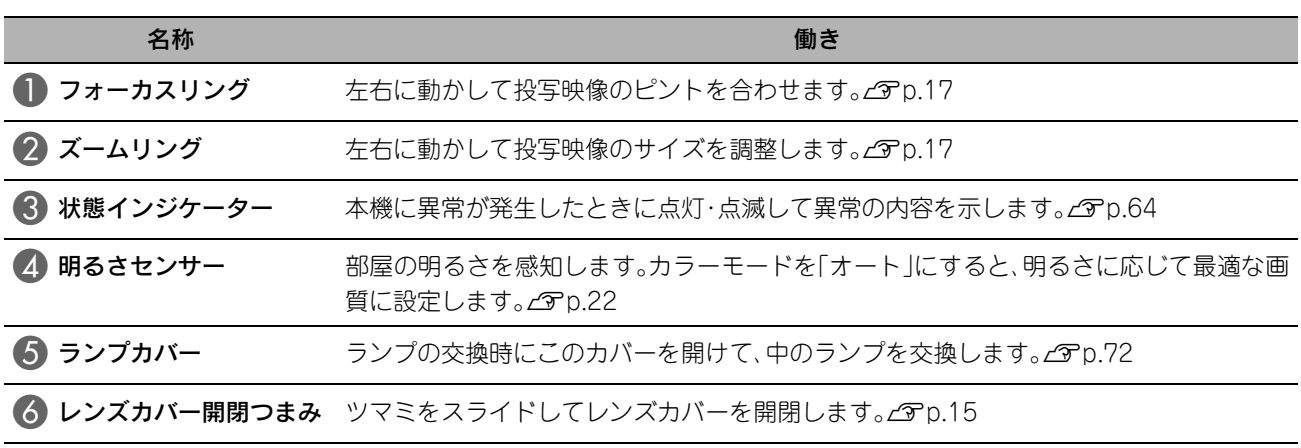

11

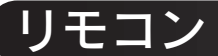

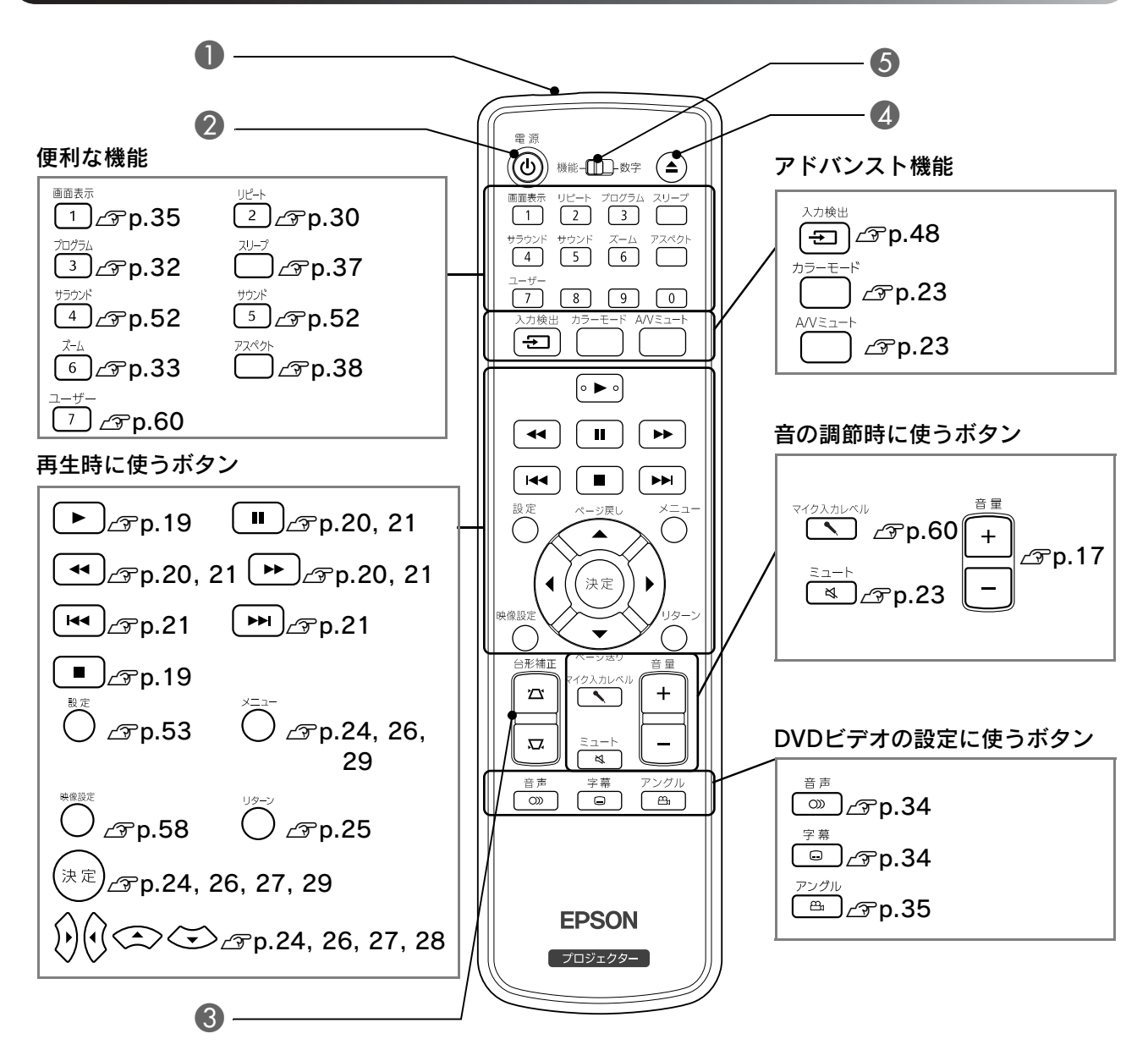

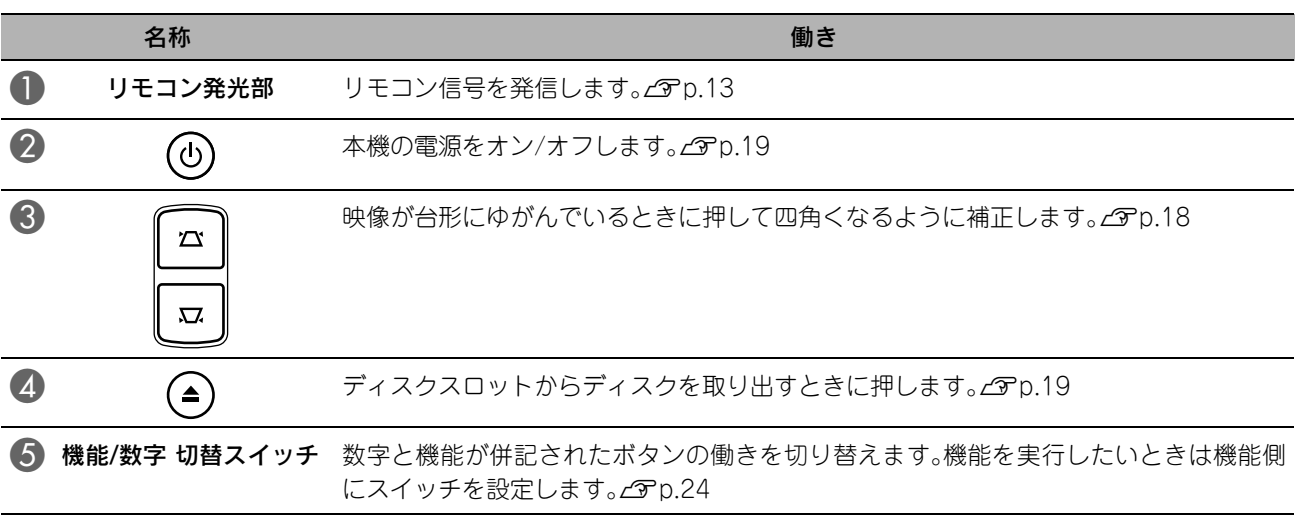

# <span id="page-14-0"></span>リモコンの準備

# 乾電池のセット

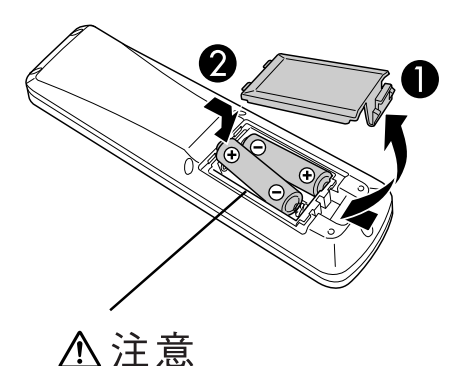

電池ホルダー内の表示を確認し、 (+)(-)を正しく入れてください。

お買い上げ時は、リモコンに電池はセットされていません。 同梱の乾電池をセットしてからお使いください。

)裏ブタのタブを押したまま、持ち上げます。

B 乾電池を正しい向きで入れます。

C フタを閉めます。

使い続けているうちにリモコンの反応が遅くなったり、操作ができ なくなった場合は、電池の寿命が考えられます。新しい電池と交換し ポイント てください。交換用の電池には、新品の単3形アルカリまたはマンガ ン乾電池2本を用意してください。単3形アルカリまたはマンガン乾 電池以外の電池は使用できません。

# <span id="page-14-1"></span>リモコンの使用範囲

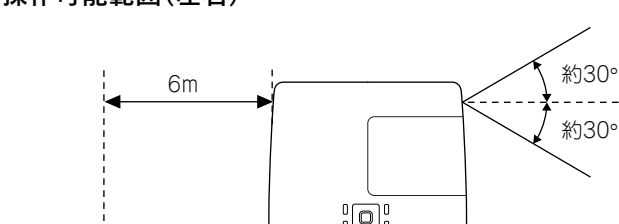

操作可能範囲(左右)

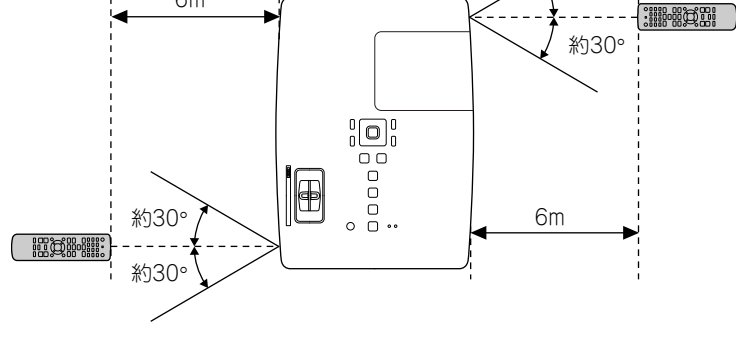

操作可能範囲(上下)

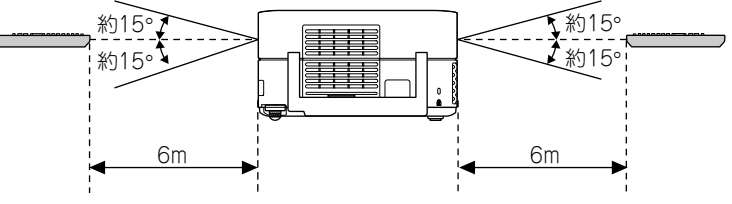

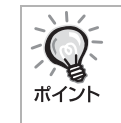

本機のリモコン受光部に直射日光や蛍光灯の光が直接あたらないよ うにしてください。リモコンからの信号を受信できないことがあり ます。

<span id="page-15-0"></span>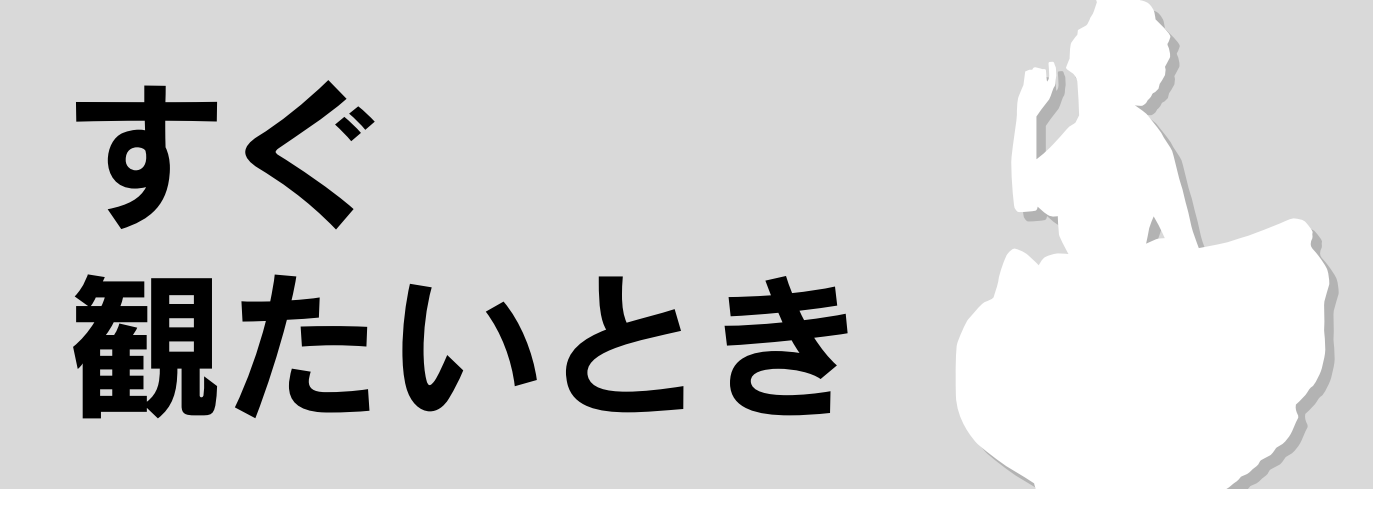

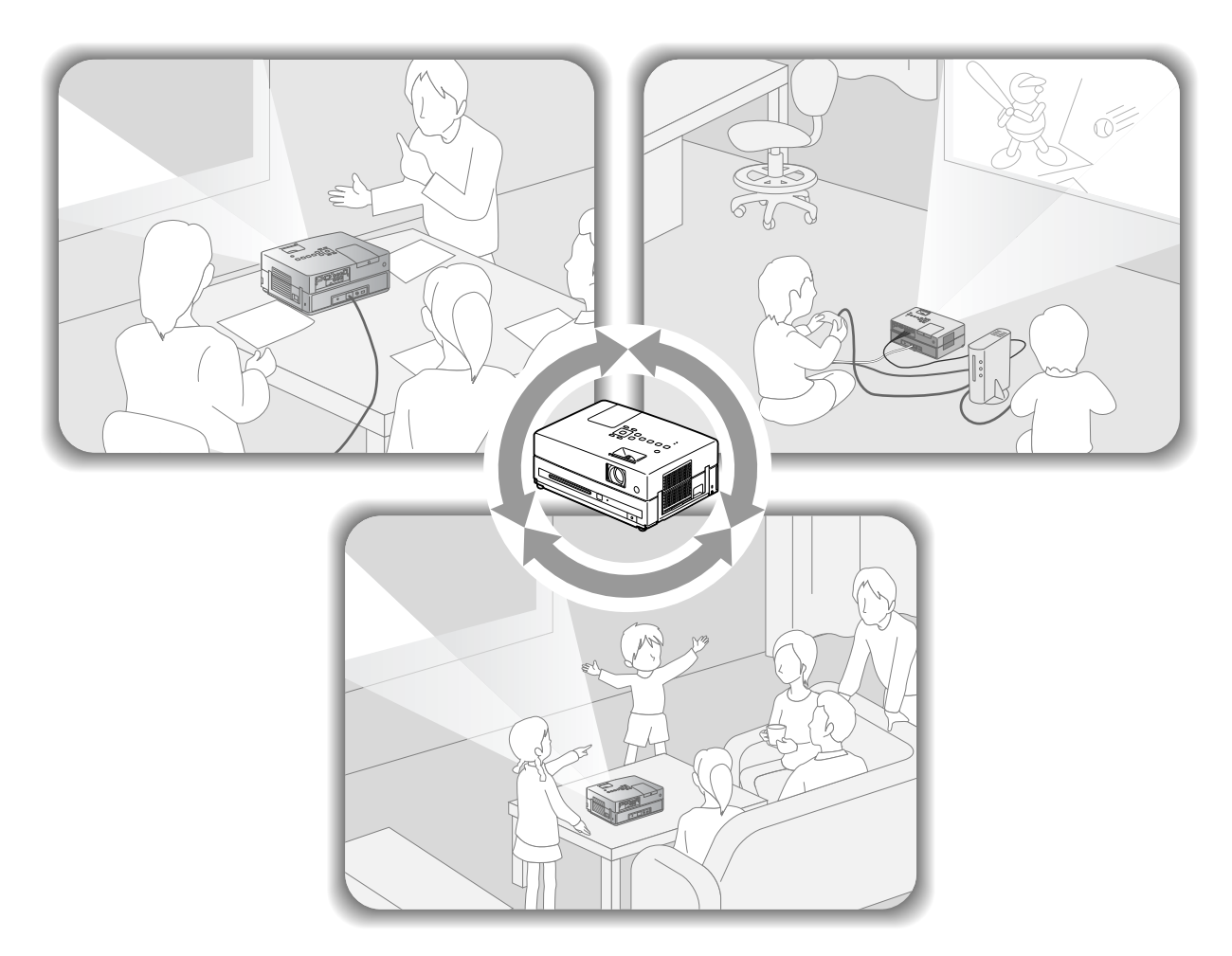

### 再生の手順

面倒な配線作業は不要です。テレビの種類選択や、入力切替などの操作も不要です。 次の4ステップで簡単に大画面でDVDを鑑賞できます。 標準装備のスピーカーはバーチャルサラウンドに対応しているので、左右2つのスピーカーでマルチスピー カーから得られる臨場感や立体感のある音響が楽しめます。

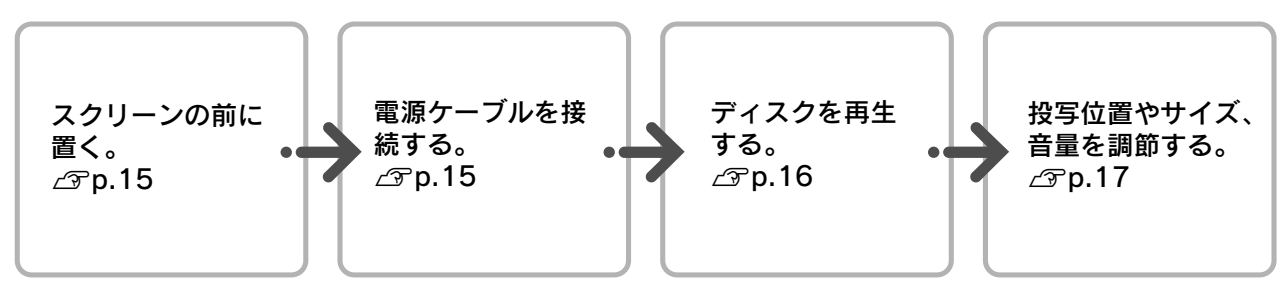

<span id="page-16-0"></span>設置

<span id="page-16-1"></span>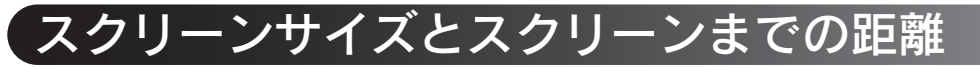

Aスクリーンに映像が最適な大きさで映 るように設置します。

例えば、16:9の80型スクリーンに投写する ときはスクリーンから約231cm離して設置 します。

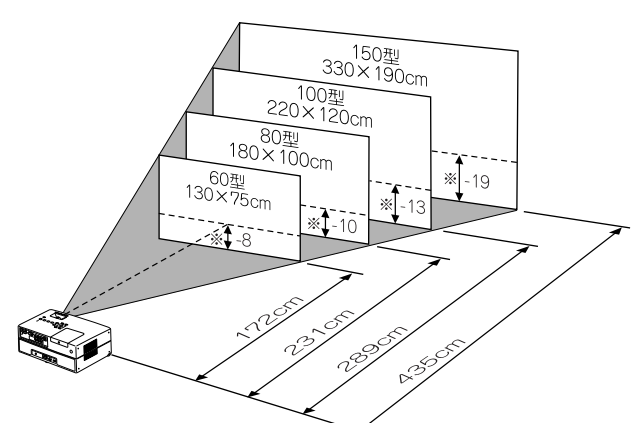

本機をスクリーンから離すほど、投写画面は 大きくなります。値は目安です。 投写距離の詳細値∠P[p.74](#page-75-1) ※レンズ中心からスクリーン下端までの高さ

# <span id="page-16-2"></span>電源ケーブルの接続

<span id="page-16-4"></span>電源ケーブルを接続します。 レンズカバーを開けます。 オレンジ色に点灯  $\circledcirc$  $\begin{bmatrix} 0 \\ 0 \end{bmatrix}$  $\overline{\mathbf{R}}$  $\bigcap$ e (a p

す ぐ 観 た い

と き

B本機をスクリーンに対して平行になる ように設置してください。

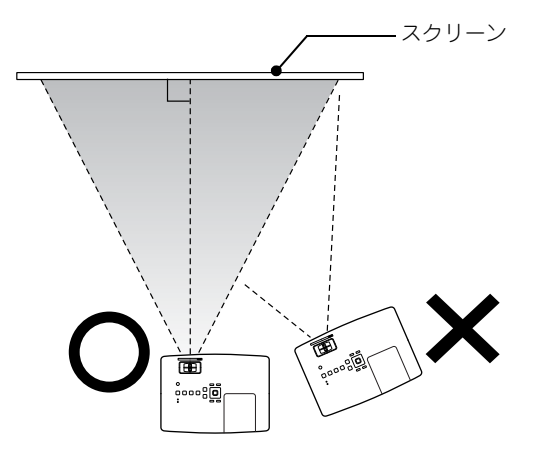

<span id="page-16-3"></span>スクリーンに対して本機が斜めになってい ると、投写画面が台形状にゆがみます。

# <span id="page-17-0"></span>ディスクの再生

# <span id="page-17-3"></span><span id="page-17-1"></span>ディスクを再生し投写する

DVD ビデオ MP3/ JPEG DIVX

### <span id="page-17-2"></span>Aディスクのラベル面を上に向けてディス クスロットに挿入します。

両面ディスクは再生する面を下にして挿入し ます。 8cmディスクはディスクスロットの中央に挿 入します。 「ピッ」と鳴り、電源が入ります。

ディスクを挿入するとDiscインジケーターが 緑色に点灯します。

#### 注意

CD/DVDレーベルシールやラベルシールを貼り付 けたディスク、結露した状態のディスクは使用しな いでください。誤作動や故障の原因になります。

### 2 再生を開始します。

自動的に投写ランプが点灯し、投写が始まり ます。ランプが点灯してから映像がしっかり 映るまでには、約30秒かかります。

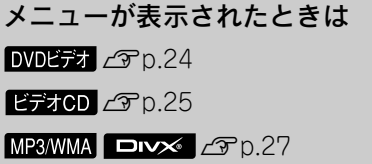

ポイント

標高が約1500m以上の地域で使うときは、「高 地 モ ー ド」を「オ ン」に 設 定 し て く だ さ い。  $770.60$ 

### 八注意

- 電源投入後は、絶対にレンズをのぞかないでくだ さい。
- レンズカバーを閉じてからディスクの挿抜を行っ てください。

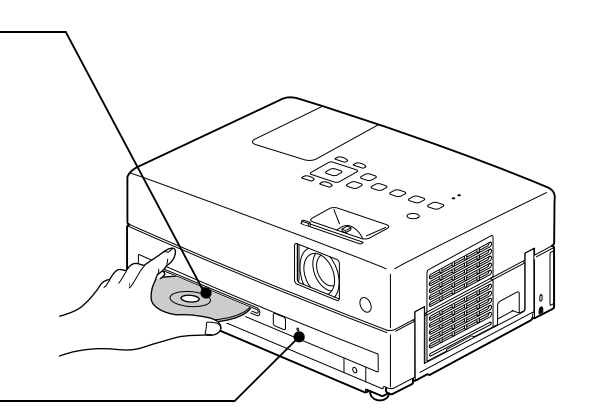

# <span id="page-18-0"></span>投写位置や音量の調節

<span id="page-18-3"></span><span id="page-18-1"></span>投写された映像や音量を調節します。

<span id="page-18-2"></span>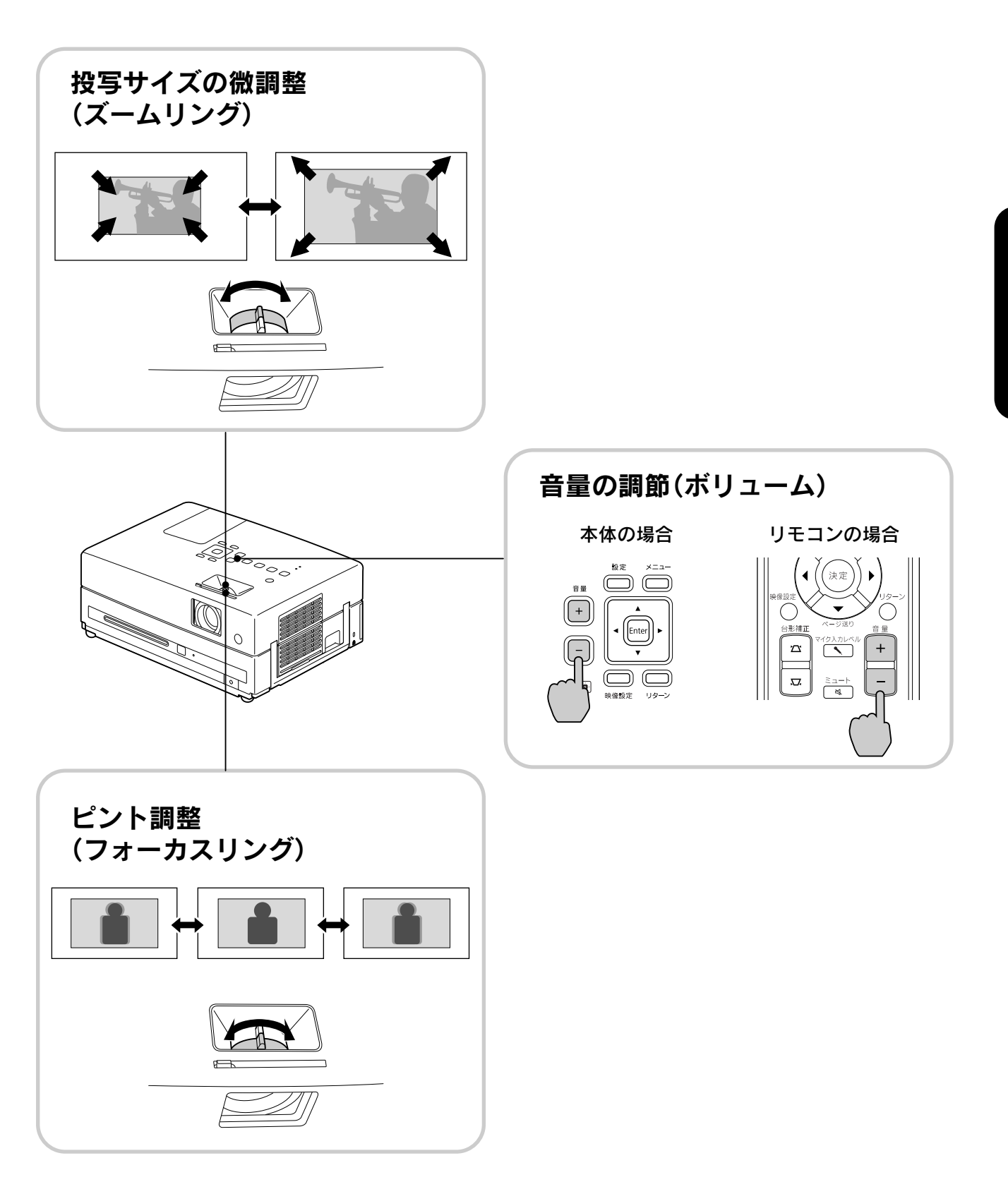

 $17$ 

### <span id="page-19-0"></span>映像の台形ゆがみを補正する (台形補正)

#### • 映像の高さ調整

本機は上下の傾きを自動で検出して映像の 台形のゆがみを補正します。補正が十分でな いときはリモコンまたは映像設定メニュー から行います。c[p.58](#page-59-3)

投写映像を上方向に投写したいときは本機 左右のフットレバーを押して高さを調節し ます。

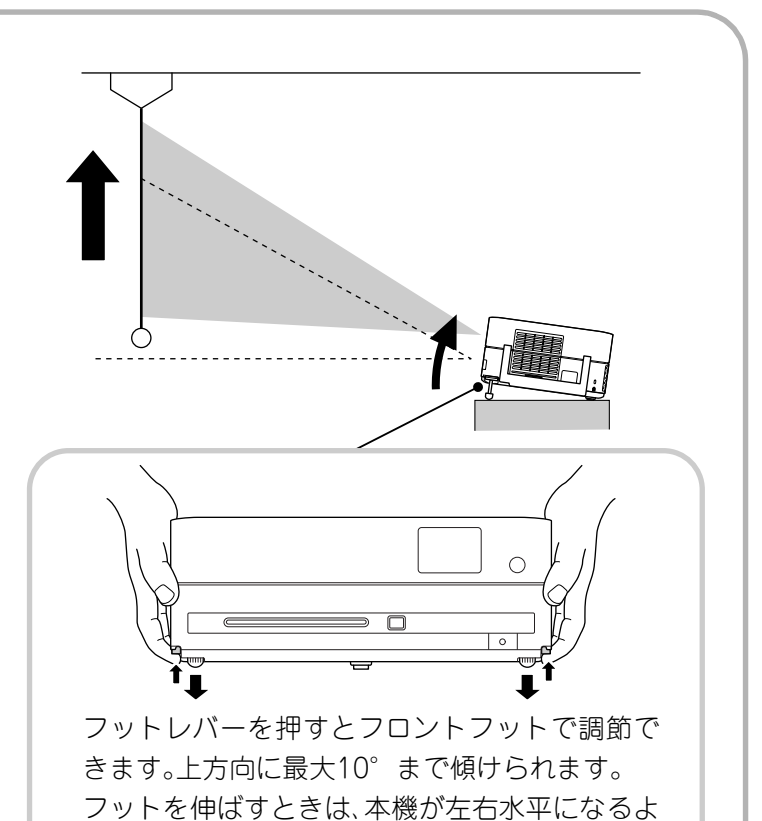

#### 注意

持ち運ぶときにはフロントフットを必ず収納し てください。

#### • 映像のゆがみの解消

フットを回して本機の水平方向の傾きを調整し ます。

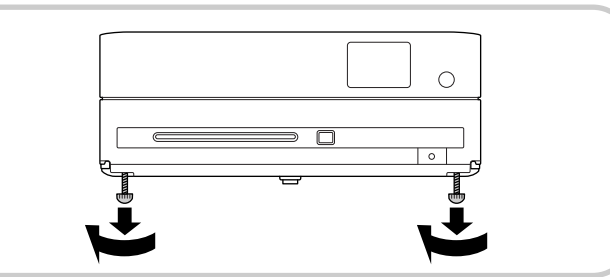

うにフットを調整してください。

フットを伸ばして本機を傾けると、投写映像が台形状にゆがみます。 台形ゆがみは次の操作で補正できます。

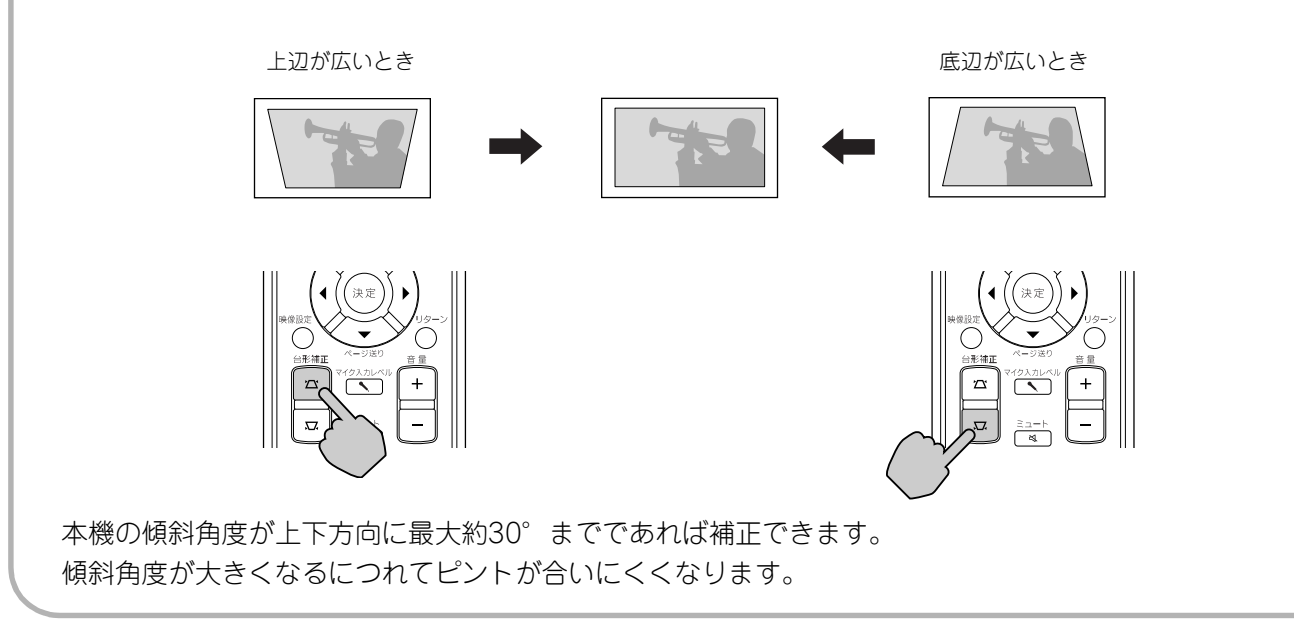

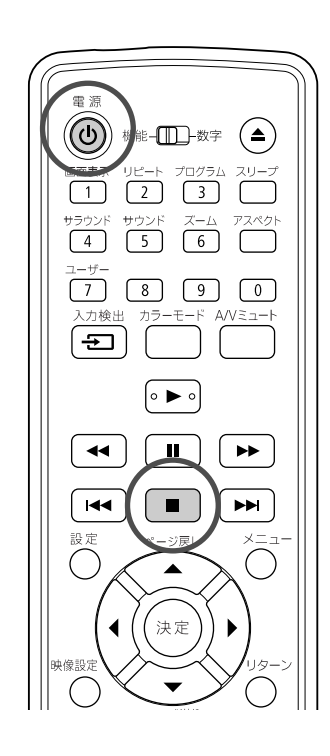

<span id="page-20-3"></span><span id="page-20-0"></span>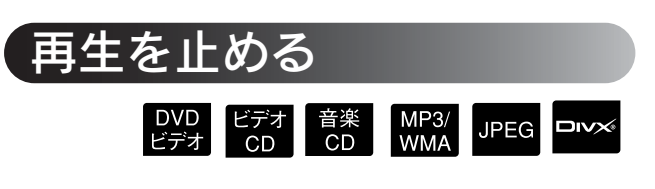

### ■ を押します。

DVDビデオ ビデオCD 音楽CD ロッメ は停止した 後、▶ を押すと停止した場面から再生を再 開します(リジューム再生)。

- スクリーンに「ロード中」と表示されている間 に▶を押すと「リジューム再生」と表示さ れ、前回再生を停止した続きが再生されます。
- ■を2回押すとリジュームは解除されます。
- MP3/WMA JPEG でファイルリストが表示 されるディスクとVRフォーマットで記録さ れた DVDビデオ はリジューム再生できません。
- ディスクを入れ替えても最近再生したディ スク10枚まではリジューム再生できます。
- 再生を再開する位置が、停止した位置と少し 異なることがあります。
- 停止位置と一緒に音声言語、字幕言語、アン グルの設定も記憶されます。
- ディスクのメニューを表示中に停止すると、 リジューム再生できないことがあります。

## <span id="page-20-2"></span><span id="page-20-1"></span>電源を切る

**) 再生を停止後、(▲)を押してディスクを** ディスクスロットから取り出します。

- △を押して、一旦ディスクスロットから出 た状態のディスクをもう一度見たいとき は、ディスクを手で押してもディスクス ロットに挿入できません。(△)を押してくだ さい。
- $\bigcirc$   $\circlearrowleft$   $\circlearrowright$   $\circlearrowright$  at  $\mathbb{F}$  between  $\mathbb{F}$  between  $\mathbb{F}$

本体のひはリモコンの(の)と同様に操作 できます。

C「ピッ、ピッ」とブザーが鳴ったら電源プ ラグをコンセントから外します。

を押して電源を切っただけでは、電力を 消費しています。

### Dレンズカバーを閉めます。

レンズにホコリや汚れがつかないように、使 わないときはレンズカバーを閉めてくださ  $\mathcal{L}_{\alpha}$ 

• 終了後すぐに電源を入れ直したときは、投 リジューム再生時の留意点 マンファーマン 写までの時間が通常より長くなります。

### 注意

「ピッピッ」と鳴る前に電源ケーブルを抜くと、光学 部品の早期劣化や故障の原因となります。

# <span id="page-21-0"></span>再生中の基本操作

以降は、おもにリモコンのボタンを使って説明します。操作パネルに同じマークのボタンがあれば、操作パネ ルからも同様に操作できます。

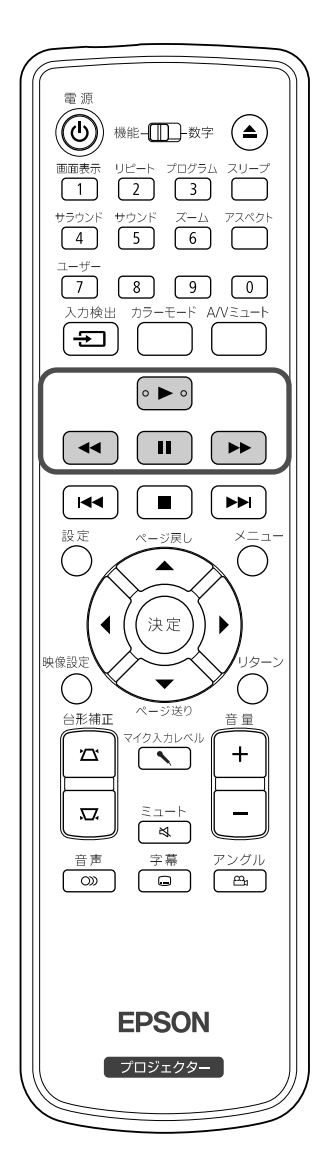

<span id="page-21-4"></span><span id="page-21-3"></span><span id="page-21-2"></span><span id="page-21-1"></span>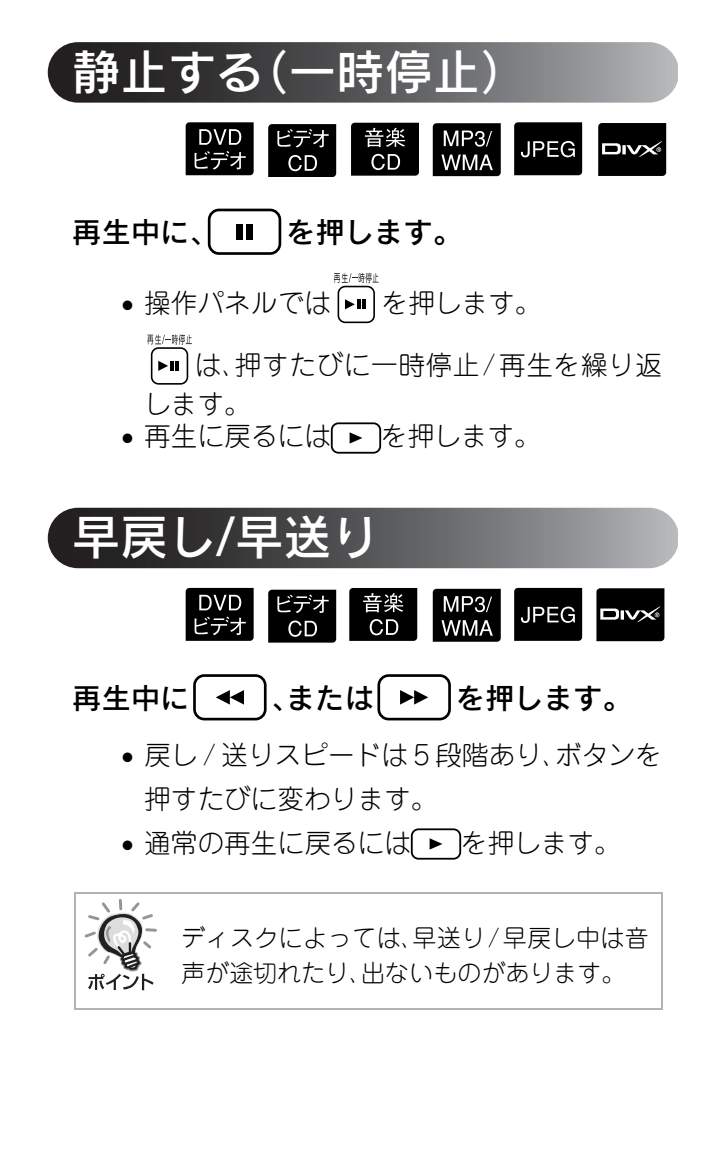

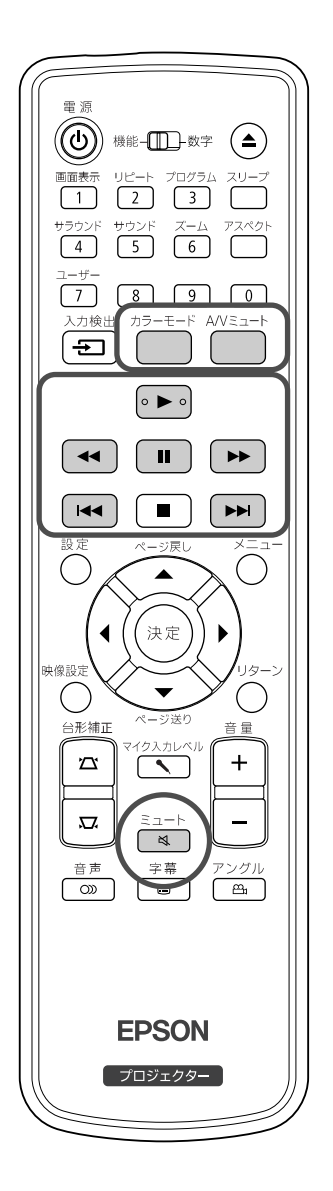

<span id="page-22-4"></span><span id="page-22-0"></span>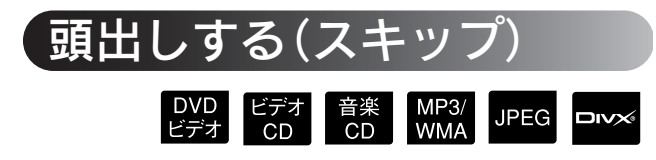

再生または一時停止中に トー 、または を押します。

DVDビデオ ビデオCD 音楽CD はチャプター/トラ ックの再生途中で • 1回押すと、再生中の チャプター/トラックの先頭に戻ります。先頭 に戻ったときに を押すと1つ前のチャプ ター/トラックの先頭に戻ります。以降、「← を 押すたびに1つ前のチャプター/トラックの 先頭に戻ります。

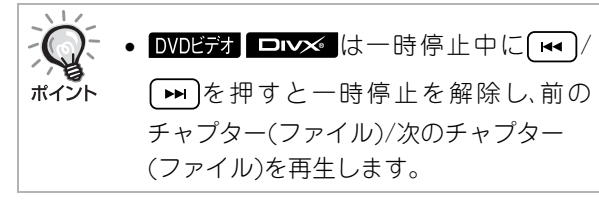

<span id="page-22-3"></span><span id="page-22-1"></span>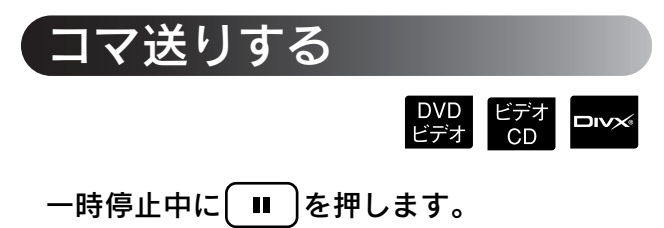

- アを押すたびに、1コマずつ進みます。 本機には、コマ戻しの機能はありません。
- 通常の再生に戻るには ▶ を押します。

<span id="page-22-2"></span>スローモーション再生DVD ビデオ<br>ビデオ CD Aスローモーション再生を始めたいとこ ろで、 ■ を押して一時停止します。

- <span id="page-22-5"></span> $\bigotimes$   $\biguplus$   $\biguplus$   $\exists$   $\exists$   $\exists$ 
	- ●再生スピードは4段階あり、 ▶ を押すたび に変わります。

• DVDビディは、「<< トを押してスローモーション 戻しを行えます。戻しスピードは4段階あ り、 を押すたびに変わります。

- ●通常の再生に戻るには(▶)を押します。
- •スローモーション再生中は、音声は出ませ  $\mathcal{H}_{\mathrm{oo}}$

す

<span id="page-23-2"></span><span id="page-23-0"></span>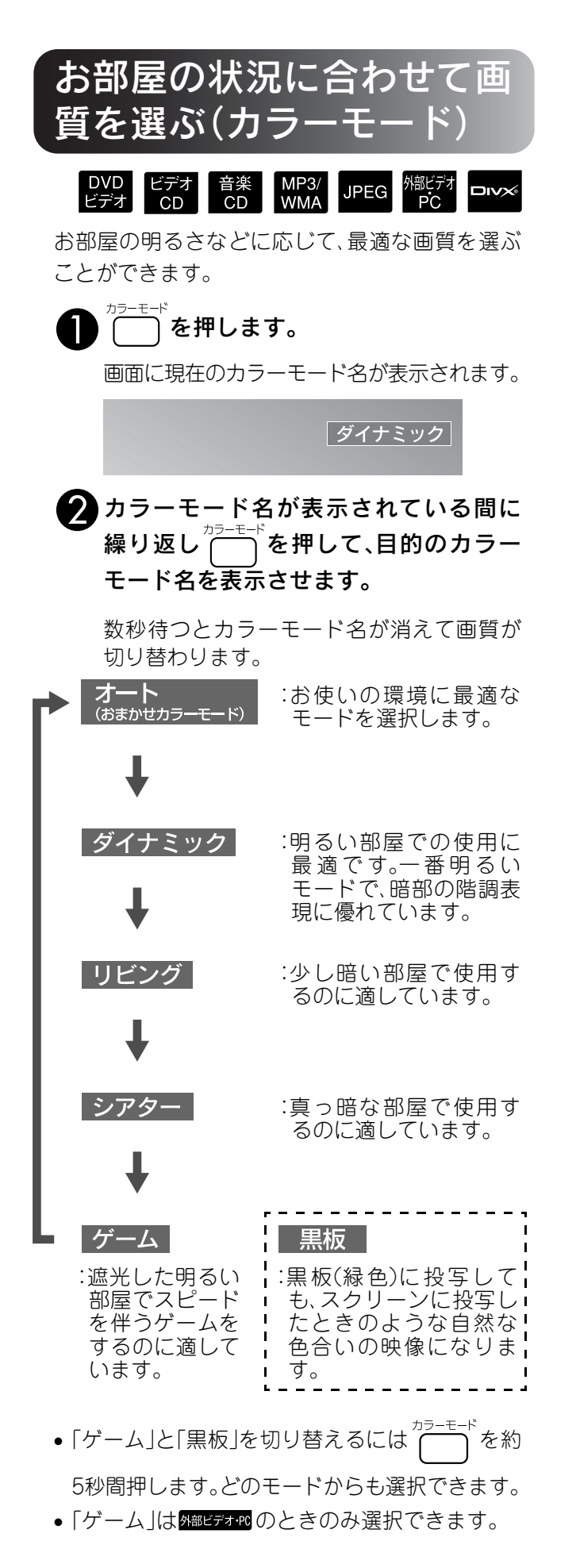

<span id="page-23-1"></span>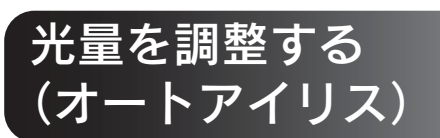

「オートアイリス」は映像設定メニューで設定しま  $J<sub>o</sub>$  $T<sub>o</sub>$ .59

「オートアイリス」を有効にすると、映像の明るさ に合わせて光量が自動的に調整され、奥行きと深 みのある画像になります。

カラーモードが「オート」の時は設定できません。

|を押し、「画質」→「オートアイリス」の 順に選択し、決定します。

′√/で「オン」を選択し、決定します。 C を押してメニューを終了します。

<span id="page-24-2"></span><span id="page-24-0"></span>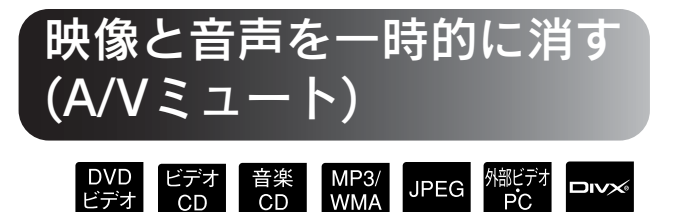

スクリーンの映像を消して聴衆を話しに集中させ たいときや、ファイルの切り替え操作などを見せ たくないときに使います。

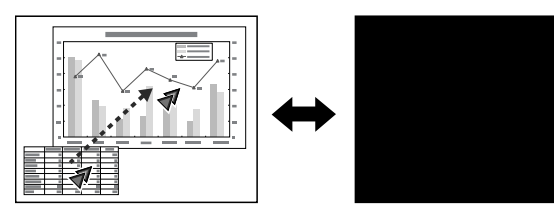

再生中に を押します。または、本体のレン ズカバーを閉めます。

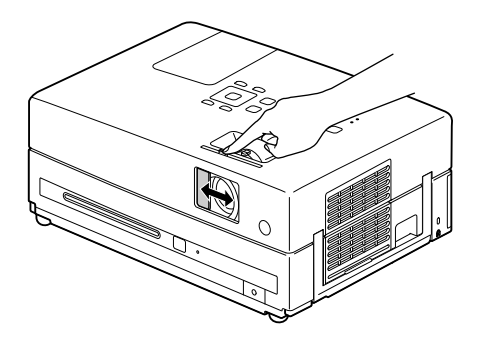

ボタンを押す、またはレンズカバーを閉/開するた びにA/Vミュートが実行/解除されます。

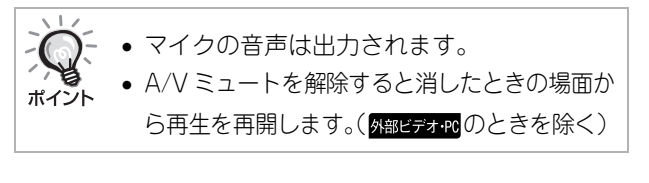

<span id="page-24-3"></span><span id="page-24-1"></span>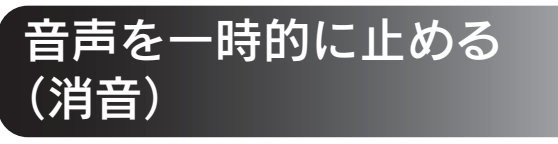

# 再生中に ミュート<br>再生中に │ శ │ を押します。

- スピーカー、ヘッドホンから音が出なくな ります。
- 通常の再生に戻るには(<u>、 ミュー</u>)を押します。本 機の電源を入れ直したときも、元の音量に 戻ります。

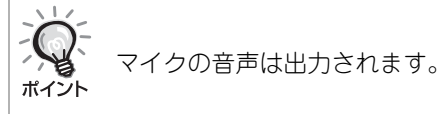

<span id="page-25-0"></span>もっと 使いこなそう

# <span id="page-25-3"></span><span id="page-25-1"></span>いろいろな再生機能

# <span id="page-25-4"></span><span id="page-25-2"></span>DVDのメニューから再生する

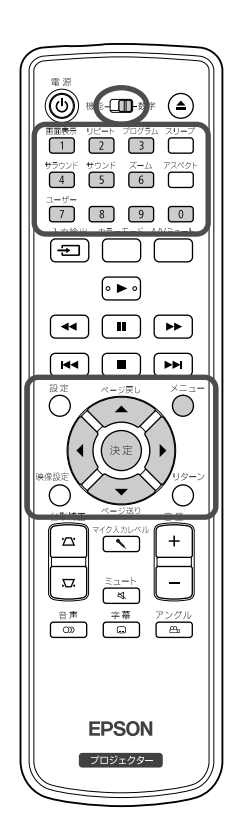

DVDビデオには、次のような独自のメニューが記録されているものがあります。 ●トップメニュー:複数のタイトル(映像や曲)が記録されているとき に、ディスクの総合情報が表示されます。 トップメニューを表示させるには

DVD<br>ビデオ

を約3秒間押すとトップメニューが表示されます。

•メニュー:タイトル固有の再生データ(チャプターメニュー、アングル メニュー、音声メニュー、字幕メニュー)が表示されます。

**再生中に** ○を押します。

2  $\frac{1}{2}$   $\frac{1}{2}$ 

数字ボタンを使って、直接タイトル番号やチャプター番号を選択 することもできます。

<span id="page-25-6"></span><span id="page-25-5"></span>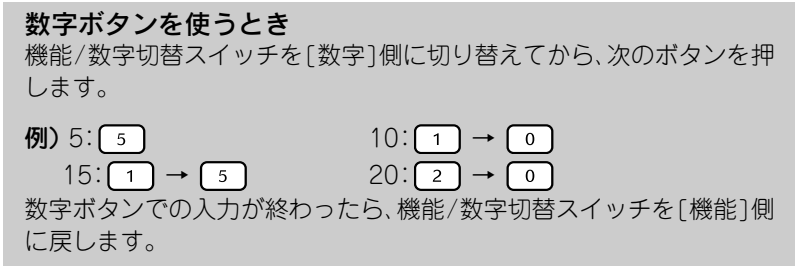

3 (決定)を押します。 • ディスクによっては、メニューが記録されていないものがありま す。メニューが記録されていないときは、操作できません。 ポイン ● ディスクによっては、 (\*\*)を押さなくても再生が始まるものもあ ります。

# <span id="page-26-1"></span><span id="page-26-0"></span>ビデオCDをメニューから再生する

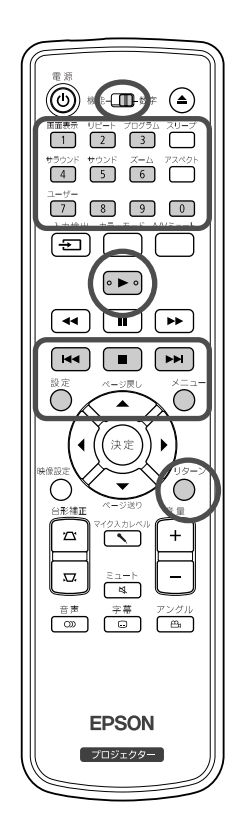

E5700 は次の2種類のメニューから観たい箇所を選択して再生できま す。

- •PBC(プレイバックコントロール)機能:ディスクやジャケットに、 「PBC(プレイバックコントロール)付き」と表記されているビデオCD をディスクスロットにセットすると、メニュー画面が投写されます。 そのメニューから観たいシーンや情報を選択できます。
- ●プレビュー機能:以下の3つの形式から、観たいトラックやシーンを見 つけ出して再生できます。
	- トラックダイジェスト:ディスク内の全トラックの最初の3、4秒を再 生します。1画面に6トラックずつ投写されます。
	- ディスク間隔:ディスクタイムの合計を6分割し、各間隔の最初の3、4 秒を再生します。1画面に6つの映像が投写されます。
	- トラック間隔:トラック再生中に、そのトラック内を6分割し各間隔の 最初の3、4秒を再生します。1画面に6つの映像が投写されま す。

### PBC(プレイバックコントロール)再生

**1** PBC付きビデオ CDを再生すると、次のようなメニュー画面 が表示されます。

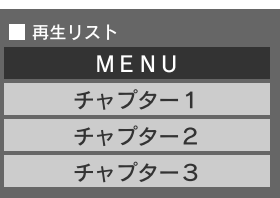

**2** や数字ボタンを使って、観たい項目を選びます。  $\mathcal{F}$ [p.24](#page-25-2)

選択した内容が再生されます。

メニュー画面の次ページ/前ページを表示するには メニュー画面表示中に → / + を押します。

<span id="page-26-2"></span>再生中にメニュー画面を呼び出すには

再生中に うを押すと、1つ上の階層に戻ります。メニューが表示されるま で◯を繰り返し押します。

#### PBCメニュー画面を呼び出すには

再生情報表示やプレビュー画面を表示させるとPBCが解除されます。 再生中に再びPBCメニューを呼び出すには ■ を2回押して再生を停止 後、▶ を押します。

ビデオ

25

設定 メニュ ーの「その他」で「PBC」を「オフ」に設 定する と、メ ニュー画面を表示せずに直接再生を開始します。初期設定は「オ  $\mathcal{V}$ |です。 $\mathcal{F}$ [p.55](#page-56-0)

### <span id="page-27-0"></span>プレビュー機能での再生

<span id="page-27-1"></span>**1** ビデオ CD 再生中に ◯ を押すと、次のプレビューメニュー が表示されます。

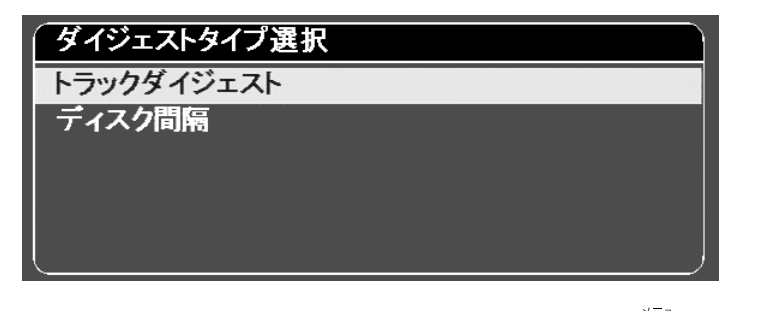

- トラックダイジェストとディスク間隔は停止中に( ̄)を押して も実行できます。
- 2 < ◇ < ◇ < ◇ ◇ を押して実行する項目を選び、(決定)を押しま す。

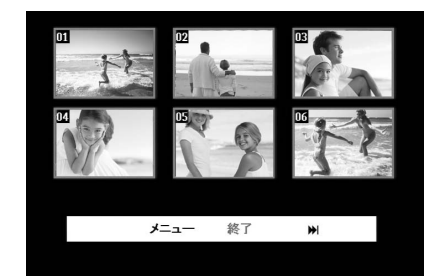

- トラックダイジェスト選択時に、ディスク内に6トラック以上記 録されているときは [1] [4] を押すと次ページ、前ページを表 示できます。
- 画面上の「メニュー」を選択し(\*\*)を押すと最初のメニューに戻 ります。
- 画面上の「終了」を選択して(\*\*)を押すとプレビューメニューが 終了します。

 $3^{(n)}(n)$ *、*<br>決定)を押します。 選択したトラックが再生されます。

# <span id="page-28-1"></span><span id="page-28-0"></span>JPEG・MP3/WMA・DivX®再生

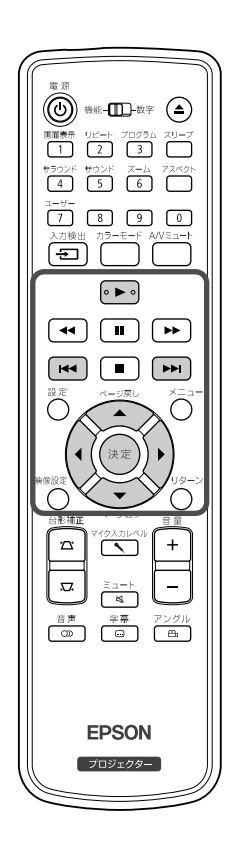

が記録されたディスクやUSBストレージ は、ファイルリストから再生するファイルを選択して再生します が、ファイルにより次のように動作が異なります。

JPEG MP3/  $Dx \times Dy$ <br>CD

- ■ロミ■はフォルダー内のファイルを選択すると、選択したファイル を先頭に、そのフォルダー内に記録されているJPEGファイルを順次 スライドショー再生します。
- MEXWAM は最初のファイルが自動的に再生されます。別のファイルを 再生したいときは表示されているファイルリストから選択します。 Kodak Picture CDとフジカラーCDはディスクをディスクスロットに セットすると自動的にスライドショーが始まります。

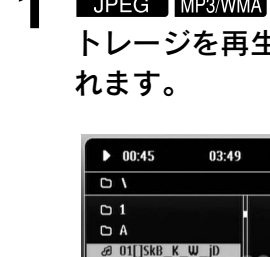

1 JPEG | MP3WMA | ONX | が記録されているディスクや USB ス トレージを再生すると、次のようなファイルリストが表示さ

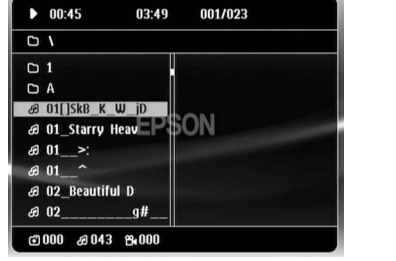

### **2** を押してフォルダーやファイルを選択します。

- ●ファイルリストが表示されているときに ■■ | ■■ を押すと次 ページ、前ページが表示されます。次ページがないときは ┌►∩┌•┓は無効です。
- **3 → よたは(決定)を押して再生を行います。**

JPEG MP3/WMA、Kodak Picture CDとフジカラーCDは再生中に

を押すとファイルリストに戻ります。

- Div は お2回押すとファイルリストに戻ります。
- 設定メニューの「その他」で「MP3/JPEG ナビ」を「メニューなし」 に設定すると、ディスク内に記録されているMP3、WMA、JPEG、 ポイント DivX<sup>®</sup>ファイルをすべて一覧表示します。初期設定は「メニュー あり1です。c[p.55](#page-56-1) • MP3/WMAのID3タグに対応しています。アルバム名やアーティ
	- スト名、トラック名が設定されているときはファイルリストの右 側に表示されます。(英数字のみ対応)

27

も っ と 使 い こ な そ う

### <span id="page-29-0"></span>スライドショー再生と実行中の操作

- 次の画像に切り替わる間隔は、画像サイズにより異なります。
- スライドショーはフォルダー内の JPEG ファイルをすべて投写 し終わると、自動的に停止します。
- $\rho$  ( $\alpha$ を押すと映像を回転できます。
- を押すたびに映像を上下反転できます。
- $\zeta$ >を押すたびに映像を左右反転できます。
- スライドショーを実行中に■ を押すとスライドショーが解除 されサムネイル一覧になります。
- スライドショーを実行中に ◯ を押すとファイルリストが表示 されます。リストから再生するJPEGファイルを選択して ▶ を 押すと、スライドショーが始まります。
- プログレッシブ JPEG ファイルはベースライン JPEG よりも表 示に時間がかかります。
- USBストレージに記録されているJPEGファイルも同様にスラ イドショー再生されます。

サムネイル一覧での操作

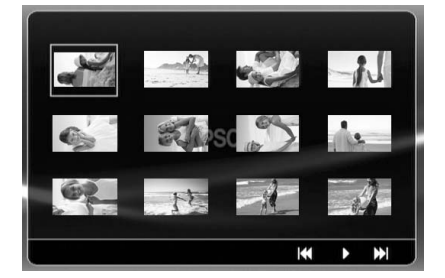

- 12ファイル以上のJPEGファイルが記録されているときは **[<del>m</del>][m]**を押して次ページ、前ページを表示できます。
- 投写したいサムネイルを選択し(\*\*)を押すと選択した位置から スライドショーを再開します。
- ^ ̄ を押すとファイルリストが表示されます。リストから再生 するJPEGファイルを選択して ▶ を押すと、スライドショーが 始まります。

### MP3/WMAで音楽を再生しているときは

ファイルリストの選択が終わり、音楽が流れてきたらレンズカバーを 閉めましょう。流れてくる音楽だけを楽しめます。

### <span id="page-30-0"></span>MP3/WMAとJPEGの同時再生

ディスクにMP3/WMAとJPEGファイルが混在して記録されていると きは、音楽付きのスライドショーを楽しむことができます。

MP3/WMAとJPEGファイルが混在して記録されているディス クをディスクスロットにセットするとMP3/WMAファイルが自 動的に再生されます。表示されたファイルリストからJPEGファ イルを選択すると、スライドショーが開始します。

- スライドショーはフォルダー内の JPEG ファイルをすべて投写 し終わると、自動的に停止します。
- ●同時再生中に ■を押すとスライドショーが解除されサムネイ ル一覧になります。サムネイル一覧で投写したいサムネイルを 選択し(\*\*)を押すと選択した位置からスライドショーを再開し ます。
- ●同時再生中に◯を押すとファイルリストに戻ります。リストか ら再生するMP3/WMAファイルを選択して ▶ を押し、次にス ライドショーに使うJPEGファイルを選択して[>]を押すと、選 択した内容で同時再生されます。
- USB ストレージに MP3/WMA と JPEG ファイルが混在して記 録されているときも同様に音楽付きのスライドショーを楽しめ ます。

#### 再生時の留意点

- ディスクの記録状態や特性により、再生できないことや読み取りに時間 がかかることがあります。
- ディスクに記録されているフォルダーやファイルの数により、読み取り 時間が異なります。
- ファイルリストに表示される順番とコンピュータ-の画面に表示される 順番が異なることがあります。
- 市販の MP3 ディスクは、ディスクに記載されている順番と異なる順番で 再生されることがあります。
- 静止画データの入った MP3 ファイルは、再生に時間がかかることがあり ます。再生が始まるまで経過時間は表示されません。また、再生が始まっ ても正確な経過時間が表示されないことがあります。
- コンピュータ-の画像編集ソフトなどで加工・編集・再保存したデータは 再生できないことがあります。
- JPEGファイルをスライドショー再生したとき、作成したとおりのファ イル順で再生されないことがありますが、再生の順番を変更することは できません。

# <span id="page-31-0"></span>チャプター/トラック番号を指定して再生するところを選ぶ

DVD ビデオ 音楽 MP3/ JPEG DIVX

再生中または一時停止中に数字ボタンを押して、再生したいチャ プター/トラック番号を指定します。

 $c$  [「数字ボタンを使うとき」 p. 24](#page-25-6)

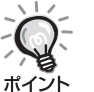

• 音楽CD MP3/WMA JPEG は、停止中も操作できます。

■ マ → ディスクによっては操作ができないこともあります。

<span id="page-31-1"></span>繰り返し(リピート)再生と順不同(ランダム)再生

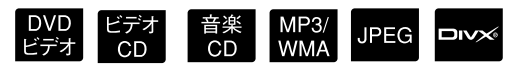

操作を開始する前に[機能]側に セットします

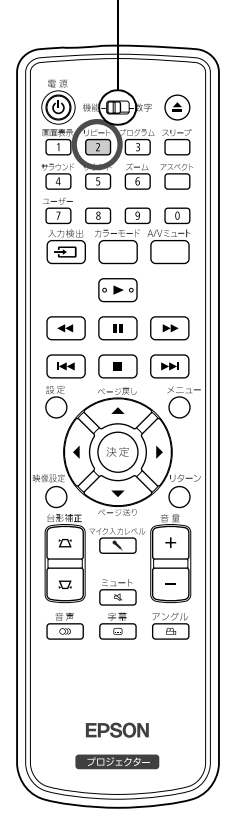

下表のように、ディスクの種類によりタイトル・チャプター・トラック の範囲内で繰り返し再生することができます。

#### <span id="page-31-2"></span> $H^2 - K$ 再生中に、コートを押します。

 $\sqrt{\frac{2}{2}}$ を押すたびにリピートの種類が切り替わり、スクリーンにア イコンやリピート名が表示されます。

○ チャプター

• ビデオOD をPBC機能を使って再生しているときは、実行できま せん。

#### DVDビデオ

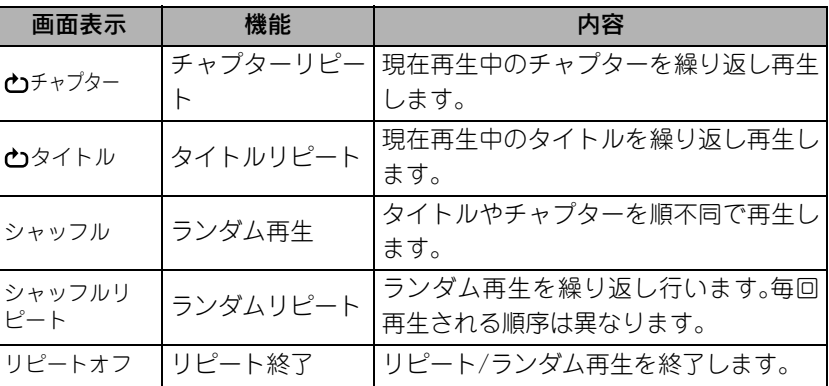

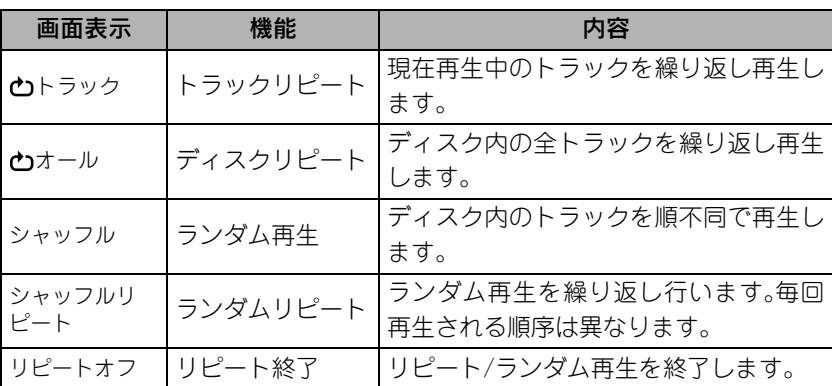

#### MP3/WMA JPEG DIVX<sup>6</sup>

(設定メニューの「その他」で「MP3/JPEG ナビ」を「メニューあり」に 設定している場合。)

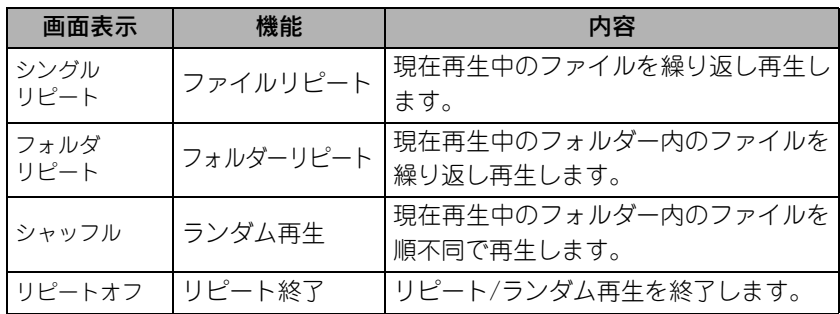

#### MP3/WMA JPEG **DIVX**

(設定メニューの「その他」で「MP3/JPEG ナビ」を「メニューなし」に 設定している場合。)

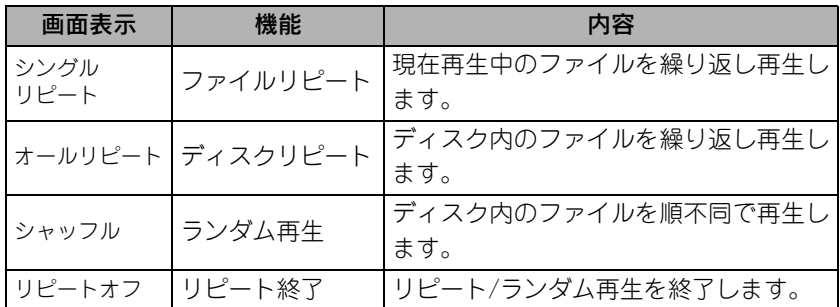

#### リピート再生を解除するには

スクリーンに「リピートオフ」と表示されるまで、
<sub>
[2]</sub>を何度か押します。

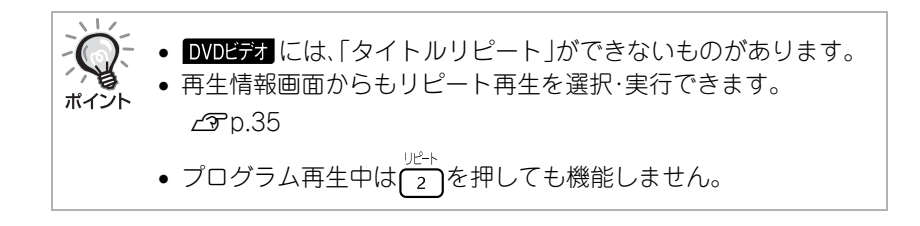

# <span id="page-33-0"></span>お好みの順番で再生する(プログラム再生)

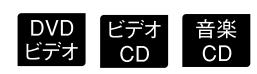

操作を開始する前に[機能]側に セットします

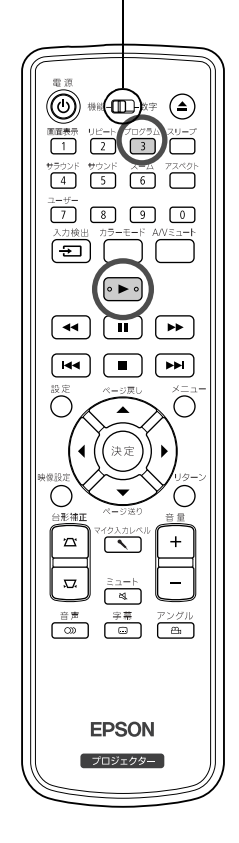

タイトルやチャプター、トラックを好きな順番で予約して再生できます。

- <span id="page-33-1"></span>**停止中または一時停止中に (3) を押します。** 再生順を設定するプログラム画面が表示されます。
- **2** 数字ボタンを使って順番の番号にタイトル番号やトラック / チャプター番号を入力します。

 $C$  [数字ボタンを使うとき」 p. 24

- 分(しくつ) くつを押してカーソルを移動できます。
- 10個以上のトラック/チャプターが記録されているときは **[→ ]**を押すか、画面の「次へ」を選択し(\*\*)を押すと次ページが表 示されます。

「←「を押すか、画面の「前へ」を選択し(※定)を押すと前ページが表 示されます。

- 一度入力したトラック / チャプターを削除するときは、削除する トラック/チャプターにポインタを合わせて(\*\*)を押します。
- プログラム画面で「終了」を選択して(\*\*)を押すと、プログラム画 面が解除されます。
- **3** 再生順を設定し終わったら、画面の「開始」を選択して  $(1,1)$ を押します。
	- 設定した順番に従って、再生を開始します。
	- 設定した予約をすべて再生し終わると、再生が停止します。

プログラム再生を解除するには

- ■ を押す。
- 本機の電源を切る。

通常の再生に戻すには 停止後に ▶ を押します。

- プログラム再生の設定は最大10ディスクに対して行えます。 各ディスクに対しては20トラックまたはチャプターまで設定で ポイント きます。設定した内容はディスクを入れ替えても記憶されていま す。再生順を設定しているディスクをディスクスロットにセット して「ヨカラム も押しプログラム画面で「開始」を選択するとプログラ ム再生を開始します。
	- プログラム再生中は(~2)を押しても機能しません。
	- ディスクによっては、プログラム再生できないものもあります。

## <span id="page-34-0"></span>投写映像を拡大表示する(ズームイン)

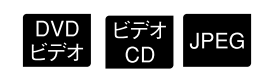

<span id="page-34-1"></span>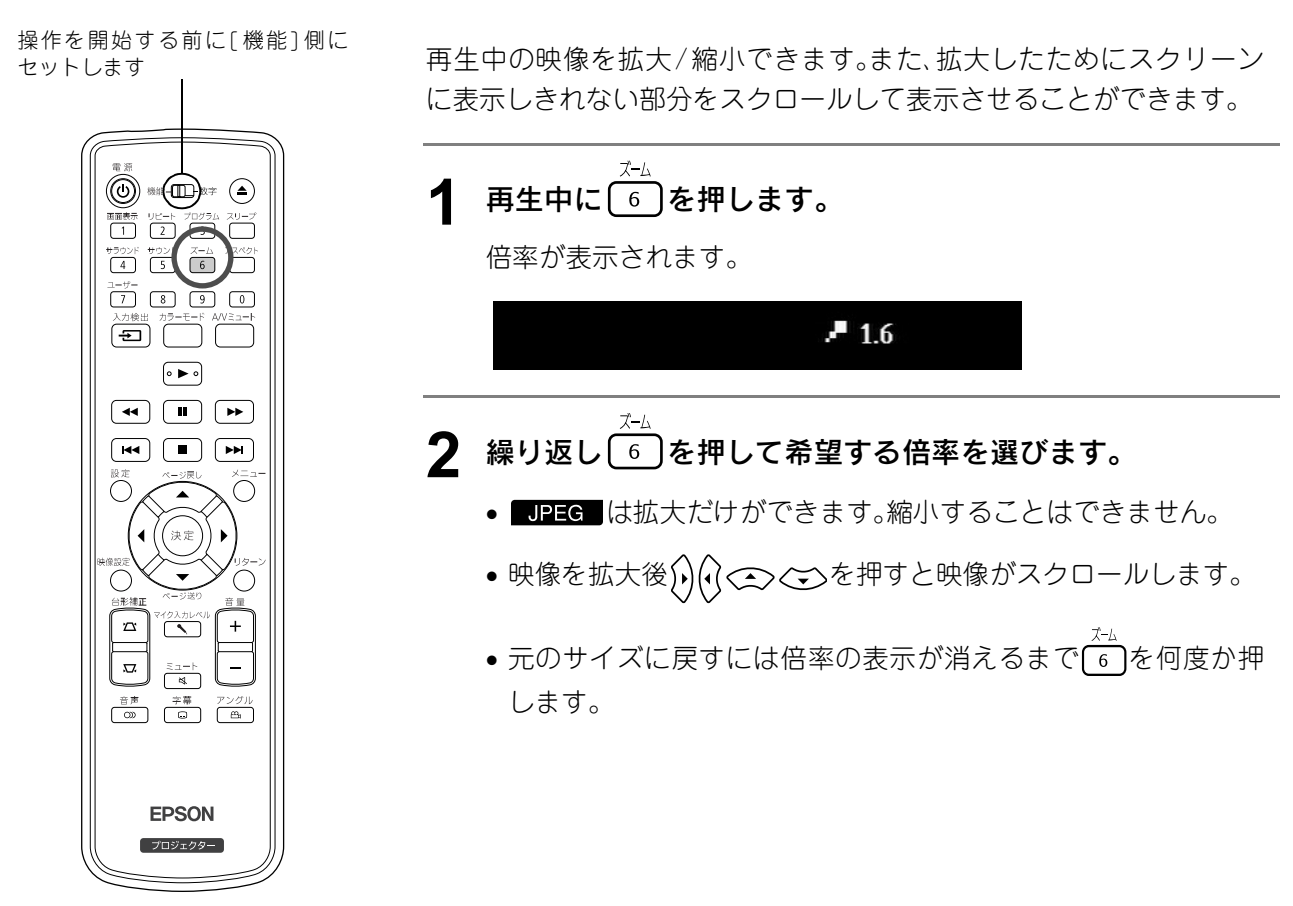

# <span id="page-35-2"></span><span id="page-35-0"></span>音声言語の切り替え

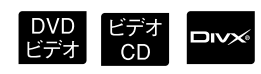

DVD<br>ビデオ

**DIVX®** 

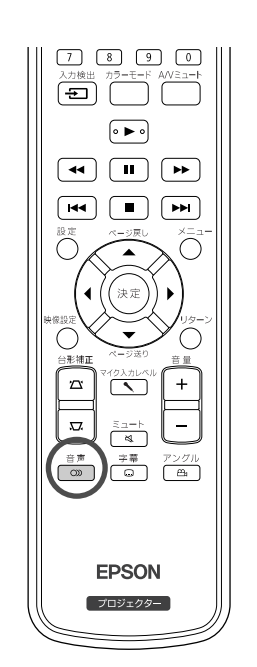

複数の音声方式や言語が記録されているディスクでは、その中からお 好きな音声方式や言語に切り替えることができます。

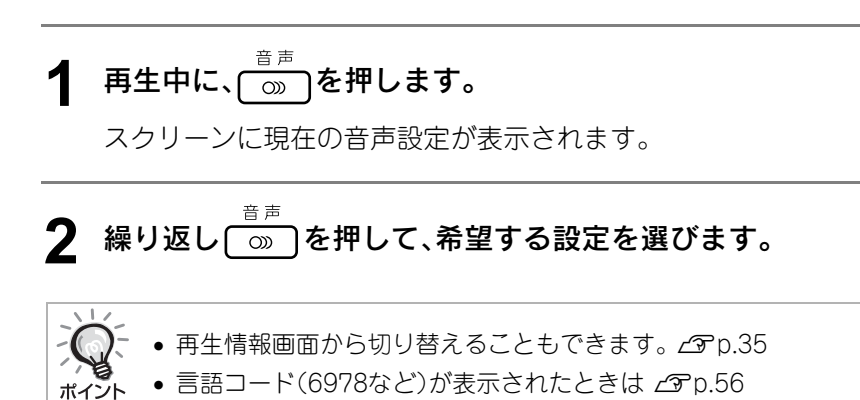

<span id="page-35-3"></span><span id="page-35-1"></span>字幕表示の切り替え

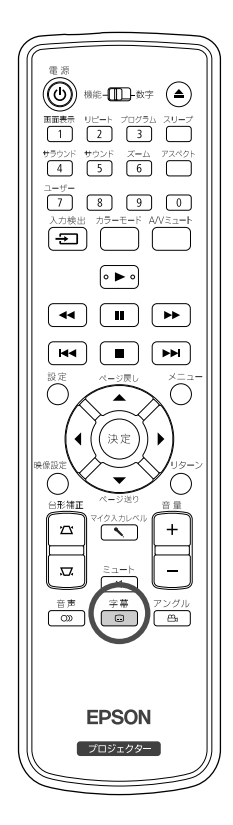

字幕が記録されているディスクでは、字幕の表示/非表示を切り替える ことができます。複数の言語で字幕が記録されているときは、その中か らお好きな言語に切り替えることができます。

**1** 再生中に、 を押します。

スクリーンに現在の字幕設定が表示されます。

- **2** 繰り返し を押して希望する設定を選びます。
	- 使用できる字幕がないときはのが表示されます。

• 再生情報画面から切り替えることもできます。c[p.35](#page-36-1) • ロッ では埋め込みの字幕と字幕ファイルの字幕を交互に切 ポイント り替えられます。 どちらも1行に最大半角で45文字(全角で27文字)まで、最高2行 まで表示できます。上記制限を越える文字はすべて切り捨てられ ます。 字幕ファイルの拡張子は以下のものが有効です。 .srt .smi .sub .ssa .ass 字幕ファイル名は映画のファイル名と同じでなければなりませ ん。
## アングルを切り替える

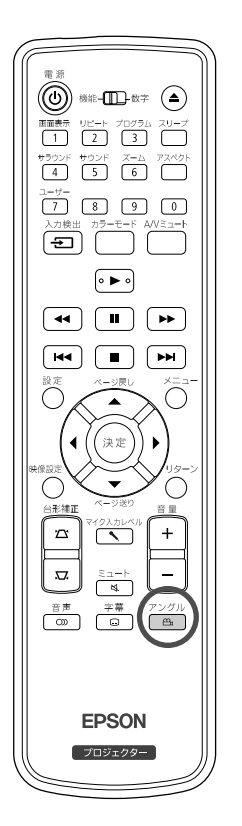

複数のアングルが記録されているディスクでは再生中に、正面からの 映像を上から、あるいは右からなどお好きなアングルに切り替えるこ とができます。

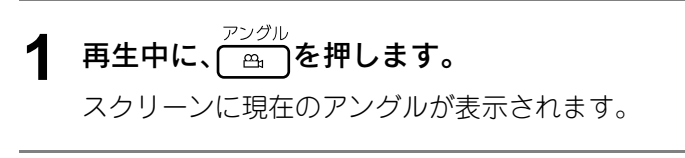

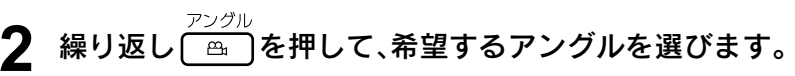

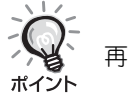

再生情報画面から切り替えることもできます。 co[p.35](#page-36-0)

<span id="page-36-0"></span>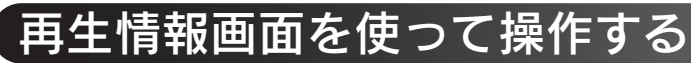

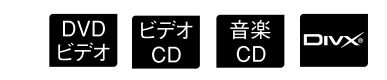

操作を開始する前に[機能]側に セットします

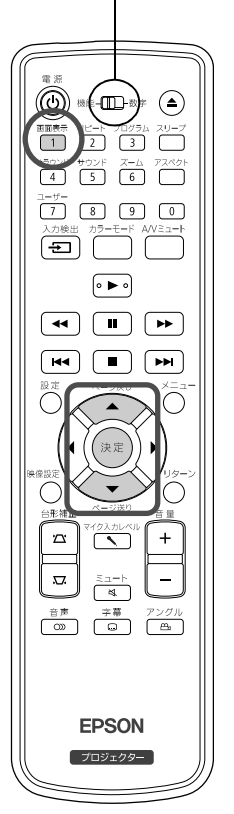

再生を中断することなく、再生状況の確認と設定変更ができます。

**1** 再生中に、 を押します。

投写中の映像が縮小表示になり、その下に次の情報画面が表示さ れます。

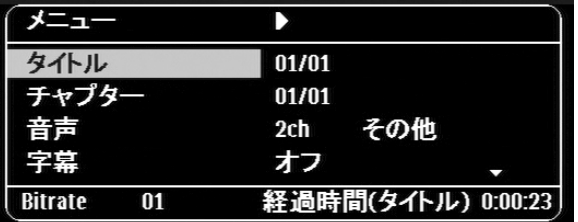

画面表示 • 音楽CD は「「る押すたびに再生時間の表示が以下のように切 り替わります。

「残り時間(Tr)」 → 「経過時間」 → 「残り時間」 → 「経過時間(Tr)」

• DIV MP3WMAは「1)を押すたびに再生時間の表示が以下のよ うに切り替わります。 「経過時間」 → 「残り時間」 → 「-:--:--」(トラック時間、WMAは 非対応)

も

DVD<br>ビデオ

35

- **2** を押して、操作したい項目にポインタを合わせ を押します。
	- 数字ボタンでタイトル/チャプター/トラック番号や時間を指定 して再生開始位置を設定できます。c[p.24](#page-25-0)
	- 選択項目が表示されたときは くつ くつを押して目的の設定値を 選択し(\*\*)を押します。
	- を1回押すと、再生情報画面が消えます。
	- ■■■ で「-:--:--」が表示されているときに数字ボタンでト ラックの再生開始時間を指定できます。
	- 停止中は操作できません。

3 (決定)を押します。

選択したタイトル/チャプター/トラック、あるいは指定した時間 に基づき再生を開始します。

#### 再生情報画面の内容

#### DVDビデオ

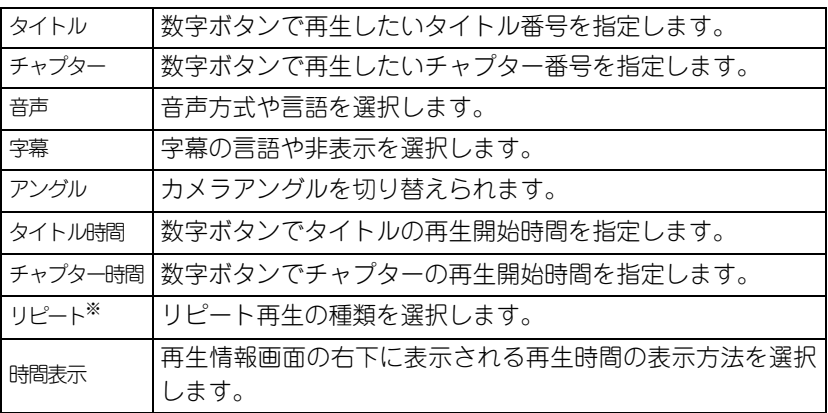

#### ビデオCD

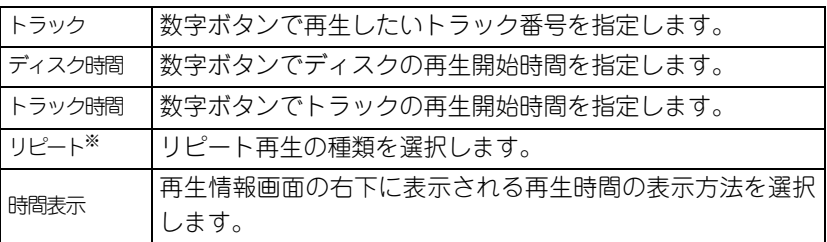

※再生情報画面のリピート設定ではランダム再生、ランダムリピートの 設定はできません。これらは(2)で設定してください。 e[p.30](#page-31-0)

## スリープタイマーの設定

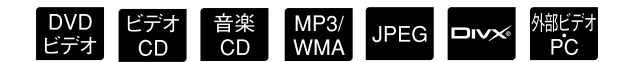

操作を開始する前に[機能]側に セットします

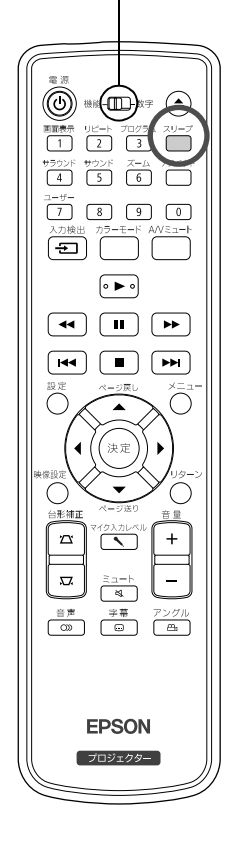

スリープタイマーで設定した時間が経過すると自動的に電源がオフに なります。うっかり映画を見ながら眠ってしまっても、電源がついたま まということを防げます。

スリープタイマーを「Sleep Off」に設定すると再生を停止・終了した状 態で約30分間、何も操作をしないと自動的に電源がオフになります。

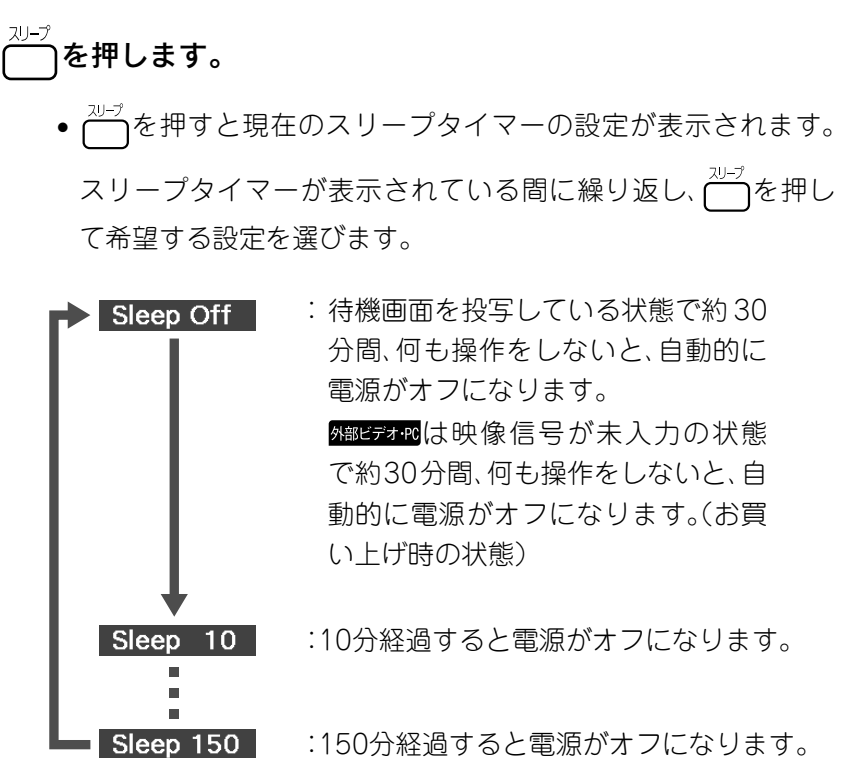

:150分経過すると電源がオフになります。

スリープタイマーを設定していると

電源がオフになる約20秒前になるとスクリーンに「Sleep」と表示されま す。

#### 設定したスリープタイマーを変更するには

を繰り返し押して、時間を選び直します。

#### 設定したスリープタイマーを確認するには

スリープタイマーが設定されているときに を1回押すと、スクリーン にスリープが実行されるまでの残り時間が表示されます。

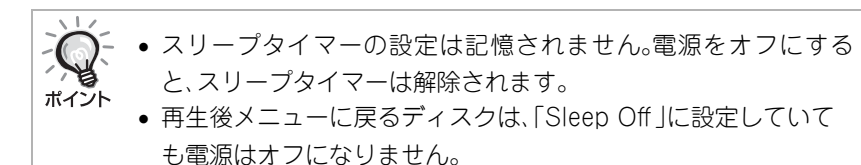

<span id="page-39-0"></span>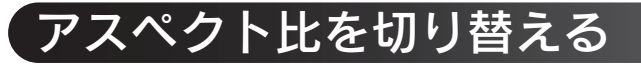

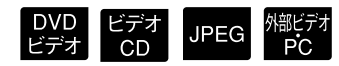

操作を開始する前に[機能]側に セットします

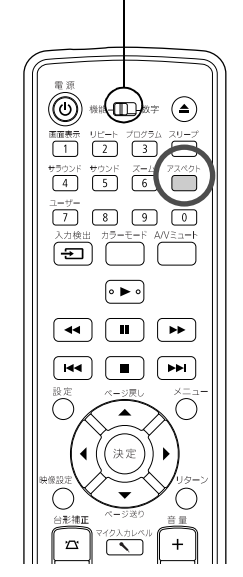

本機は入力信号に合ったアスペクトを自動で認識し、適切なアスペク トで映像を投写します。アスペクトを任意に変更したいときや正しい アスペクトで投写されないときは次のように切り替えることができま す。

#### アスペクト を押します。

- ◯ を押すたびにスクリーンにアスペクト名が表示されアスペ クトが切り替わります。
- ディスクの設定や映像信号により次のようにアスペクトを切り 替えることができます。

#### 内蔵DVDプレーヤーで投写しているとき

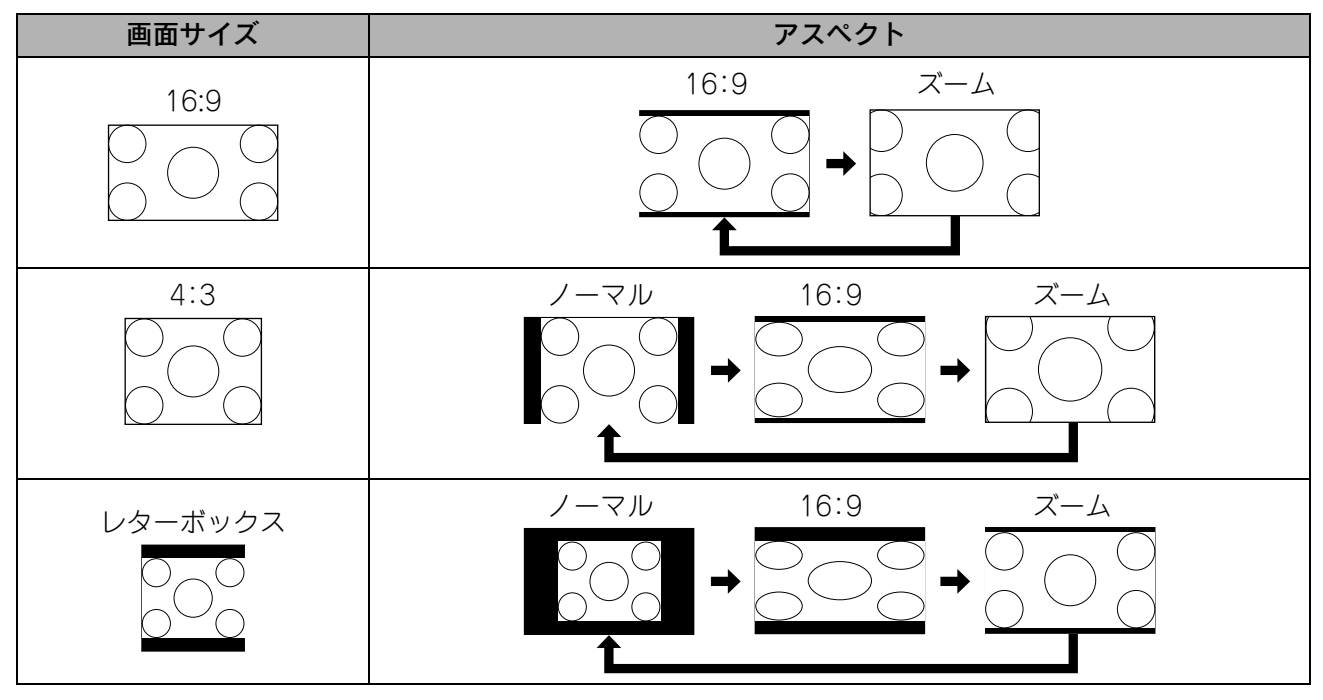

※ DPEG スライドショー実行時はノーマル固定になります。

## コンポーネントビデオ (SDTV)/HDMI(SDTV)/コンポジットビデオの映像を 投写しているとき

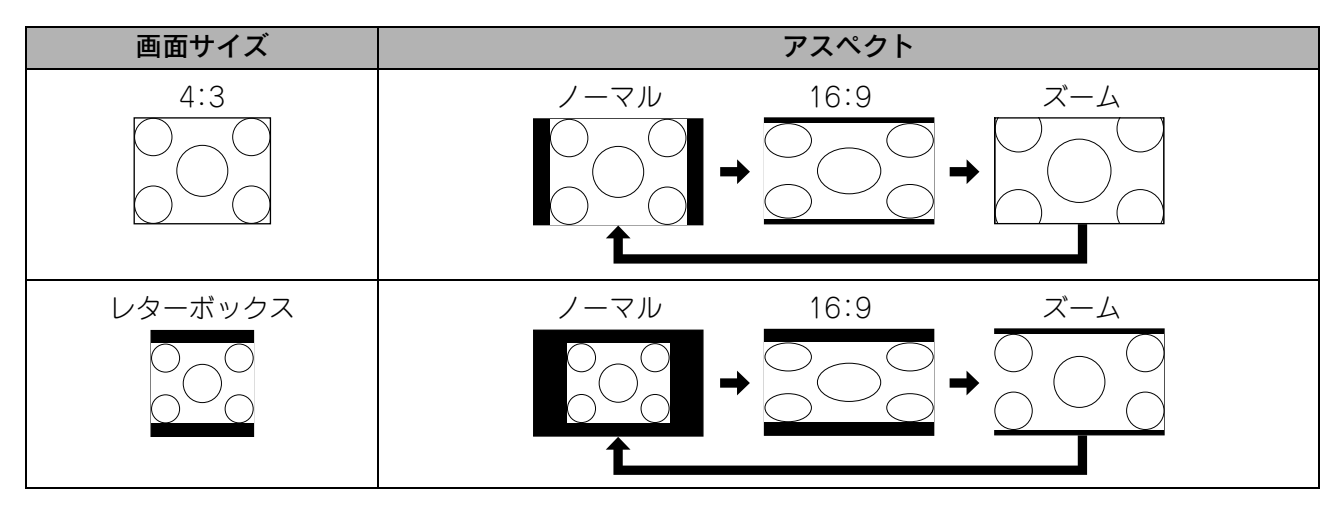

## コンポーネントビデオ(HDTV)/HDMI(HDTV)の映像を投写しているとき

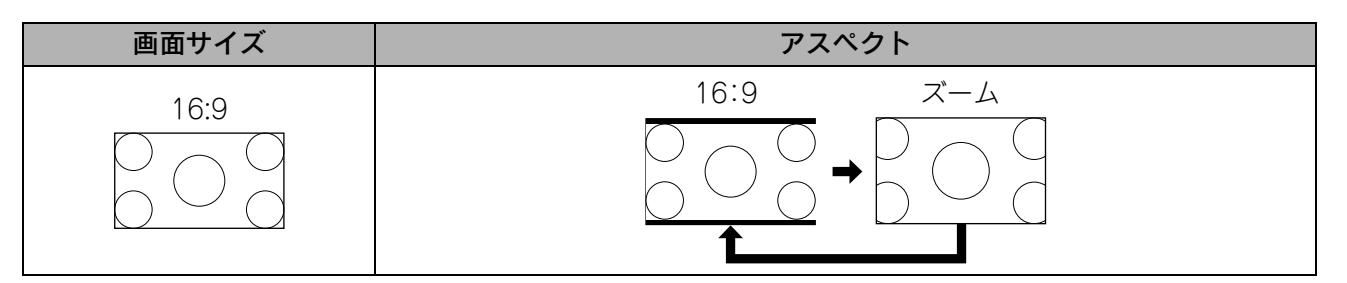

## コンピュータ-の映像を投写しているとき

ワイドパネルのコンピュータ-映像を投写しているときはノーマル固定(ワイド画面)になります。 ワイドパネルのコンピューター映像が正しいアスペクトで投写されないときはアポッ トになるように切り替えてください。

# コンピューターとの接続

## <span id="page-41-0"></span>USBケーブルで接続

本機は、USBケーブルでWindows搭載のコンピューターと接続してコンピューターの映像を投写できます。 この機能をUSBディスプレーと呼びます。USBケーブルで接続するだけですぐにコンピューターの映像を投 写できます。

本機に添付のUSBディスプレーは、以下の条件を満たすコンピューターで動作します。

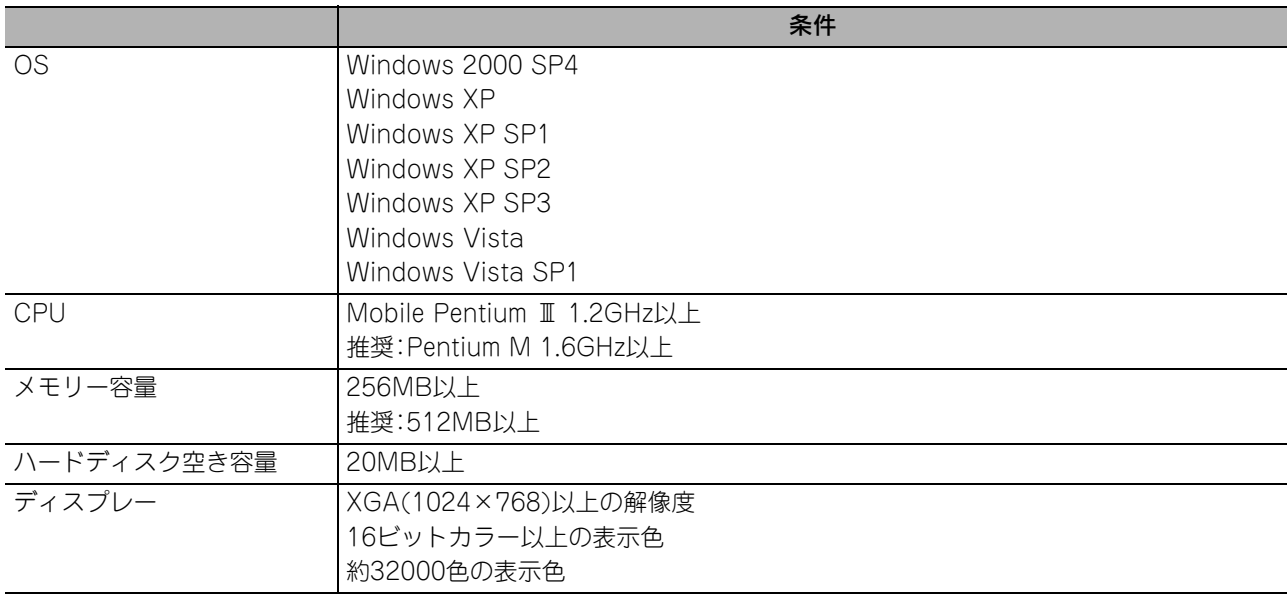

#### 接続のしかた

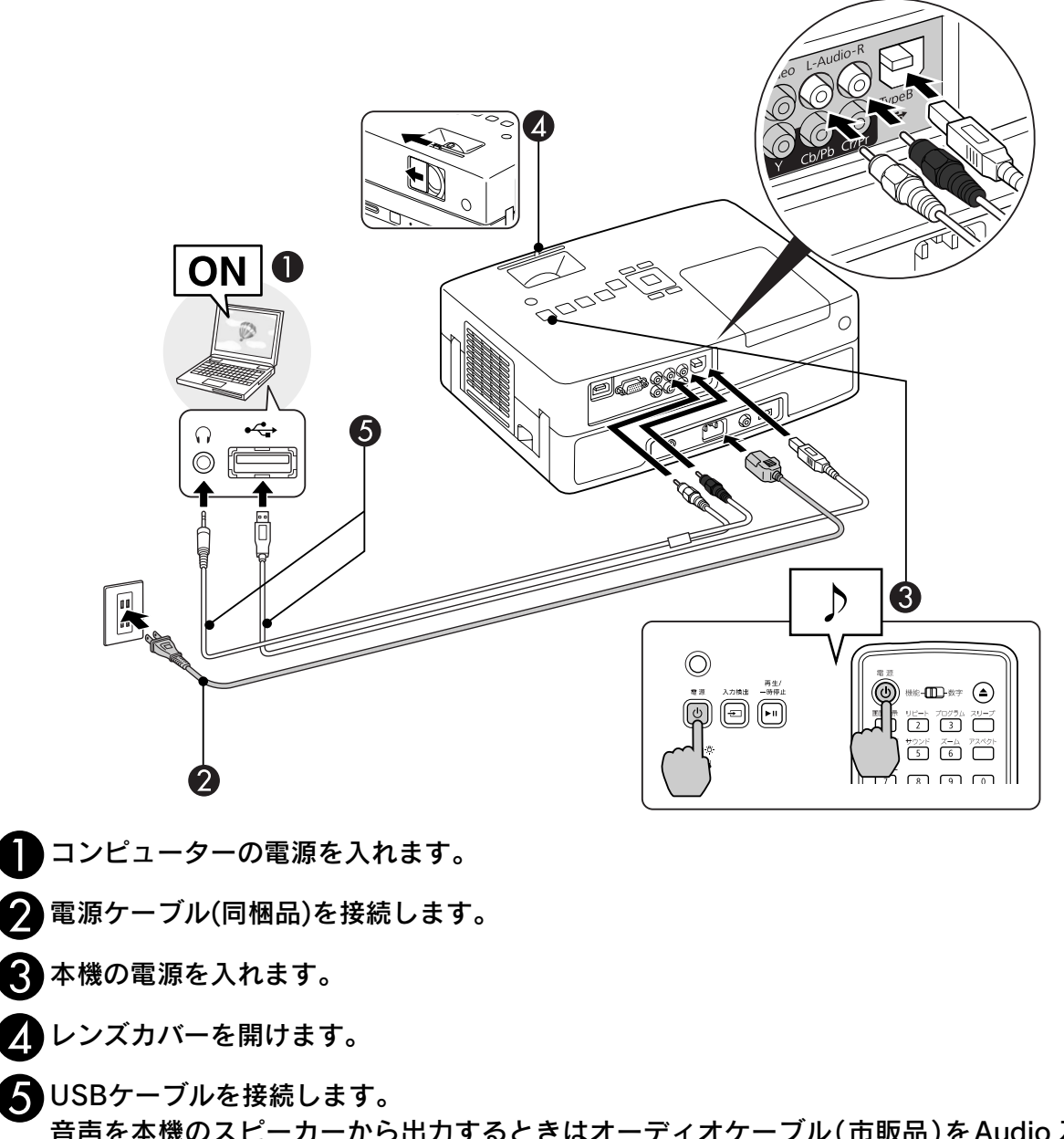

音声を本機のスピーカーから出力するときはオーディオケーブル (市販品)をAudio入力端子 に接続します。

•「初めて接続したとき」 <Pp.42  $\mathcal{L}$ •「2 回目以降」*c*op.43 ポイント

注意 USBハブを経由した接続ではなく、直接本機とコンピューターを接続してください。 **1** 自動的にドライバーのインストールが開始します。

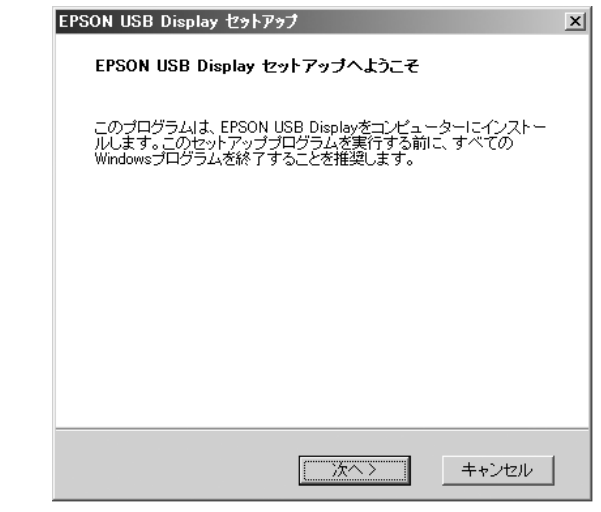

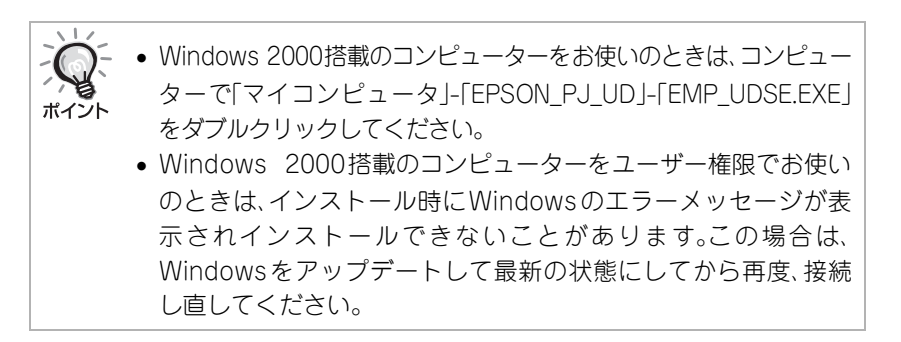

#### **2** 「同意する」を選択します。

ドライバーをインストールしないと、USBディスプレーを実行で きません。必ず「同意する」を選択してください。万一、インストー ルを中止したいときは「同意しない」を選択します。

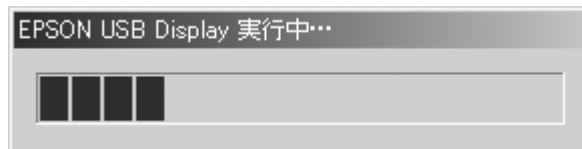

#### **3** コンピューターの映像が投写されます。

コンピューターの映像が投写されるまでに、しばらく時間がかか ることがあります。コンピューターの映像が投写されるまでは USBケーブルを抜いたり、本機の電源を切ったりせずにそのまま の状態でお待ちください。

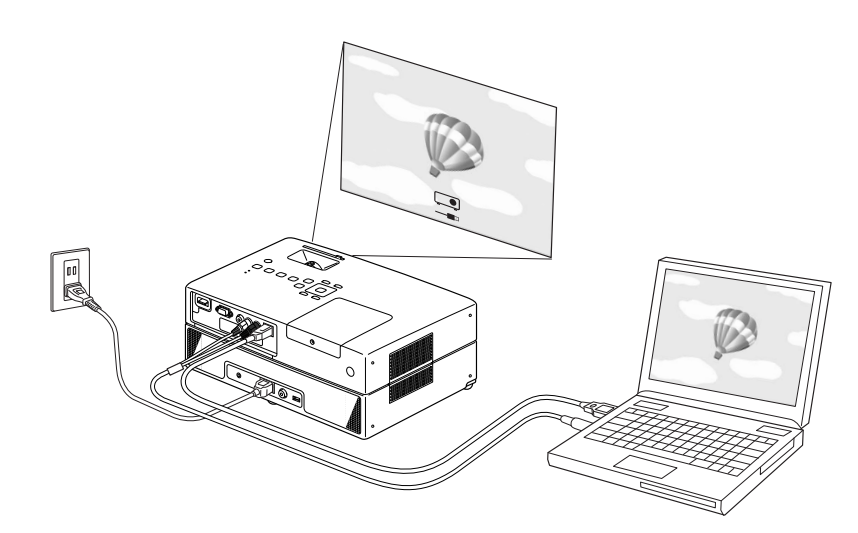

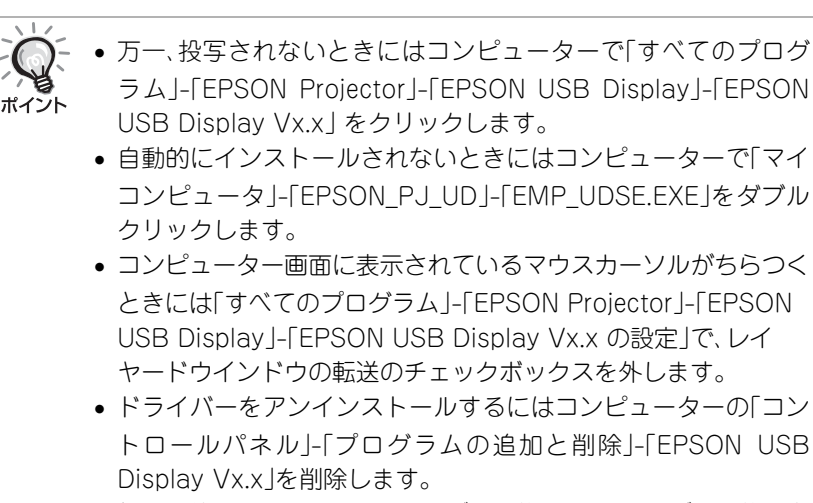

• 投写を終了するには、USB ケーブルを抜きます。ケーブルを抜く際 に、コンピューターで「外部デバイスの取り外し」を行う必要はあ りません。

## 2 回目以降

#### コンピューターの映像が投写されます。

コンピューターの映像が投写されるまでに、しばらく時間がかかるこ とがあります。そのままの状態でお待ちください。

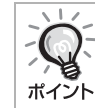

DirectX の一部の機能を使っているアプリケーションは、正しく表 示できない場合があります。

43

## リモコンでページ送り/戻しの操作をする

USBディスプレー投写中に、リモコンの でページ送り/戻しの操作ができます。s[p.40](#page-41-0) コンピューター画面を投写中に、コンピューターが近くにないときでも同梱のリモコンで、ページ送り/戻し の操作ができます。

使用例:PowerPointでスライドショーを実行しているとき、前のスライド/次のスライドを表示するときは 次のようにします。

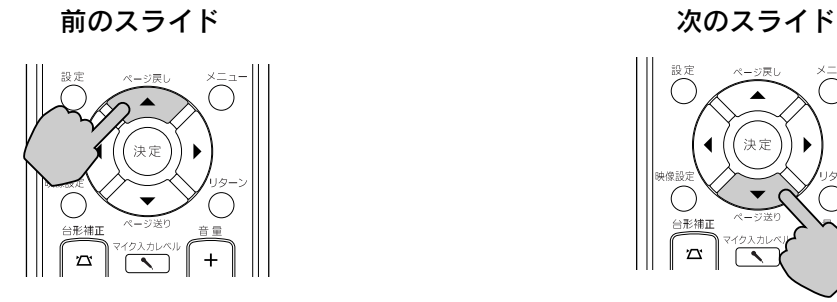

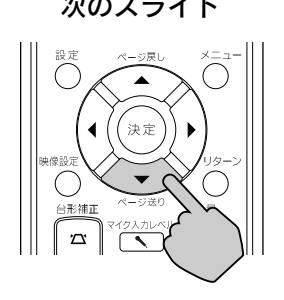

## <span id="page-45-0"></span>コンピューターケーブルで接続

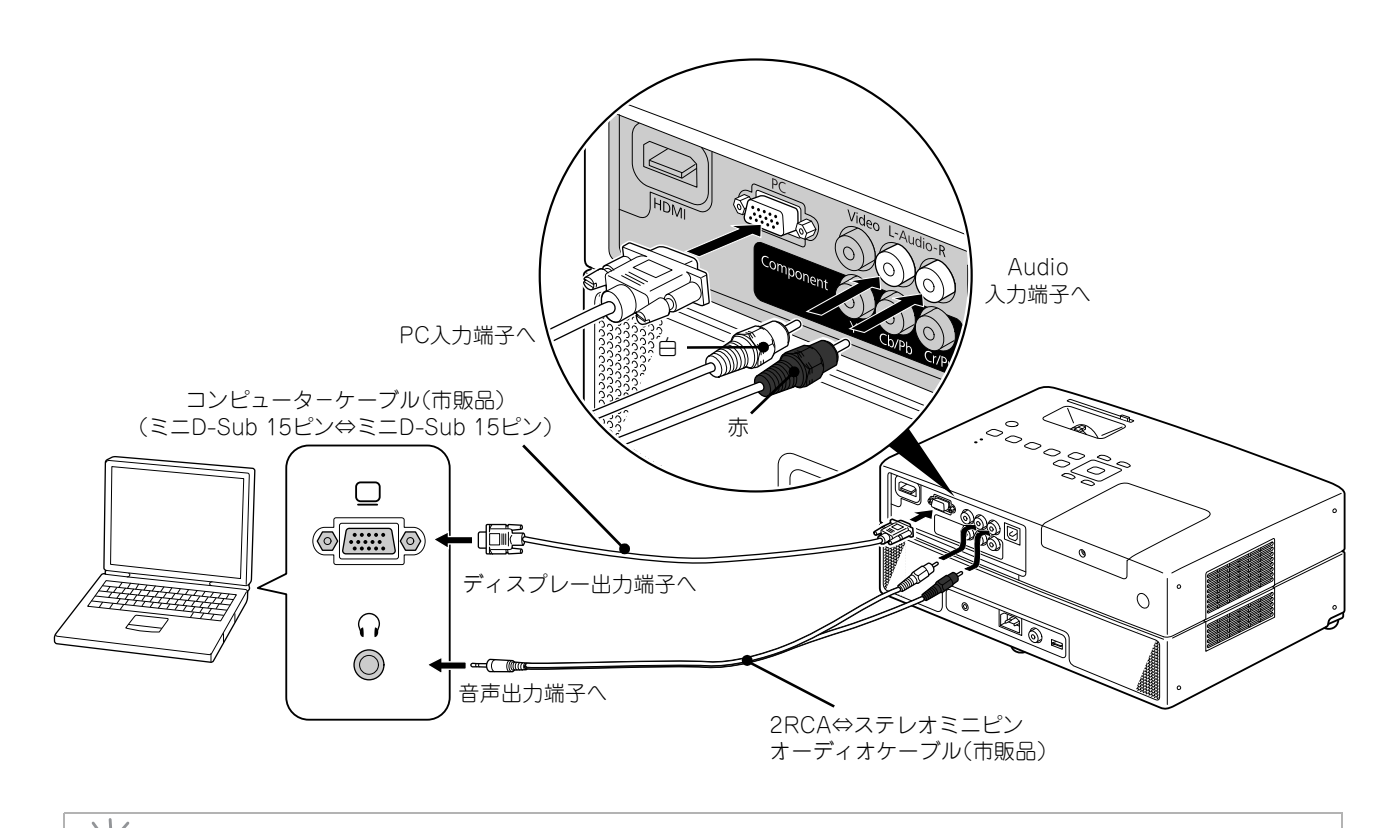

市販の2RCA⇔ステレオミニプラグのオーディオケーブルを使うときは「抵抗なし」と表記されているものを お使いください。 ポイント

# 他の機器を接続して再生する

## USBストレージの接続

USB1.1に準拠したUSBメモリーやマルチカードリーダーを接続して、記録されている以下のファイルを再 生できます。

- MP3/WMAファイル
- JPEGファイル
- DivX®ファイル

各ファイルの再生方法や再生中の操作は標準装備のDVDプレーヤーで データCDに記録された上記ファイルを 再生するときと同様です。

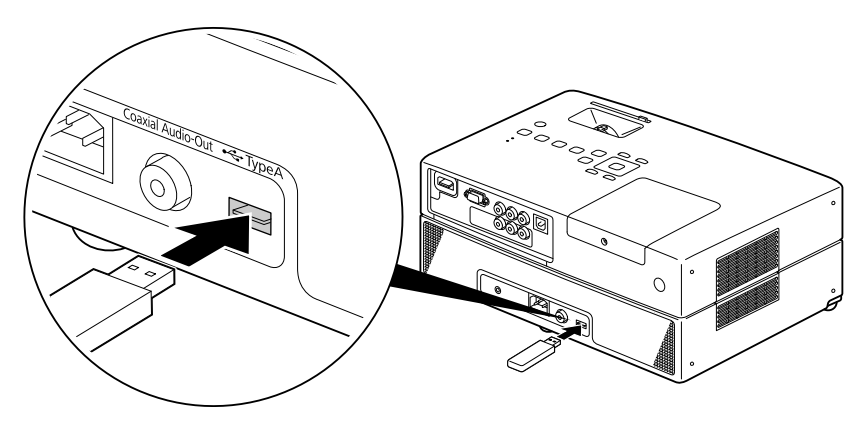

• 次の状態でUSBストレージを本機に接続すると、入力ソースがUSBに切り替わり自動的に再生が始まりま す。 ポイント

・標準装備のDVDプレーヤーでディスクを再生中または停止中。 ・他のビデオ機器やテレビ、コンピュータ-と接続して再生中または停止中。 • USBハブを使用すると正しく動作しません。本機に直接USBストレージを接続してください。

#### 注意

- USBストレージだけが接続されている状態(ディスクスロットにディスクが入っていない)で本機の電源を入 れたときは、USBストレージは認識されずに「No Disc」と表示されます。この状態で ▶ を押しても再生され ません。この場合は、一旦USBストレージを取り外してから再接続してください。
- スライドショー実行中は USB ストレージを取り外さないでください。■ を押してスライドショーを停止さ せてからUSBストレージを取り外してください。

## 他のビデオ機器やテレビと接続する

本機は、標準装備のDVDプレーヤー以外に、次のようなビデオ出力端子を持つ機器を接続して映像を投写す ることができます。 ・ビデオテープレコーダー ・ゲーム機 ・テレビチューナー内蔵機器 ・ビデオカメラなど

#### ビデオ機器の信号方式

ビデオ機器によっては何種類かのビデオ信号を出力できるものがあります。ビデオ信号の方式により画質が異なり ます。一般的に次の順で画質が良いとされています。 ①HDMI → ②コンポーネントビデオ → ③コンポジットビデオ

どの信号方式で出力できるかはお使いのビデオ機器に添付の『取扱説明書』でご確認ください。 コンポジットビデオは単に「映像出力」と呼ばれることもあります。

接続する機器が特有のコネクター形状をしているときは、その機器の同梱品またはオプションのケーブルで 接続します。 ポイント

注意

- 接続する機器の電源を切ってください。電源が入った状態で接続すると、故障の原因になります。
- レンズカバーを閉じてから接続作業を行ってください。レンズに指紋や皮脂が付くときれいに投写できませ  $\Lambda$ <sub>o</sub>
- ケーブルのプラグの向きや端子の形状が異なっているものを無理に押し込まないでください。機器の破 損や故障の原因になります。

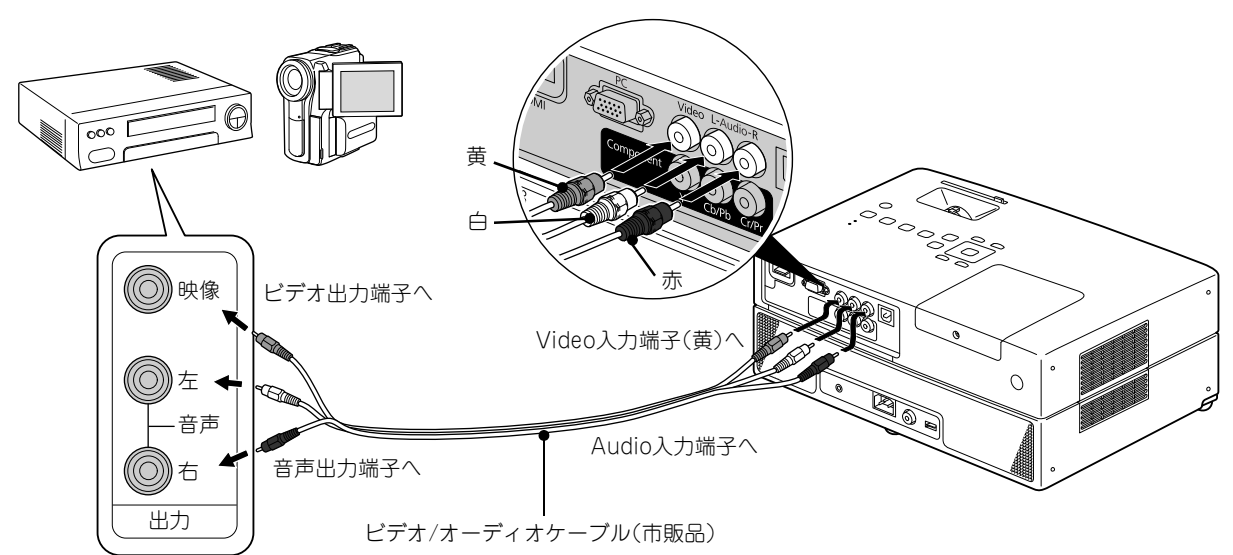

#### 映像ケーブルで接続する

## コンポーネントビデオケーブルで接続する

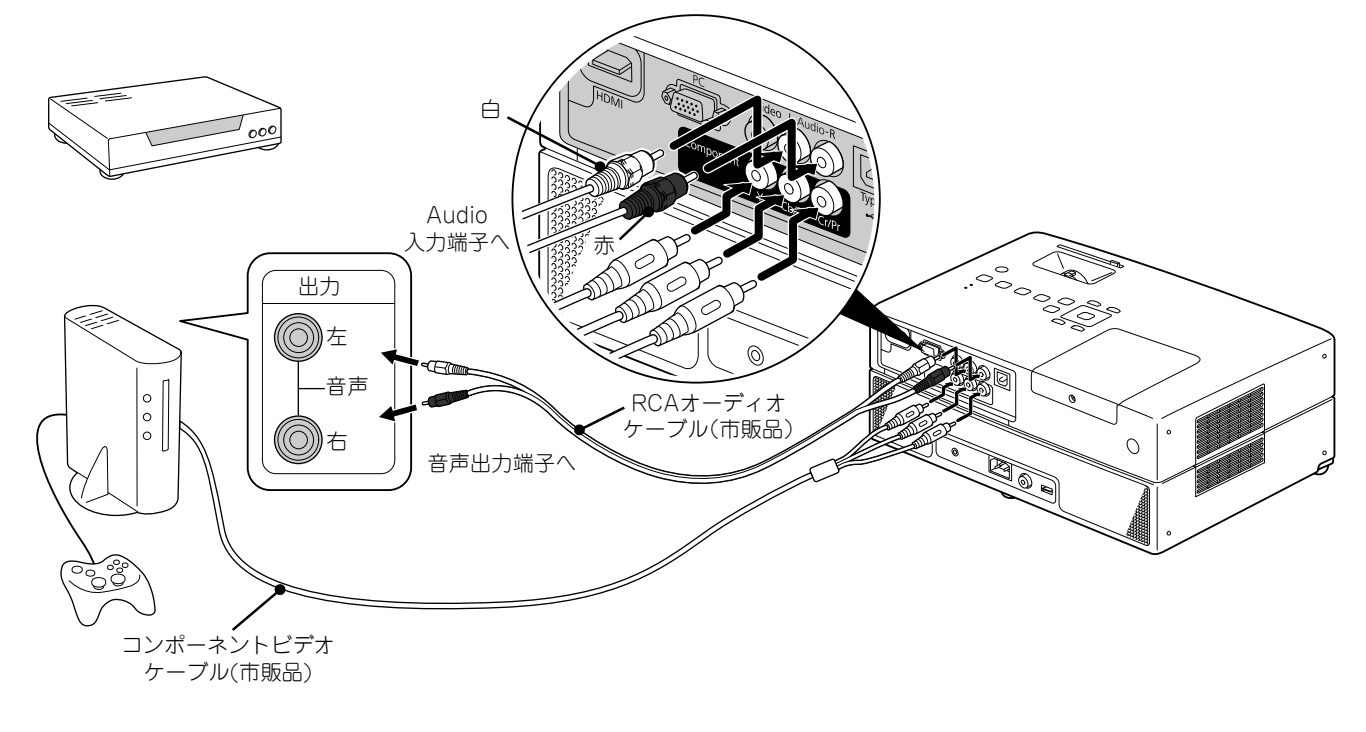

D端子出力機器の場合は市販のD端子-コンポーネント変換ケーブルで接続してください。 ポイント

## <span id="page-48-0"></span>HDMIケーブルで接続する

R ポイント

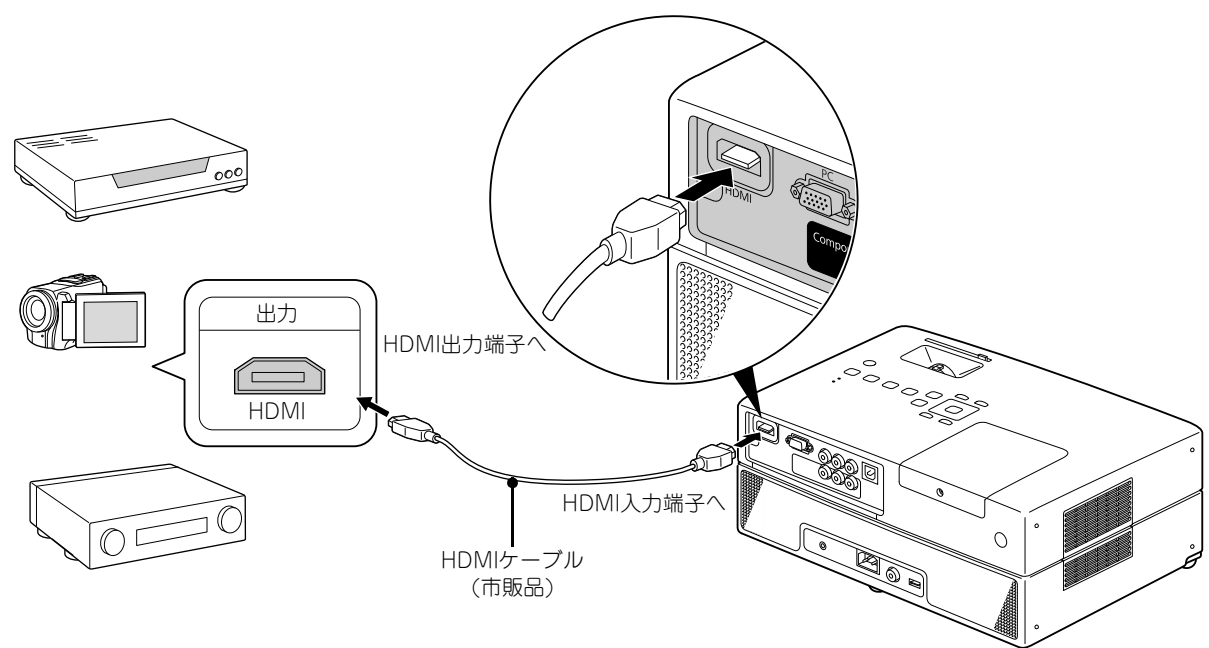

HDMIケーブルは、HDMI規格に適合しているものをお使いください。HDMI規格に適合していないケーブル を使うと映像が途切れる、映らないなど正しく動作しないことがあります。

音声はPCMに対応しています。音声が出ないときは、接続先の機器の設定をPCM出力にしてください。

## <span id="page-49-1"></span>外部ビデオ機器やコンピュータ-の映像を投写する

本機は入力信号を自動検出して切り替えることができます。

本機に接続している機器から映像信号が入力されているかを自動検出し、映像信号が入力されている機器の 映像を投写します。

で切り替えると、映像信号が入力されていない入力端子には切り替わりませんので、目的の映像をすば やく投写できます。

<span id="page-49-0"></span>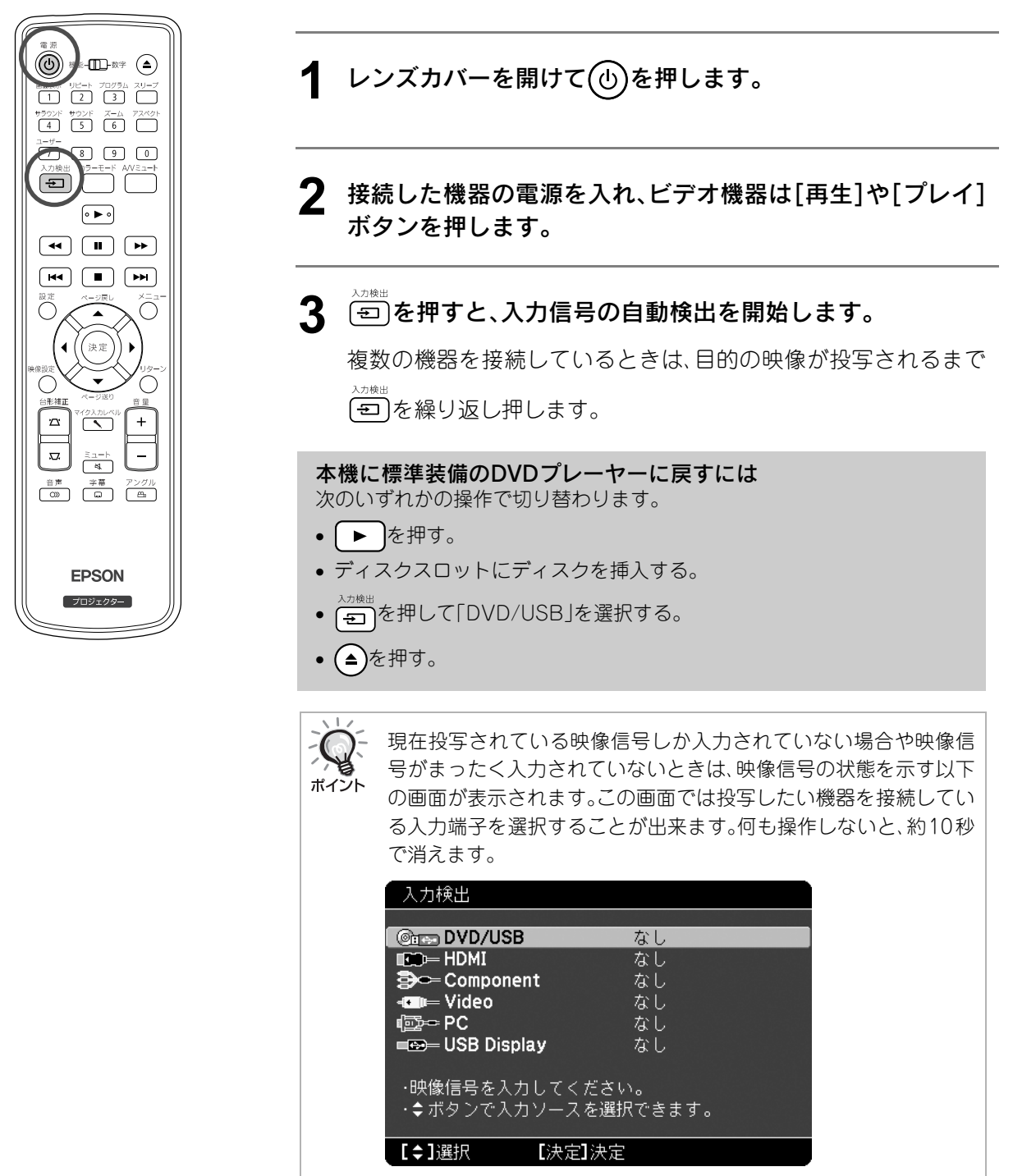

## <span id="page-50-0"></span>コンピュータ-の映像が投写されないときは

コンピューター側で映像信号の出力先を 回を押したまま 回(のや 日などの記載がキー上にある)を押して切り替えます。crコンピュー タ-の『取扱説明書』 切り替え後しばらくすると投写されます。

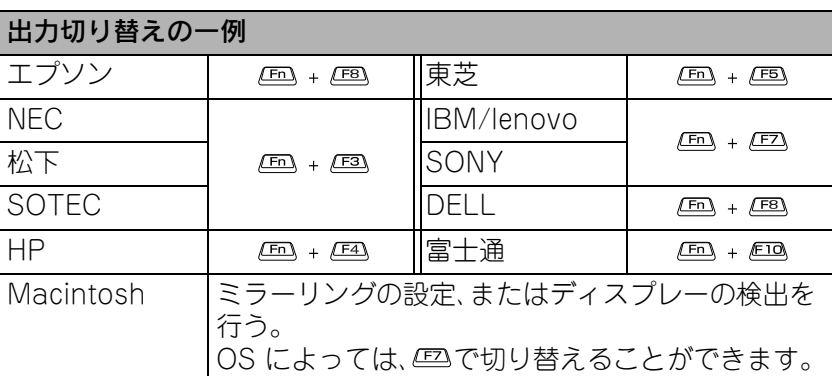

コンピュータ-によっては、次のように出力切り替えのキー操作を行 うたびに表示状態が変わるものもあります。

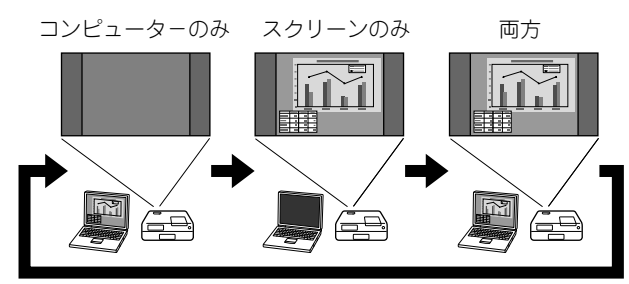

## 音声や音響の設定

## ヘッドホンで聞く

△注意

- ヘッドホンを使用するときは、音量を上げすぎないでください。耳を刺激するような大音量で長時間続 けて聞くと、聴力に悪い影響を与えることがあります。
- 初めから音量を上げすぎないでください。突然、大きな音が出て聴力障害の原因やヘッドホンを破損す ることがあります。本機の電源を切る前に音量(ボリューム)を下げておき、電源を入れた後で徐々に上 げてください。

市販のヘッドホンを接続します。

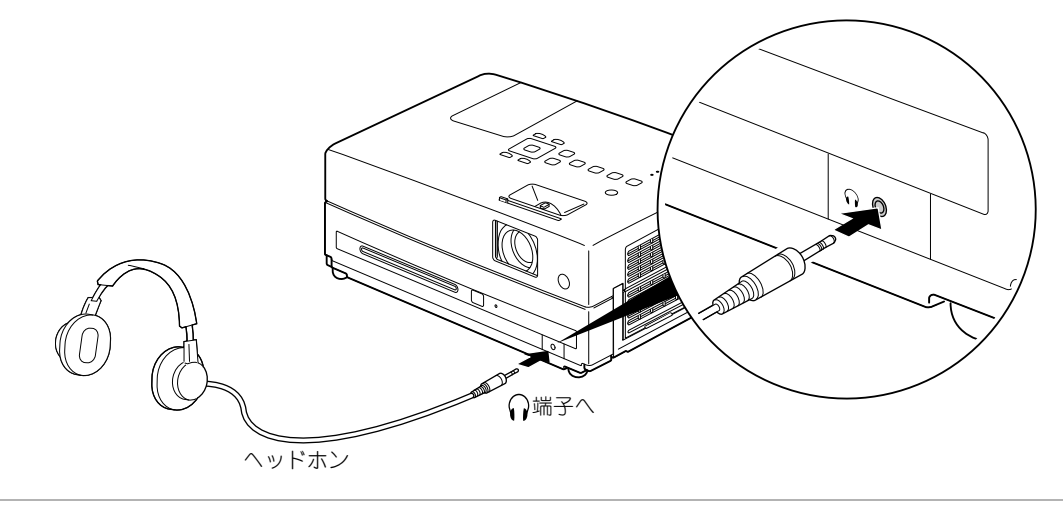

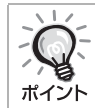

ヘッドホン端子にヘッドホンのケーブルを接続すると、スピーカーから音が出なくなります。 マイク入力音声は出力されません。

## <span id="page-52-0"></span>マイクを接続する

本機のマイク入力端子にマイクを接続すると、本機のスピーカーからマイクの音声を出力できます。

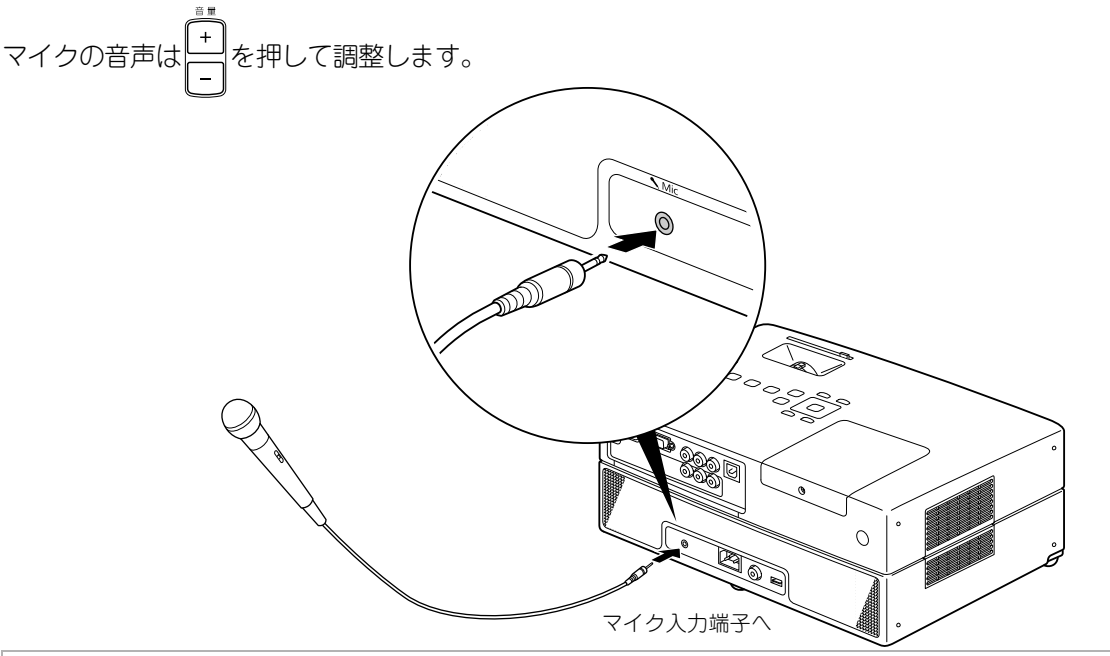

マイクに入力する音声が小さいときは マイク入カレベル<br>マイクに入力する音声が小さいときは ( ヽ) で調整します。∠了[p.67](#page-68-0)

「マイク入力レベル」は、映像設定メニューのオプションページからも選択できます。c[p.60](#page-61-0) 本機のスピーカーからは、再生中の音声とミキシングされて出力されます。マイク入力レベルを"0"にする と、マイク音声は出力されず、"7"に設定すると再生中の音声は出力されません。

注意

ポイント

本機はダイナミックマイクに対応しています。プラグインパワー方式のマイクは使用できません。

## 同軸デジタル音声入力端子付きの音響機器を接続する

同軸デジタル音声入力端子のある、デジタル録音対応機器やAVアンプなどと接続できます。接続には、市販の 同軸デジタルケーブルを使います。

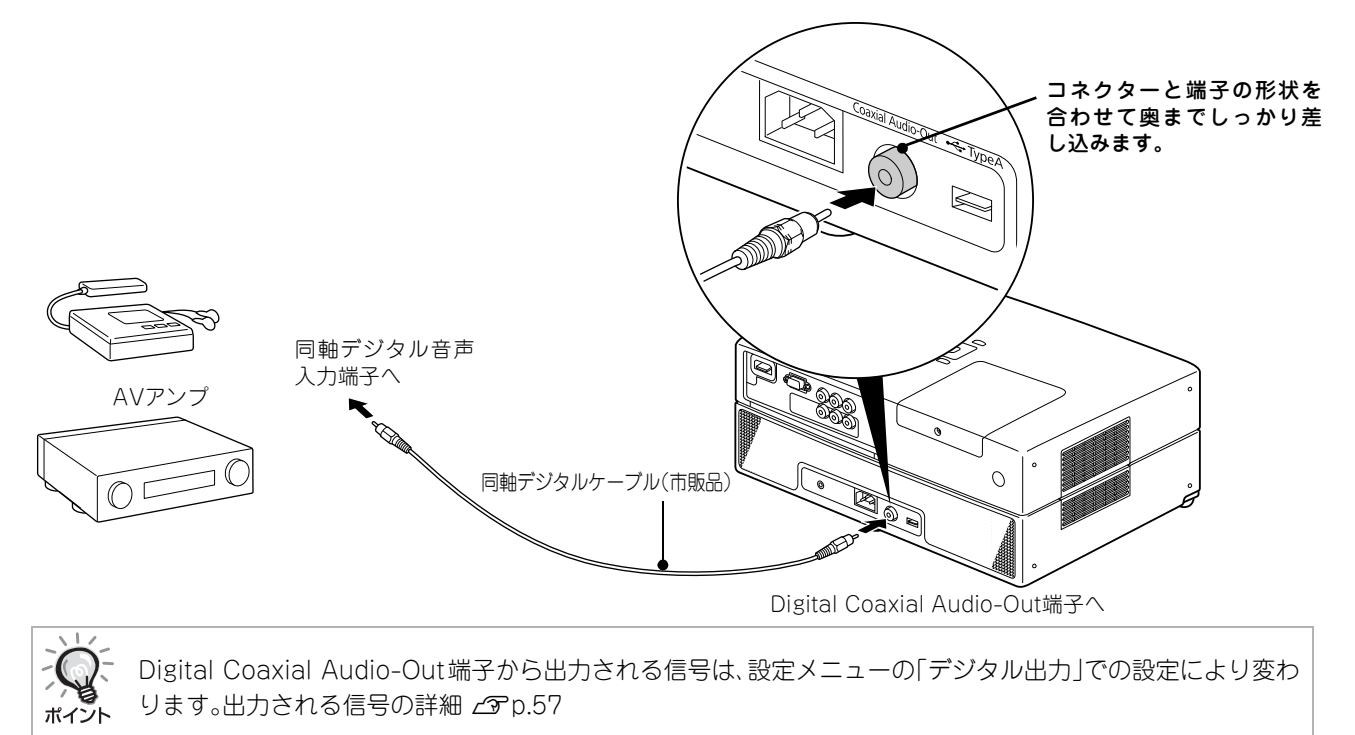

51

## <span id="page-53-0"></span>サラウンドサウンドを選ぶ

操作を開始する前に[機能]側に セットします

バーチャルサラウンドモードにすると、マルチスピーカーから得られ るような臨場感や立体感を楽しめます。

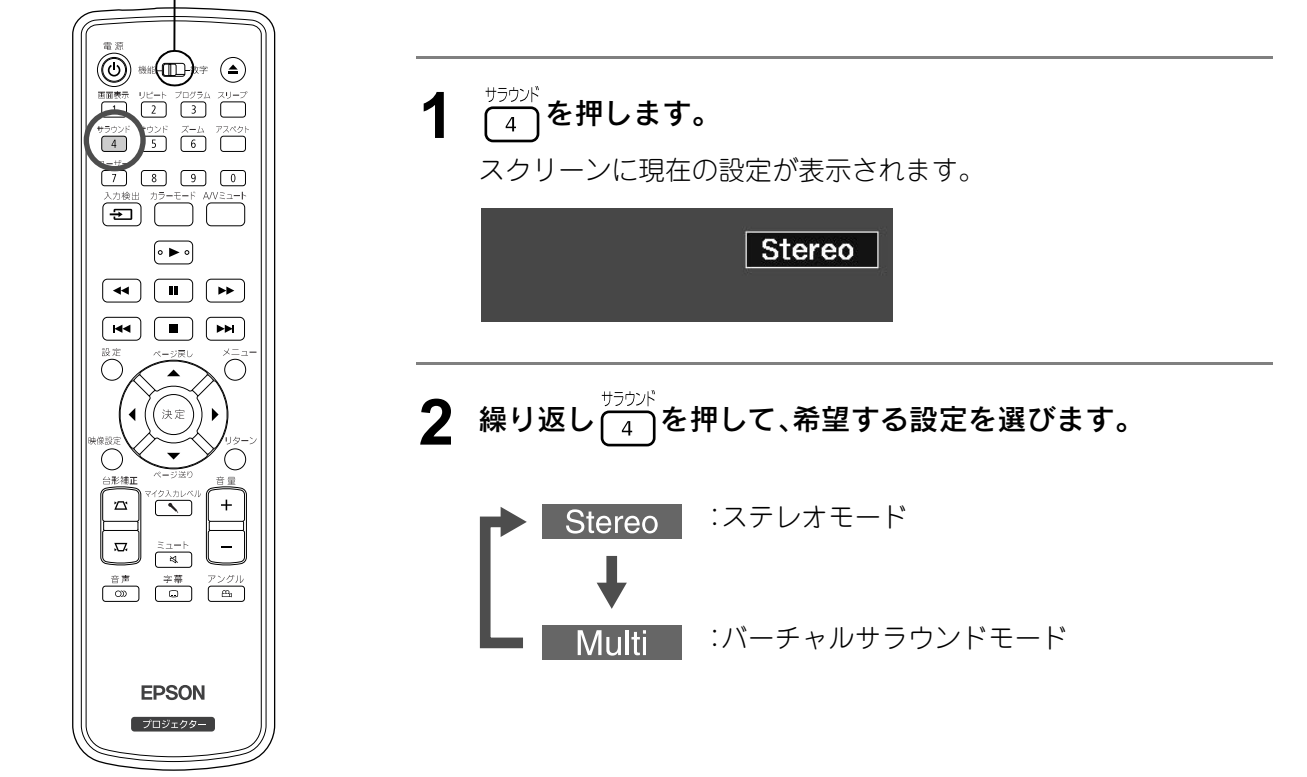

デジタル音響効果を選ぶ

操作を開始する前に[機能]側に セットします

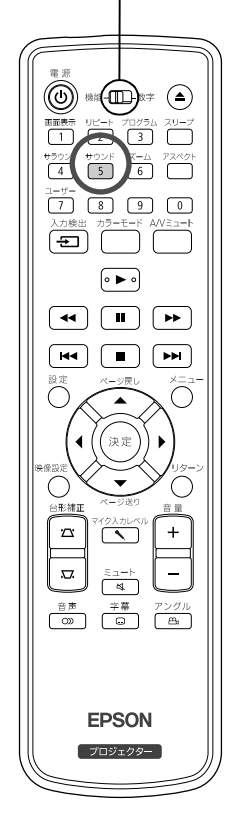

再生しているディスクの音楽ジャンルに合わせて音響を最適にするた めに音響効果を選択できます。

 $\sqrt{\frac{1}{2}}$ を押します。

スクリーンに現在の設定が表示されます。

Concert

## 2 繰り返し (5) を押して、希望する設定を選びます。

挿入しているディスクや入力ソースにより選択できる音響効果が 次のように異なります。

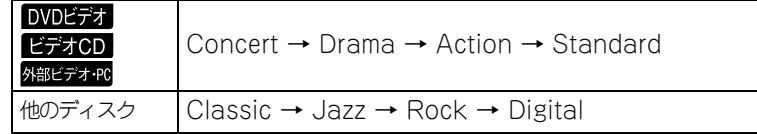

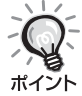

フラットサウンド出力のときはConcertまたはClassicを選択して ください。

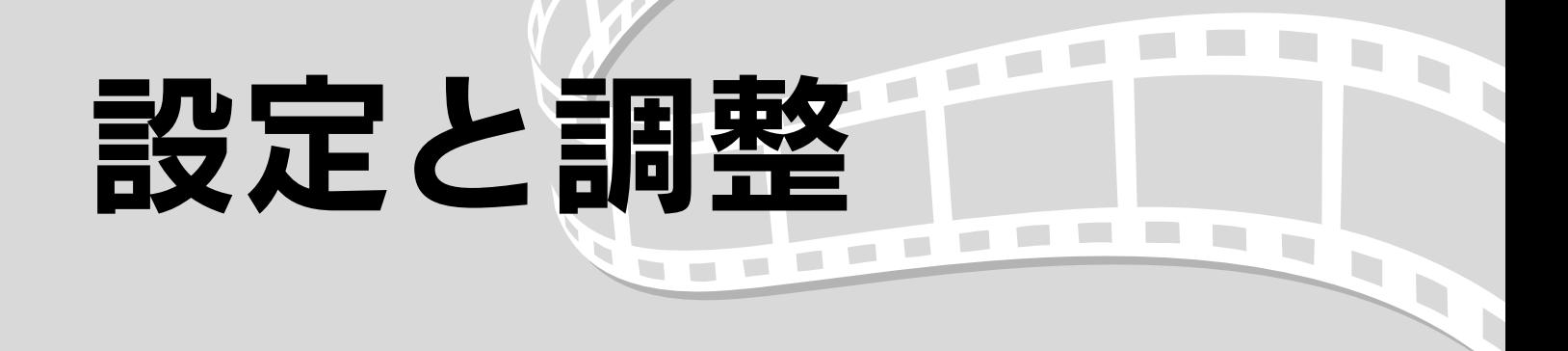

# 設定メニューの操作と機能

お使いの環境に合わせて本機の設定を変更できます。

各項目の初期設定値はエプソンのホームページでご確認いただけます。 ホームページアドレスは裏表紙をご 覧ください。

## <span id="page-54-0"></span>設定メニューの操作

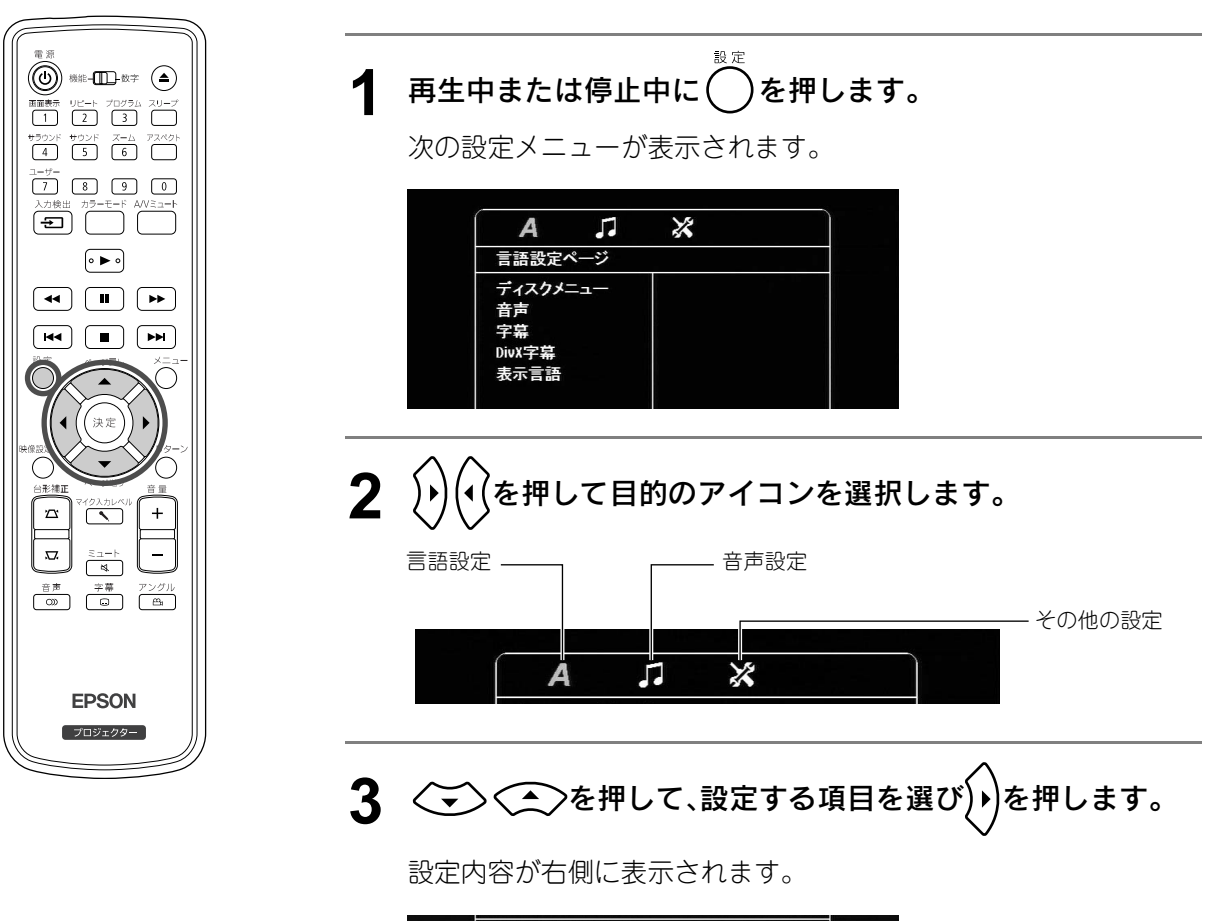

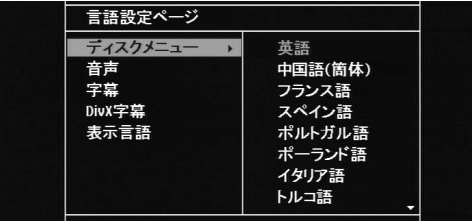

53

## **4** 変更したい設定を選択し(決定)を押します。

別の設定ページを表示させるには(√)を何度か押して目的のアイ コンを選択します。

## 5 設定終了後は<sup>18定</sup> を押すと設定メニューが終了します。

## 設定メニュー一覧

#### 言語ページ

設定時はディスクを取り出してください。ディスクが挿入された状態では設定できません。

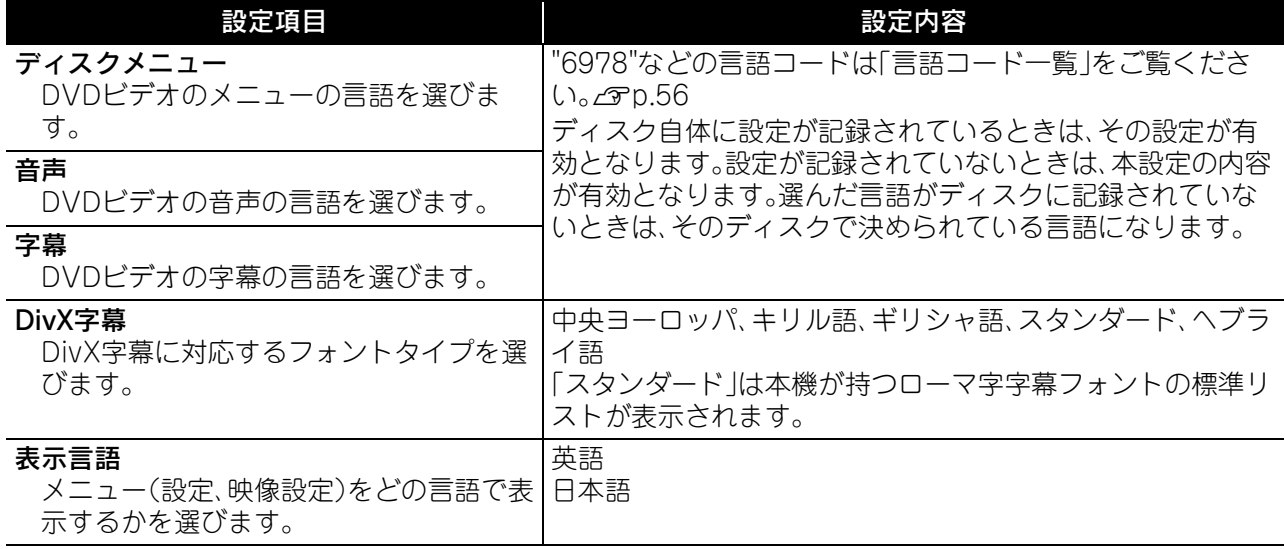

## 音声ページ

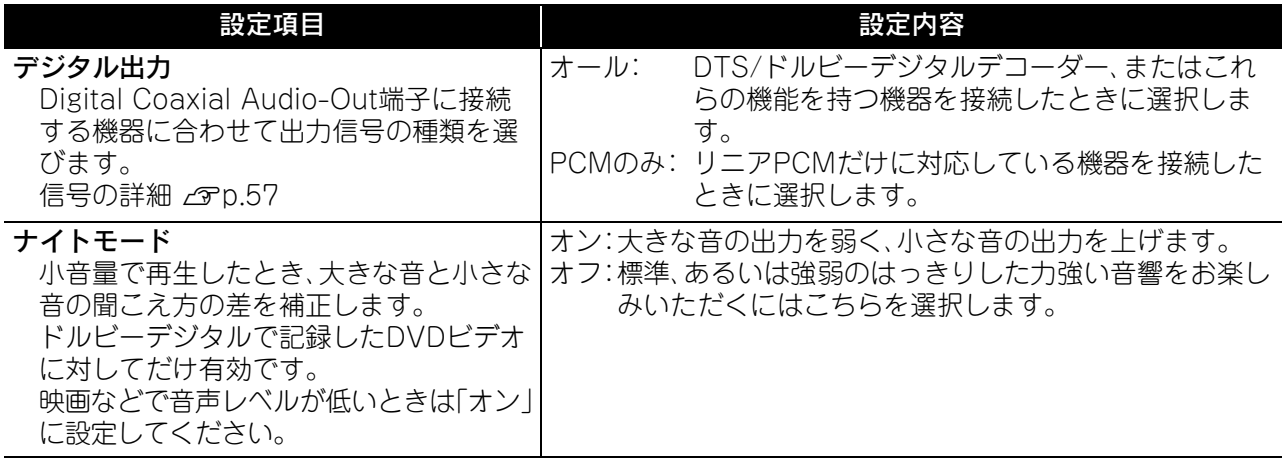

## その他ページ

<span id="page-56-0"></span>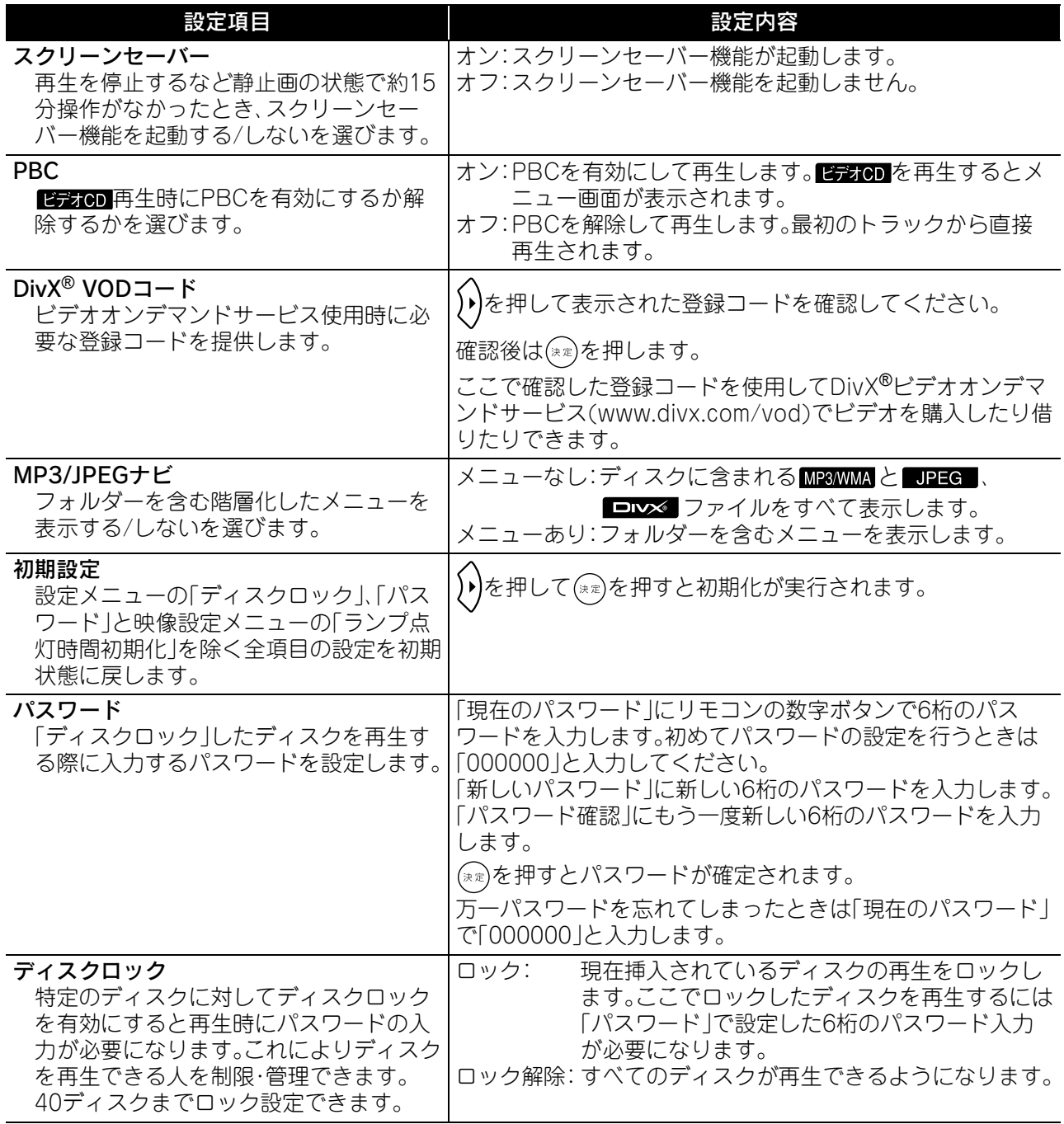

## <span id="page-57-0"></span>言語コード一覧

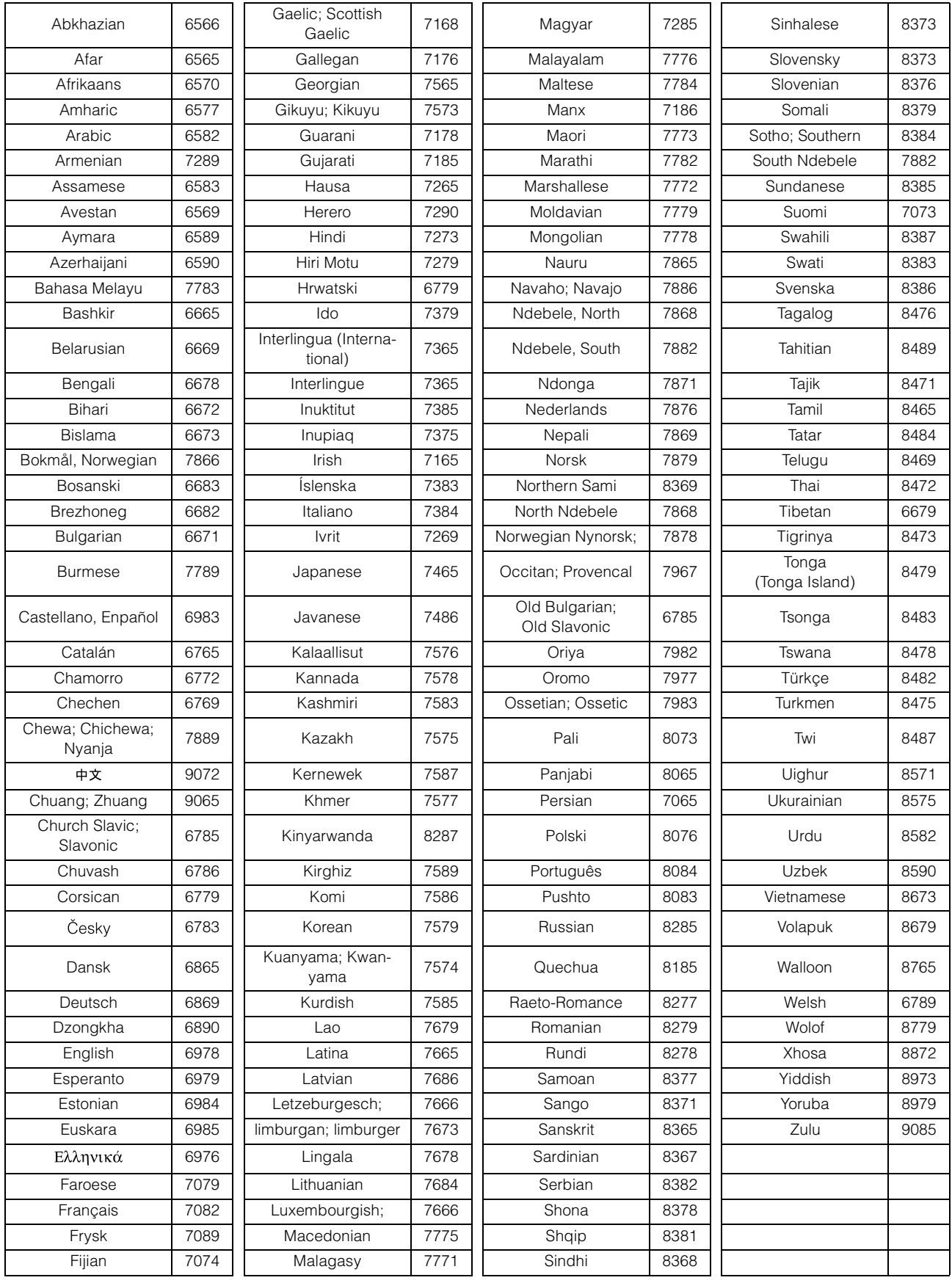

## <span id="page-58-1"></span><span id="page-58-0"></span>「デジタル出力」の設定と出力信号の関係

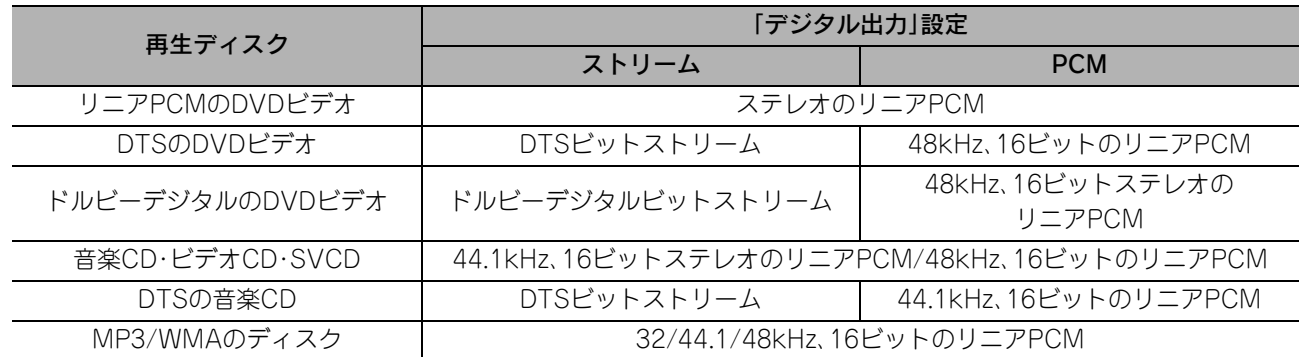

# 映像設定メニューの操作と機能

投写画面の明るさやコントラストなどの調整が行えます。

## 映像設定メニューの操作

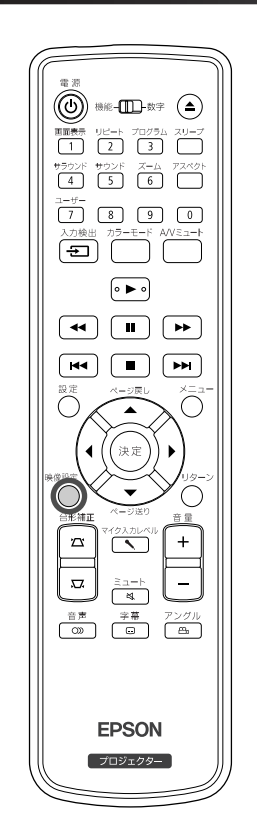

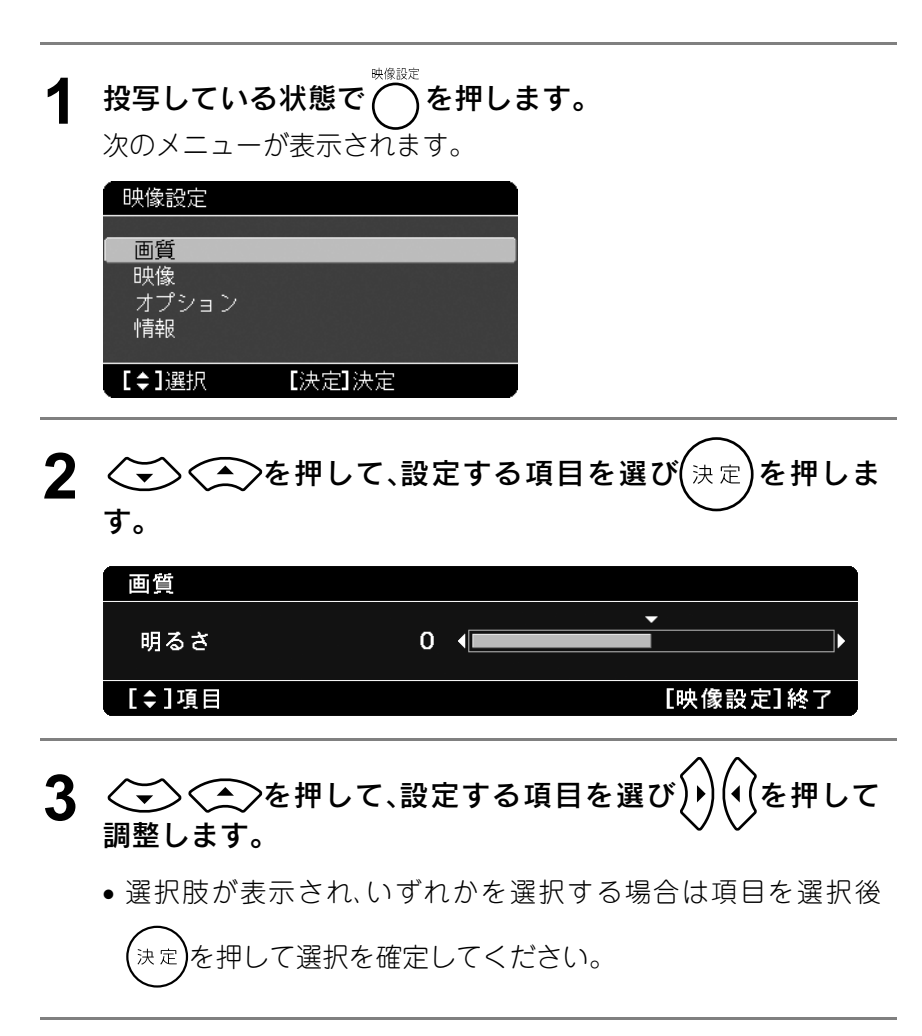

**4** 設定終了後は を押すと、メニューが終了します。

## <span id="page-60-0"></span>映像設定メニュー一覧

#### 画質ページ

カラーモードが「オート」のときは設定できません。cr[p.22](#page-23-0)

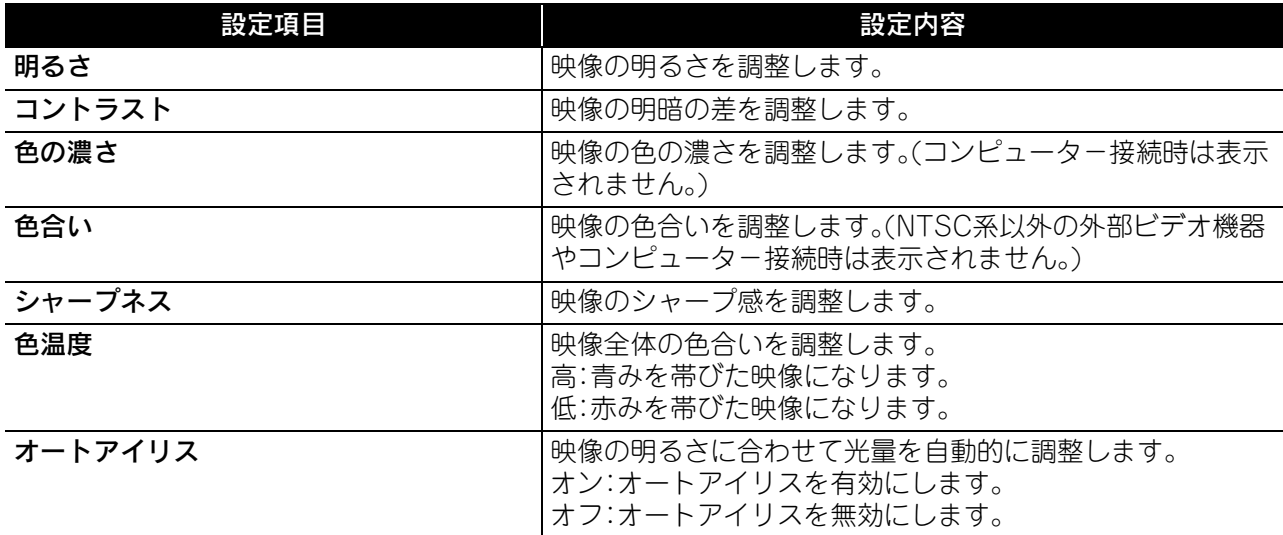

## 映像ページ

<span id="page-60-1"></span>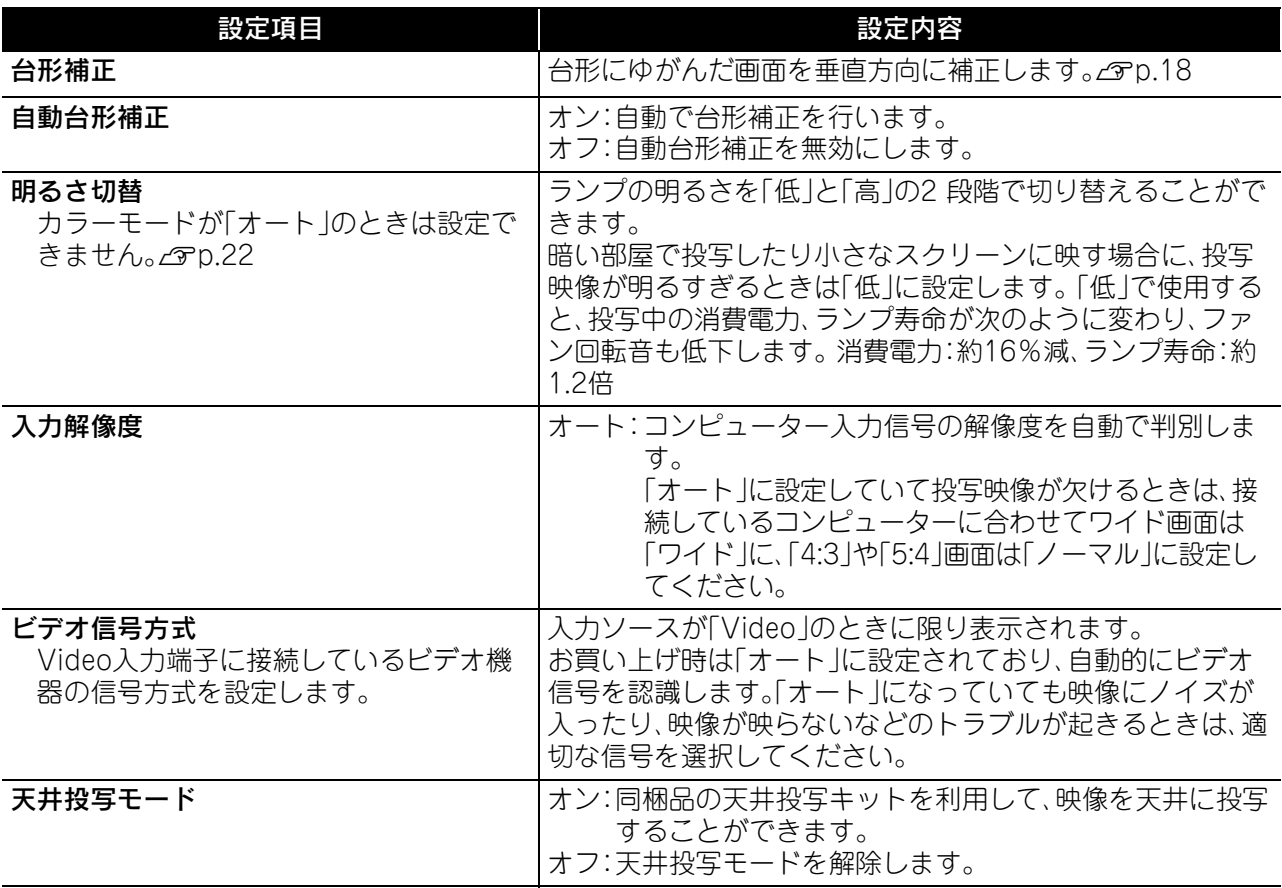

59

## オプションページ

<span id="page-61-0"></span>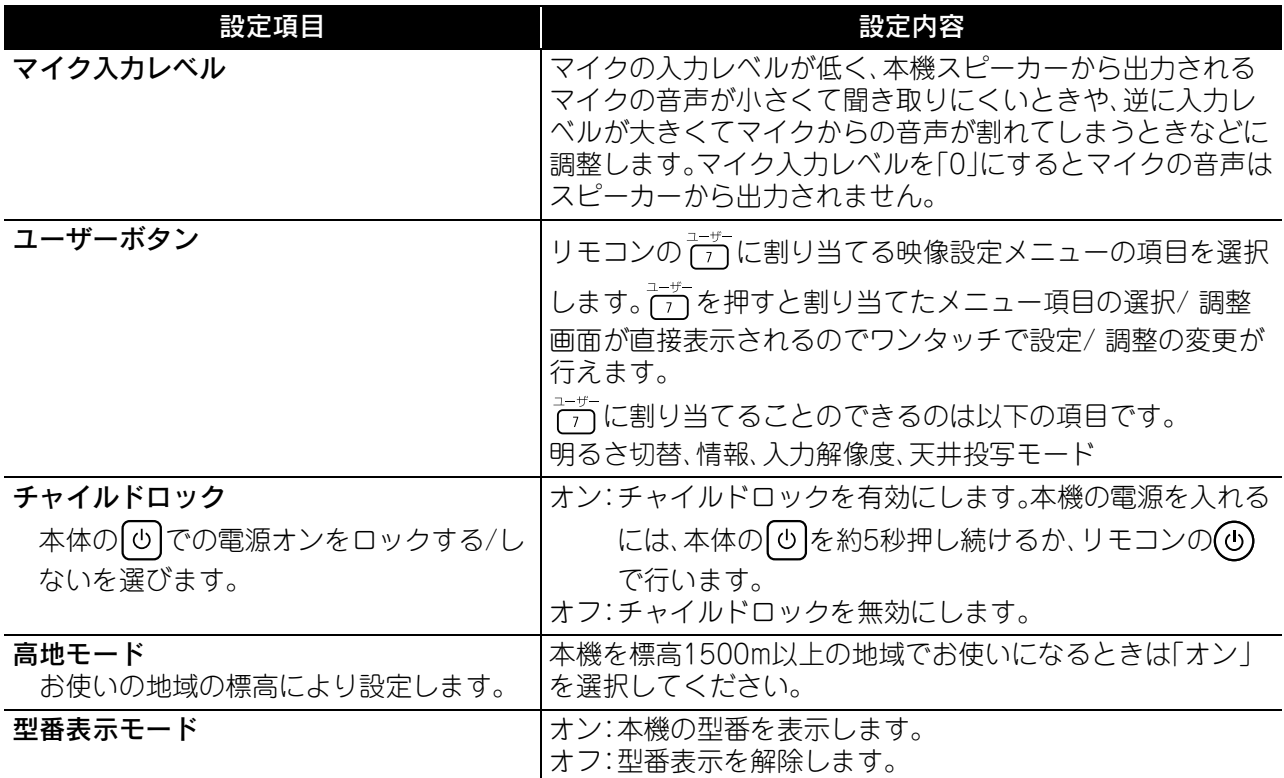

## <span id="page-61-2"></span><span id="page-61-1"></span>情報ページ

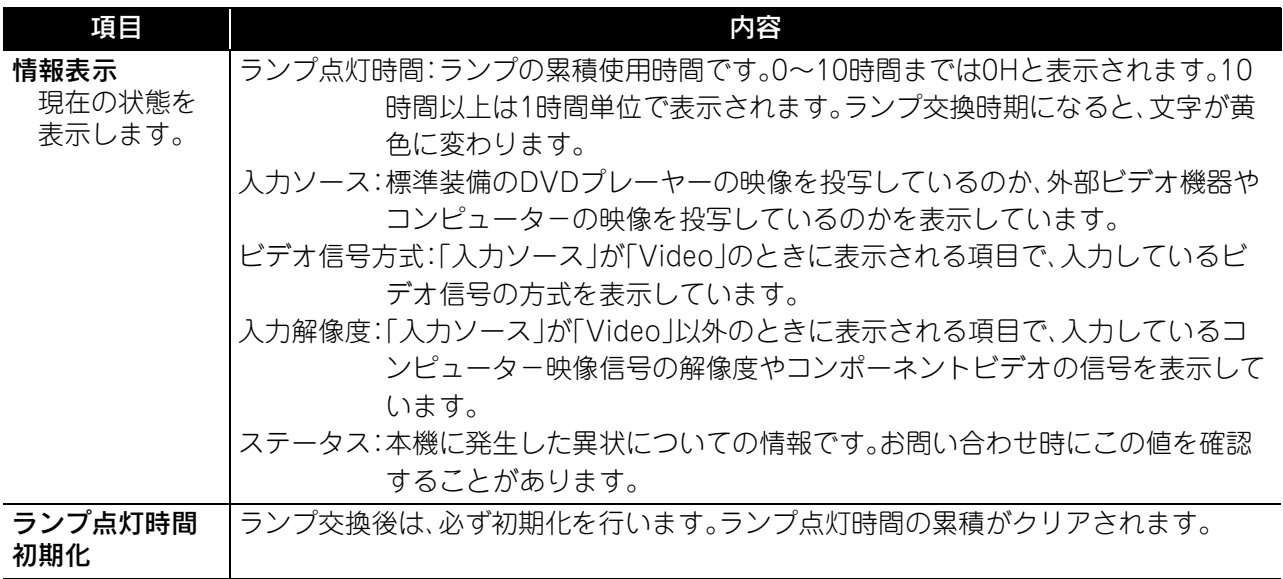

# セキュリティー機能

本機には、次の充実したセキュリティー機能が備わっています。

- パスワードプロテクト 本機を使用する人を制限・管理できます。
- 盗難防止用ロック 本機には機器そのものを持ち出されないように、多様な盗難防止の機構が備わっています。

## <span id="page-62-0"></span>パスワードプロテクト

操作を開始する前に[機能]側に セットします

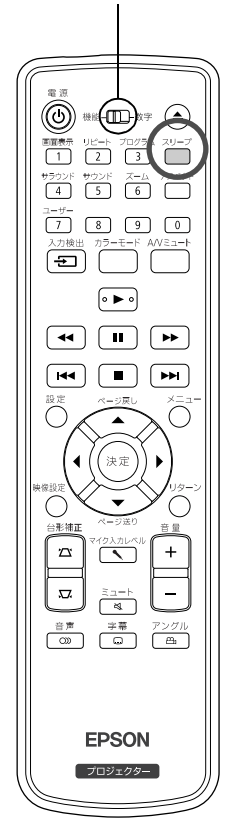

パスワードプロテクト機能を有効にすると、電源を入れてもパスワー ドを知らない人は投写できません。 また、電源を入れたときに正しいパ スワードを入力しないとディスクの挿入や取り出しができません。  $\mathcal{F}$ [p.62](#page-63-0)

この結果、本機を持ち出しても使用できないため、盗難等の防止につなが ります。ご購入時は、パスワードプロテクト機能は無効になっています。

## パスワードプロテクトの設定方法

パスワードプロテクトの設定は、下記の手順で行います。

#### 1 | | で)を約5秒間押し続けます。

パスワードプロテクト設定メニューが表示されます。

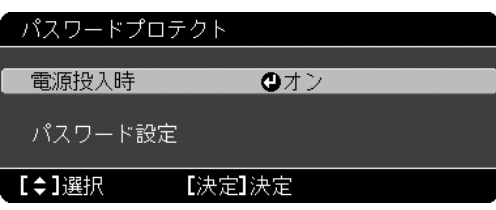

すでにパスワードプロテクトが有効になっていると、パスワードの入 力が要求されます。パスワードを正しく入力するとパスワードプロテ ポイント クト設定メニューが表示されます。cr[「パスワードの認証」 p. 62](#page-63-0)

## **2** 「電源投入時」を有効にします。

- (1)「オン」を選択し、(\*\*)を押します。
- (2) ○を押します。

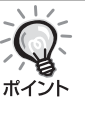

「電源投入時」を「オン」にすると、電源ケーブルで本機とコンセント を接続後、最初に電源を入れたときに、事前に設定してあるパス ボイシト ワードの入力が要求されます。 正しいパスワードを入力しないと、投写は開始しません。

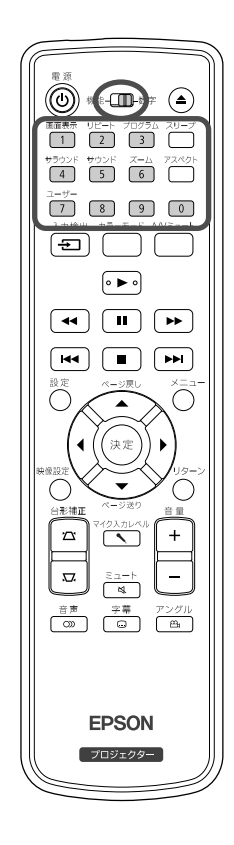

#### **3** パスワードを設定します。

- (1)「パスワード設定」を選択し、(\*e)を押します。
- (2)「パスワードを変更しますか?」と表示されるので、「はい」を 選択し、お定を押します。 初期設定でパスワードは「0000」に 設定されています。 必ず任意のパスワードに変更してくださ い。「いいえ」を選択すると、手順1のパスワードプロテクト設 定メニューの画面に戻ります。
- (3) テンキー部の数字のボタンで4 桁の数字を入力します。 入力 したパスワードは「\* \* \* \*」と表示されます。 4桁目を入力す ると、確認画面に切り替わります。
- (4) 入力したパスワードを再度入力します。「パスワード設定が終 了しました。」とメッセージが表示されます。間違えてパス ワードを入力した場合は、メッセージが表示されますのでパ スワード設定をやり直してください。

#### <span id="page-63-0"></span>パスワードの認証

パスワードの入力画面が表示されたら設定してあるパスワードをリモ コンの数字ボタンを使って入力します。

#### テンキー部の数字のボタンを押してパスワードを入力します。

正しいパスワードを入力し終わると投写が開始されます。

#### |注意|

- パスワードに関してお問い合わせいただいた際は、お客様のお名前や連絡 先などをお聞きし、お客様から返送いただいた『お客様情報+正式保証書 発行カード』と照合しご本人様であることを確認させていただきます。 同 梱の『お客様情報+正式保証書発行カード』に必要事項を記入して、必ず返 送してください。
- 間違ったパスワードを続けて3回入力した場合は、「プロジェクターの動作 を停止します。」と、メッセージが約5分間表示され、本機がスタンバイ状態 になります。 この場合は、電源プラグを抜いて差し直し、本機の電源を入 れます。 パスワードの入力を求める画面が表示されますので、パスワード を正しく入力してください。
- 万一、パスワードを忘れてしまったときは、画面に表示されている「問い合 わせコード:xxxxx」の番号を控えて、プロジェクターインフォメーション センターにご連絡いただき、その指示に従ってください。 **ご**P.84
- 上記の操作を繰り返し、間違ったパスワードを続けて30回入力した場合は、 次のメッセージが表示されパスワード入力もできなくなります。「 プロジェ クターの動作を停止します。 各修理窓口へ修理を依頼してください。」  $ZPD.84$

## 盗難防止用ロック

本機には機器そのものを持ち出されないように次の機構があります。

- セキュリティースロット Kensington社製のマイクロセーバーセキュリティーシステムに対応したセキュリティースロットです。マイ クロセーバーセキュリティーシステムの詳細は、Kensington のホームページhttp://www.kensington.com/ でご確認ください。
- セキュリティーケーブル取付け部 市販の盗難防止用ワイヤーロックなどを通して、机や柱などに固定できます。

## ワイヤーロックの取り付け方

盗難防止用ワイヤーロックのワイヤーをハンドルに通します。 ワイヤーロックの施錠方法は、ワイヤーロックに添付の『取扱説明書』をご覧ください。

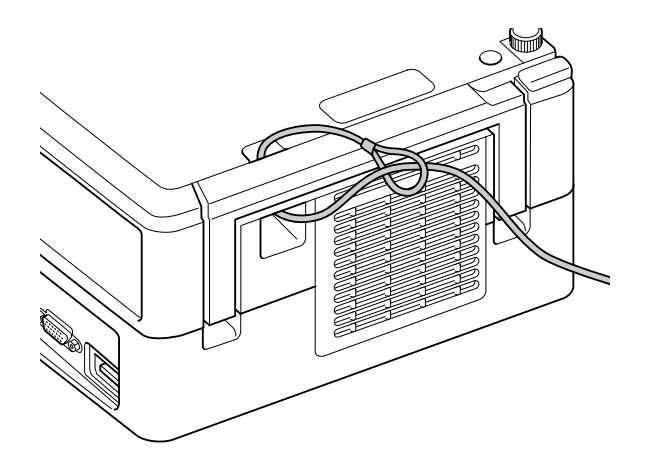

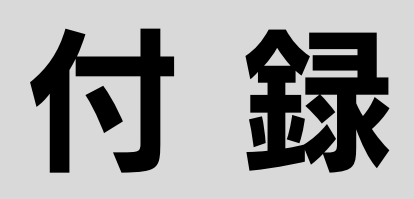

# 困ったときに

## インジケーターの見方

天面のインジケーターで本機の状態を確認でき ます。

下表でそれぞれの状態を確認し、手順に従って対 処してください。

※インジケーターがすべて消えているときは、電 源ケーブルが正しく接続されていないか、電気 が供給されていません。

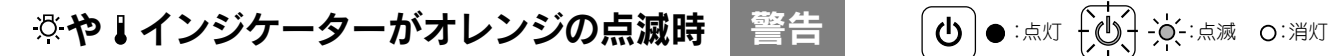

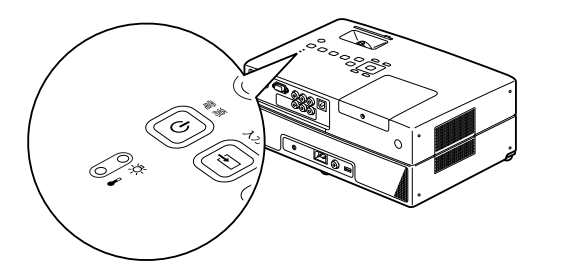

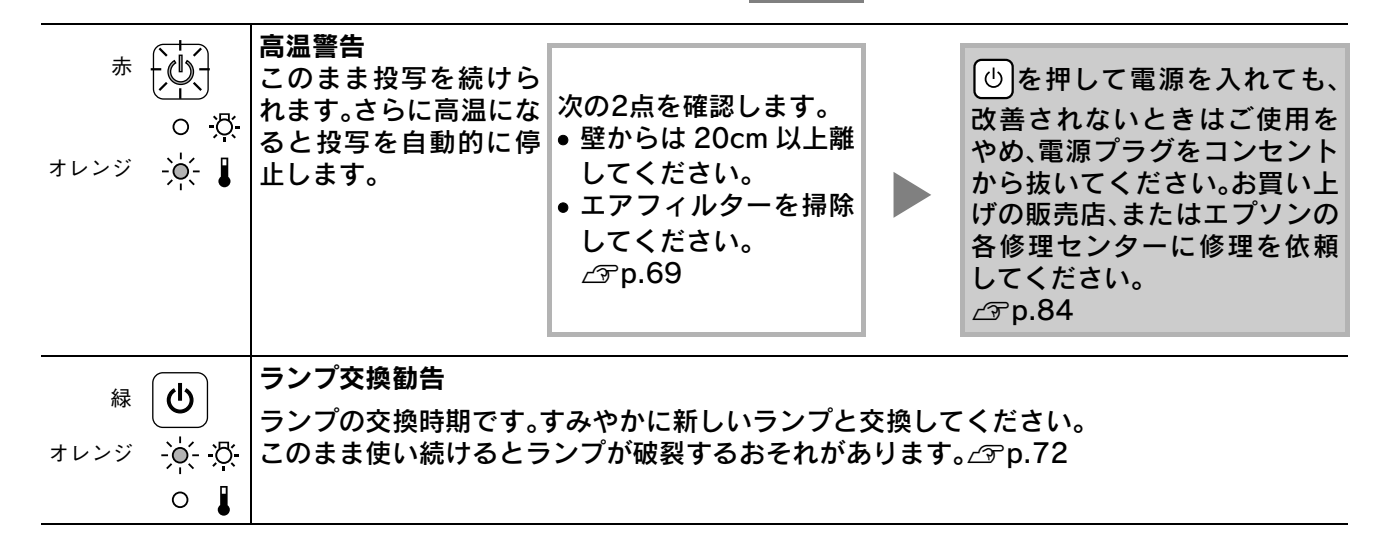

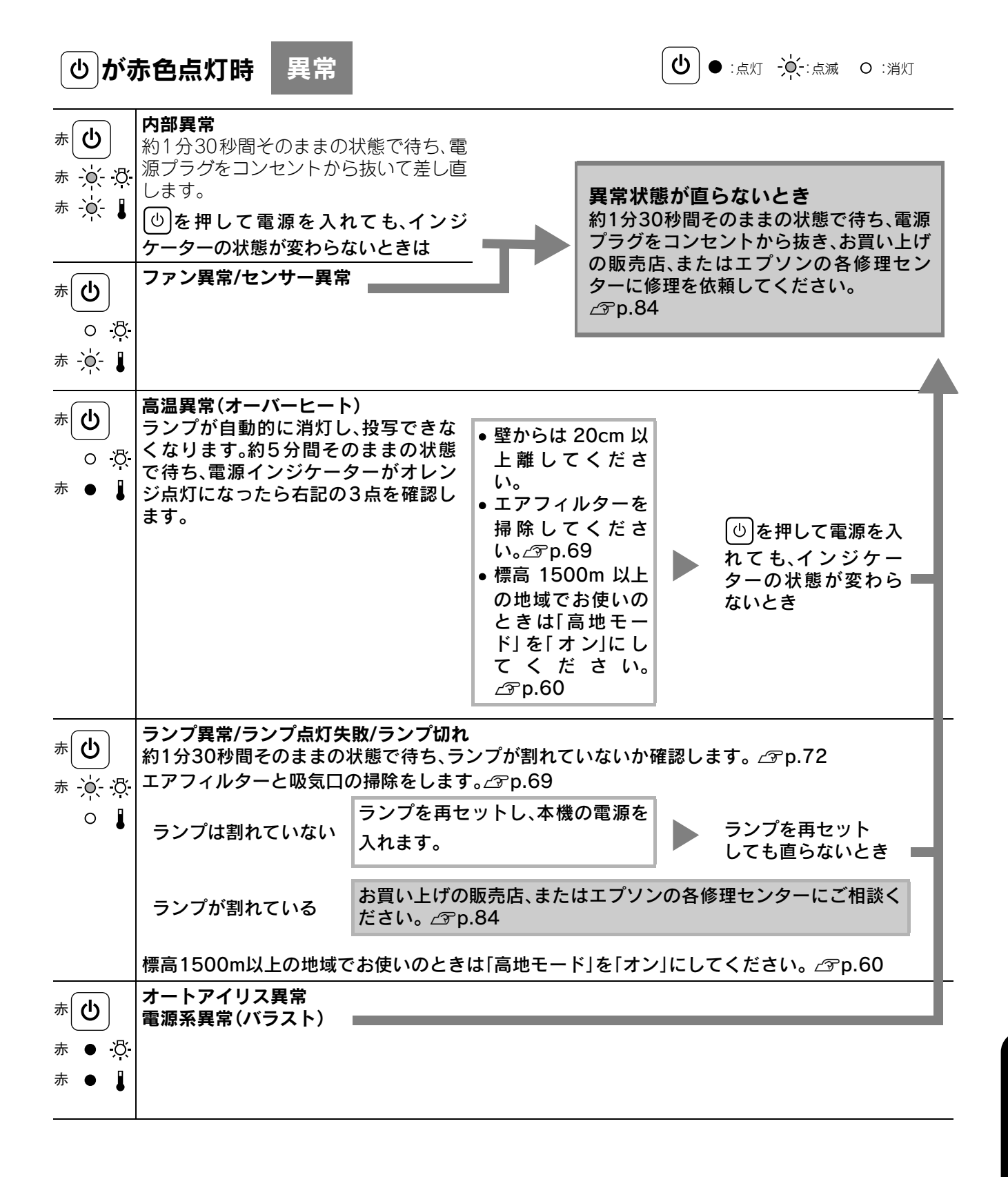

## ぷと↓インジケーター消灯時 正常 にっぽん むしゃ ふく じゅうしゅう

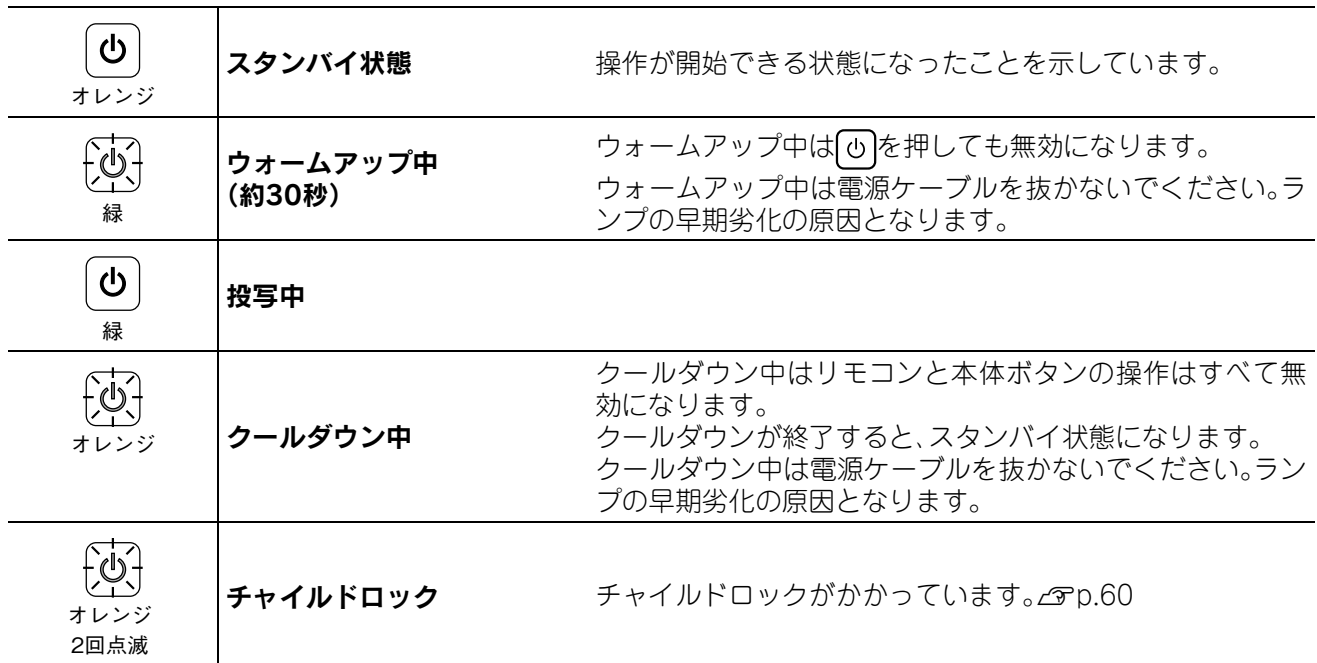

## <span id="page-68-0"></span>インジケーターを見てもわからないとき

本機が正常に動作しないときは、修理に出す前に下記をご覧になり点検をしてください。それでも直らないと きは、お買い上げの販売店、またはプロジェクターインフォメーションセンター、修理センターにお問い合わ せください。

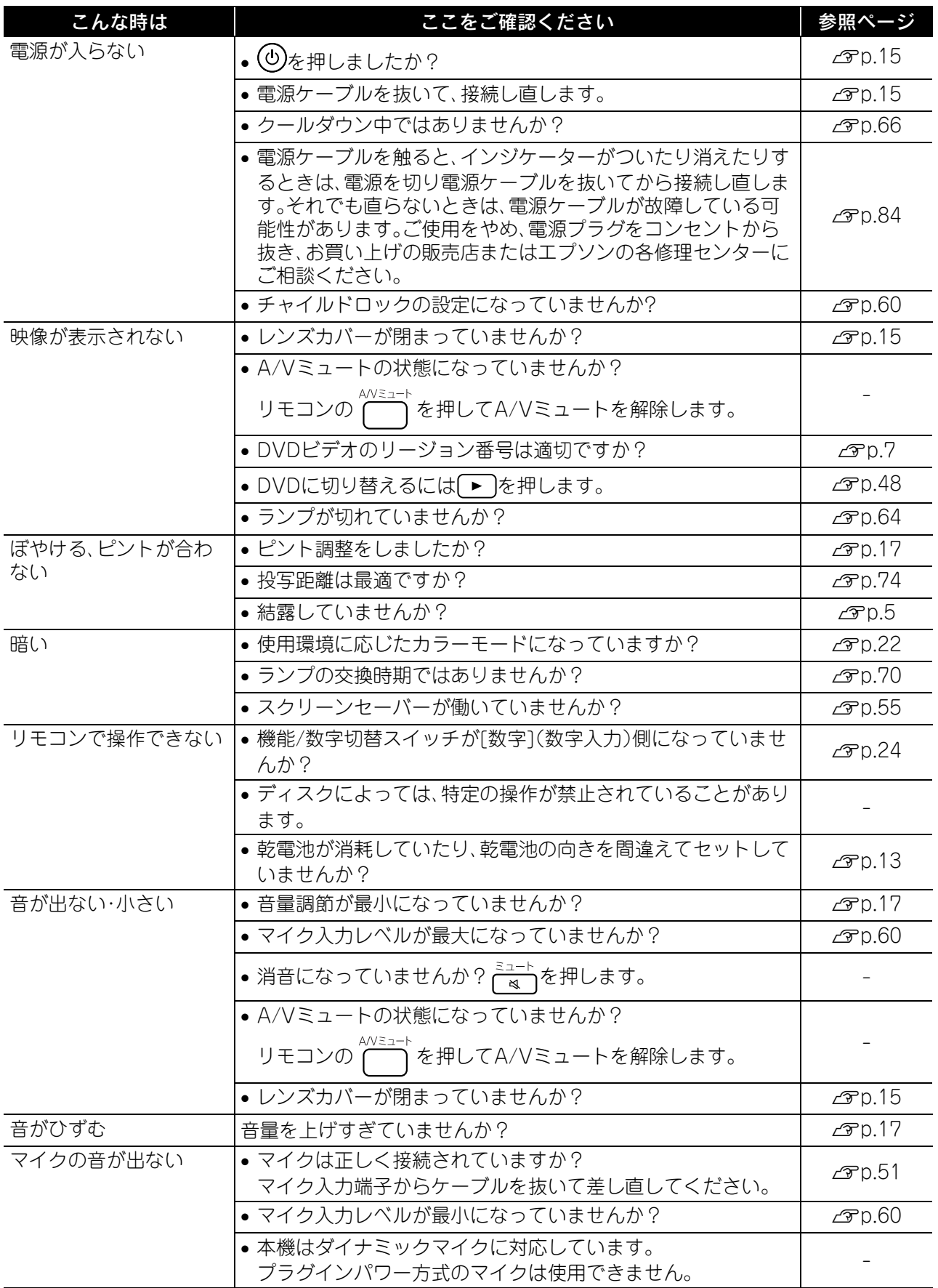

録

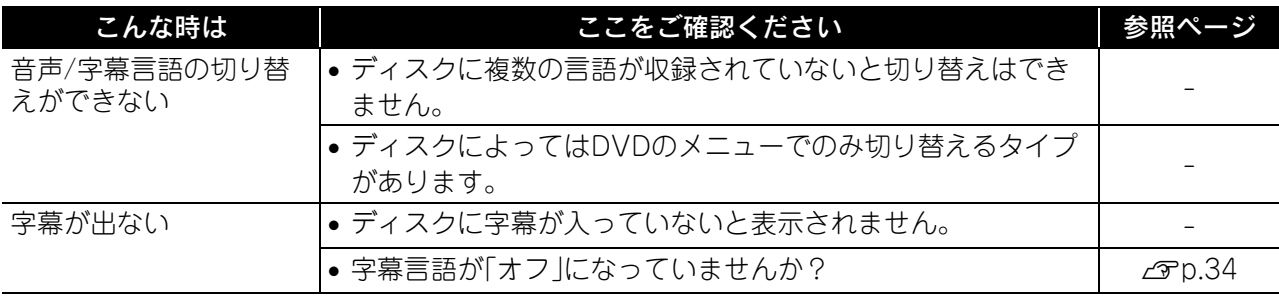

## 外部ビデオ・PCモードで使っているとき

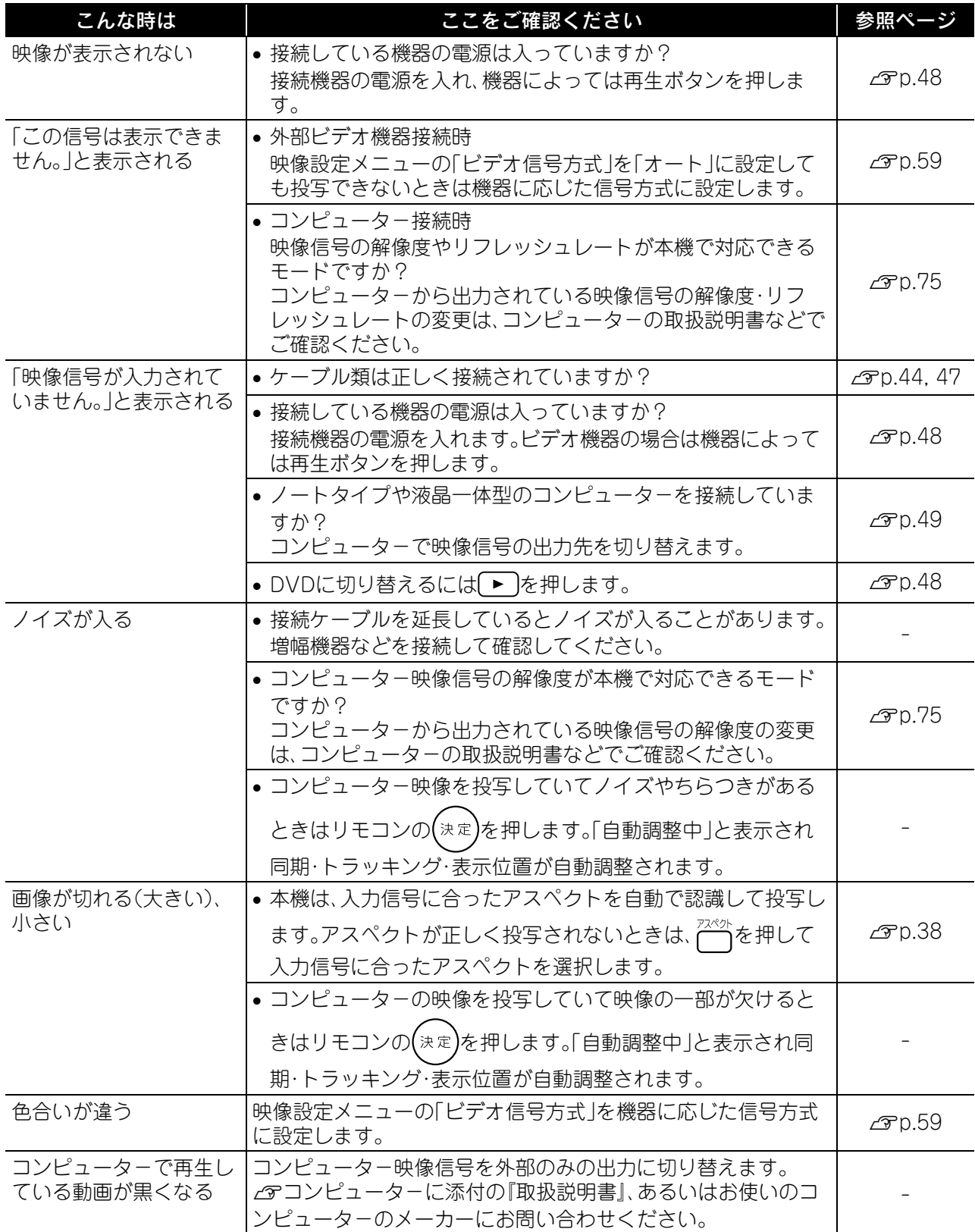

# お手入れの方法

お手入れの方法や消耗品の交換などのメンテナンスについて説明します。

八注意

お手入れの際には、電源プラグをコンセントから抜いて行ってください。

## 各部の掃除

#### <span id="page-70-0"></span>エアフィルター・吸気口の掃除

エアフィルターや吸気口にホコリがたまっていた り、「内部温度が上昇しています。吸排気口付近の障 害物を取り除き、エアフィルターの掃除、または交 換を行ってください。」とメッセージが表示された ときは、エアフィルターと吸気口のホコリを掃除機 で吸い取ります。

#### 注意

- エアフィルターや吸気口にホコリがたまると、本機 内部の温度が上昇して故障や光学部品の早期劣化の 原因となります。約3ヶ月に1度はエアフィルターと 吸気口の掃除を行うことをお勧めします。ホコリの 多い環境でお使いのときは、より短い周期で掃除を 行ってください。
- エアフィルターは水洗いできません。洗剤や溶剤も 使わないでください。

# *RESSORIATION*

## 本体の掃除

本体の汚れは柔らかい布で軽くふき取ってくださ い。

汚れがひどいときは、水で薄めた中性洗剤に布を ひたしてかたくしぼり、軽くふき取ってから乾い た布で仕上げてください。

## 投写レンズの掃除

レンズの汚れは、市販のメガネ拭きなどで軽くふ き取ってください。 レンズの表面は傷つきやすいので、硬いものでこすった

|注意|

ワックス、ベンジン、シンナーなど揮発性のものは使わ ないでください。ケースが変質したり、塗料がはげたり することがあります。

## |注意|

り、たたいたりしないでください。

## 消耗品の交換時期

## エアフィルターの交換時期

エアフィルターが汚れたり、壊れたとき

#### <span id="page-71-0"></span>ランプの交換時期

- 投写開始時に、「投写ランプを交換してください。」とメッセージが表示されたとき
- 初期に比べ、明るさや画質が落ちたとき

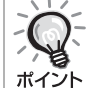

- 初期の明るさや画質を維持するため、ランプの使用時間が最短で約3900時間を経過すると、ランプ交換メッ セージが表示されます。メッセージの表示時間はカラーモード設定などお使いの状況により変わります。
- 交換時期を超えて使い続けると、ランプが破裂する可能性が一段と高くなります。ランプ交換のメッセージ が表示されたら、まだランプが点灯する状態でも、すみやかに新しいランプと交換してください。
- 電源オフ直後に電源をオンにする操作を繰り返さないでください。頻繁に電源オフ/オンを繰り返すと、 ランプ寿命が短くなるおそれがあります。
- 個々のランプの特性や使用条件などで、メッセージが表示される前に暗くなったり、点灯しなくなるものも あります。交換用ランプをあらかじめ準備しておくことをお勧めします。

## オプション品・消耗品一覧

下記のオプション品・消耗品を用意しています。用途に合わせてお買い求めください。これらのオプション品 類は2009年8月現在のものです。予告なく変更することがありますので、ご了承ください。

#### 消耗品

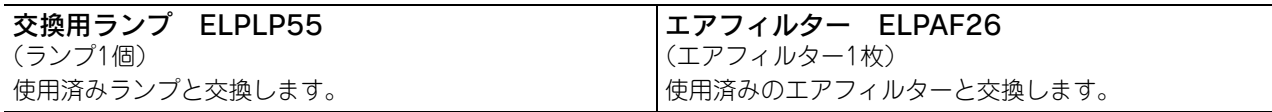

## オプション品

80型スプリングローラー式スクリーン ELPSC15 スクリーンスタンド ELPSCST01 巻き上げ式のスクリーンと専用スタンドです。 アスペクト比16:9
## 消耗品の交換方法

ポイント

### <span id="page-72-0"></span>エアフィルターの交換方法

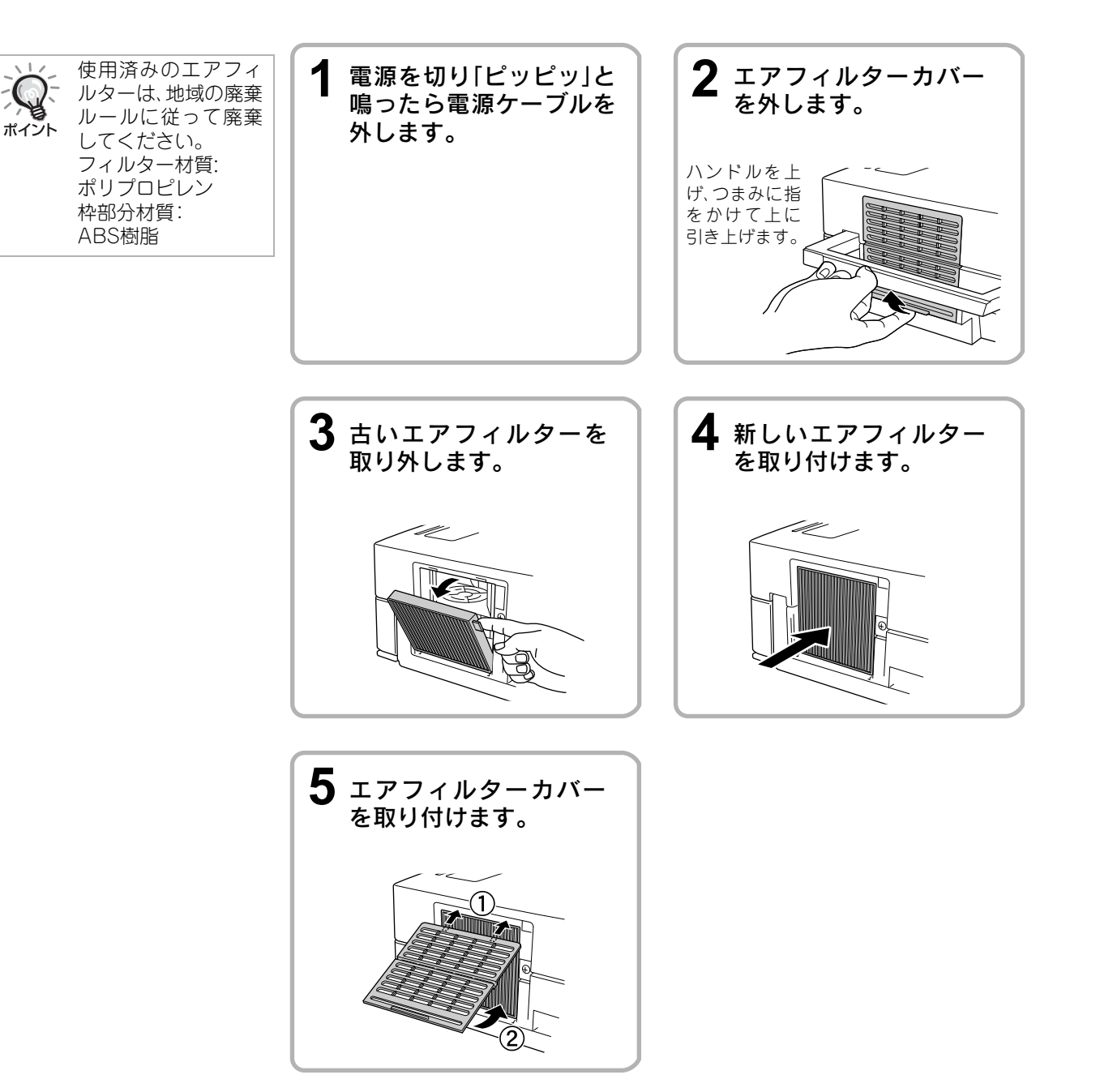

付 録

### <span id="page-73-0"></span>ランプの交換方法

### △注意

使用直後はランプが熱く なっています。電源を切っ てから約1時間たち、ラン プが十分冷えてから交換 の作業をしてください。

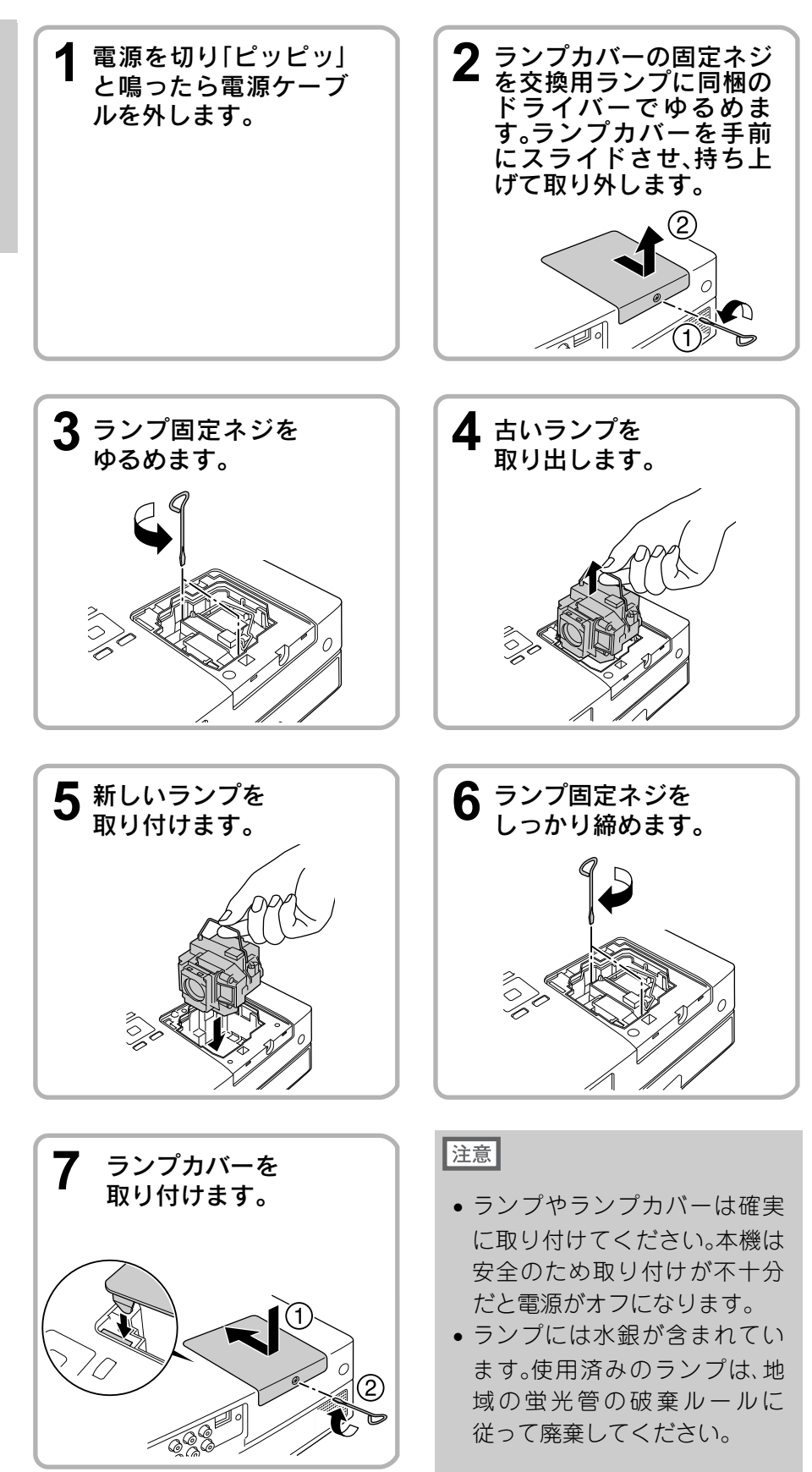

## <span id="page-74-0"></span>ランプ点灯時間の初期化

ランプ交換をした後は、 必ずランプ点灯時間の初 期化をしてください。 本機にはランプ点灯時間 のカウンターが内蔵され ており、このカウンターを 元にランプ交換のメッ セージを表示します。

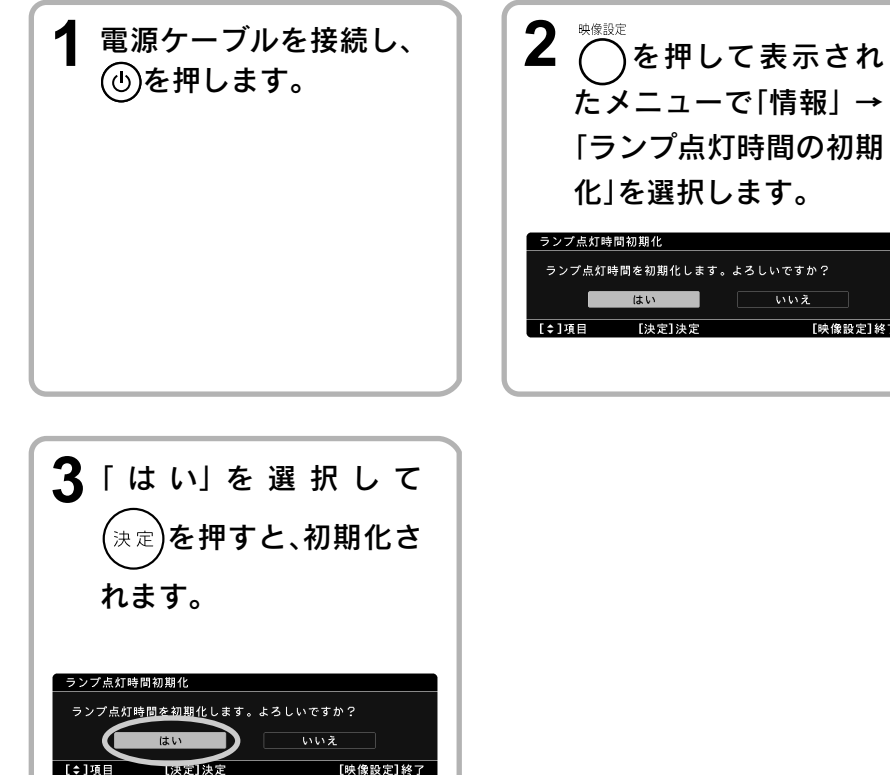

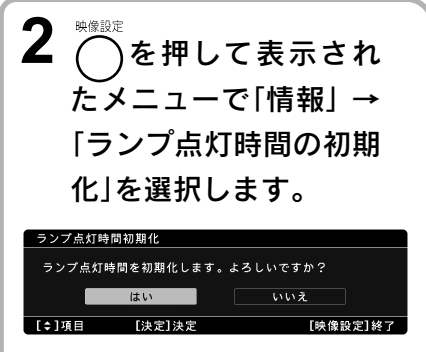

# 投写距離とスクリーンサイズ

下表を参考にして、スクリーンに映像が最適な大きさで映るように設置してください。値は目安です。

単位:cm

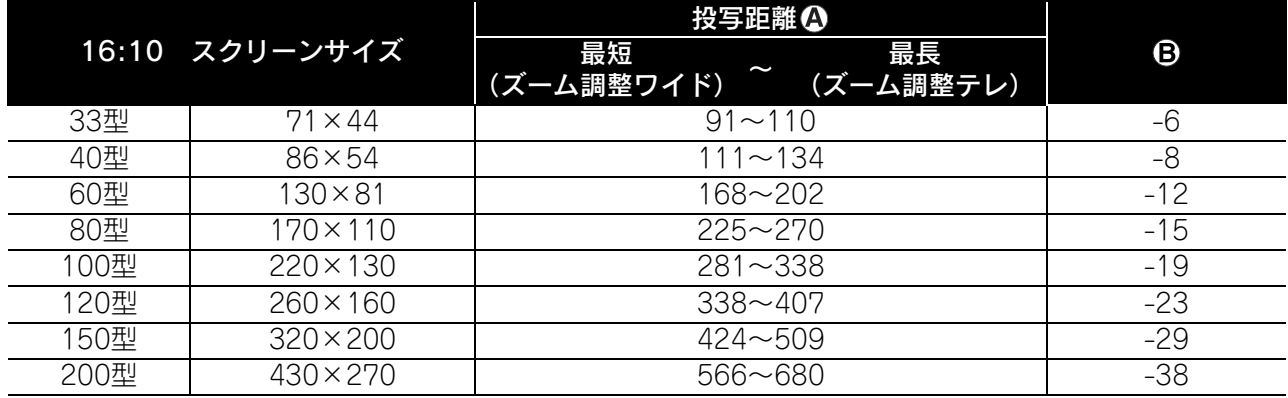

単位:cm

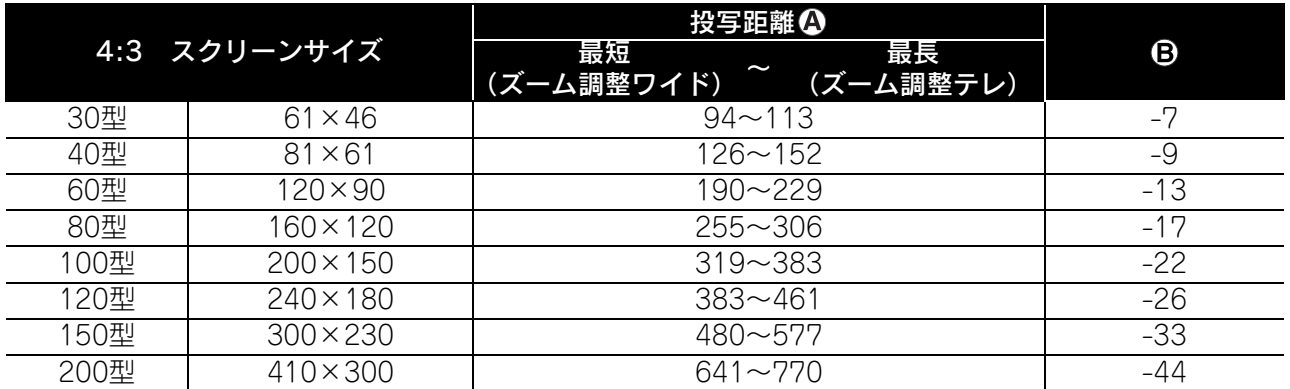

単位:cm

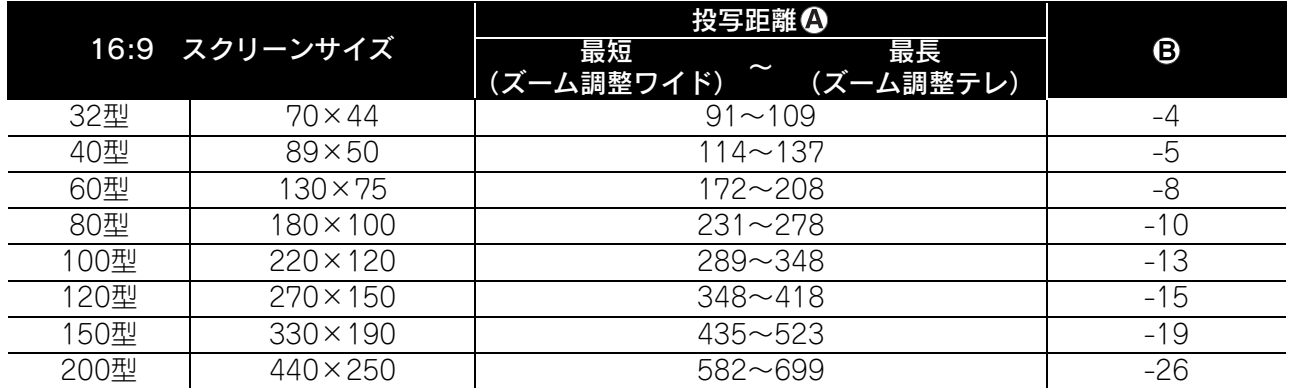

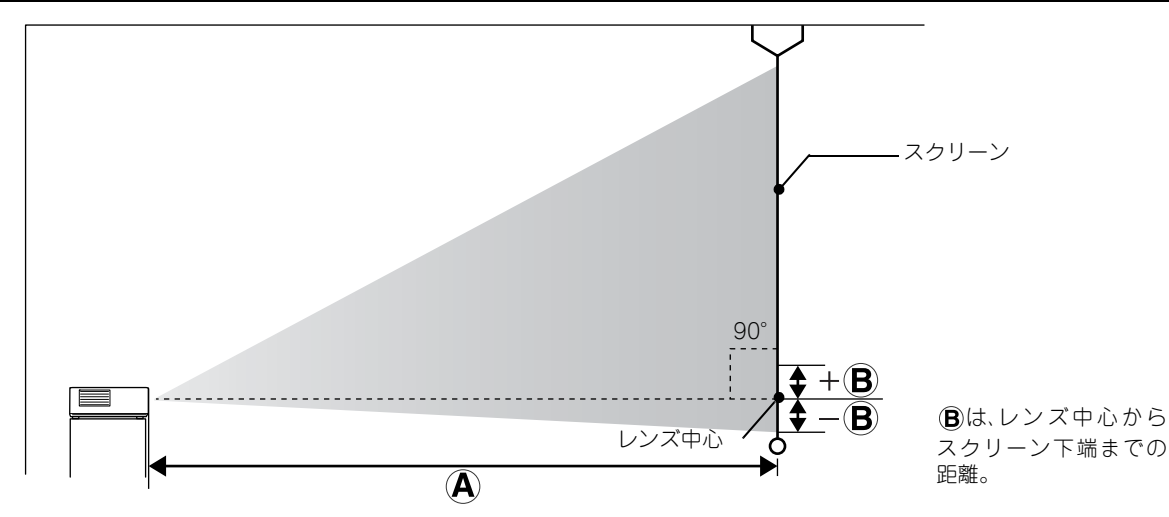

## 対応解像度一覧

### コンポジットビデオ キャラング しょうしょう アイストリーク 単位:ドット

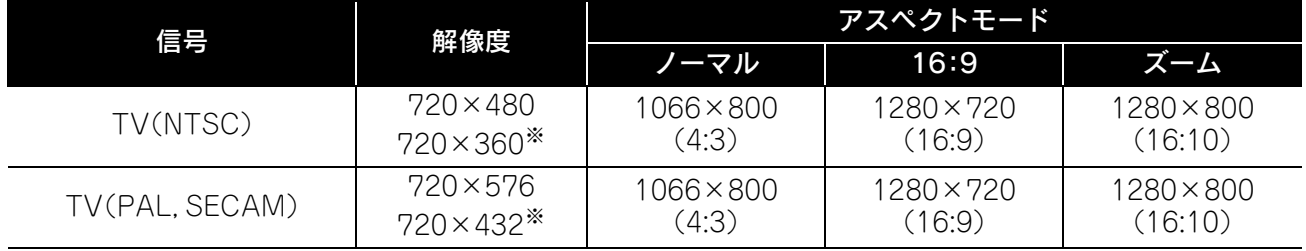

※レターボックス信号

### コンポーネントビデオ ねんしゃ しゅうしゃ しゅうしゃ せいさいせい おんぱい 単位:ドット

信号 解像度 アスペクトモード ノーマル 16:9 ズーム SDTV(480i, 60Hz) 720×480  $720\times360*$ 1066×800 (4:3) 1280×720 (16:9) 1280×800 (16:10) SDTV(576i, 50Hz) 720×576  $720\times$  432 $*$ 1066×800 (4:3) 1280×720 (16:9) 1280×800 (16:10)  $S$ DTV(480p)  $720 \times 480$ 720×360※ 1066×800 (4:3) 1280×720 (16:9) 1280×800 (16:10) SDTV(576p) 720×576 720×432※ 1066×800 (4:3) 1280×720 (16:9) 1280×800 (16:10) HDTV(720p)16:9 1280×720 1280×720 280×720 - 1280×800<br>(16:9) - 16:10) - 16:10) (16:10) HDTV(1080i)16:9 | 1920×1080 | <sup>1280×720</sup> (16:9) - 1280×800 (16:10)

※レターボックス信号

**HDMI** エスティックス エスティックス こうしょう こうしゅう エスティック 単位: ドット

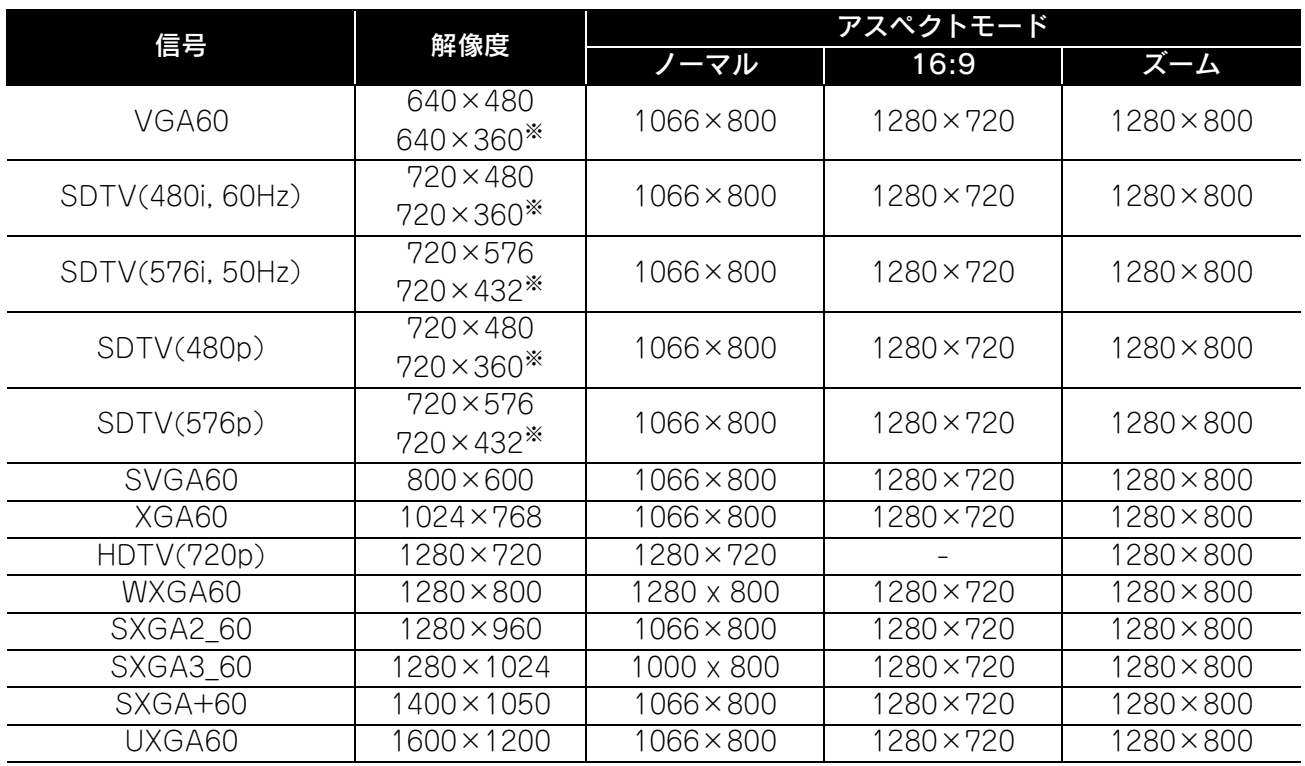

付

録

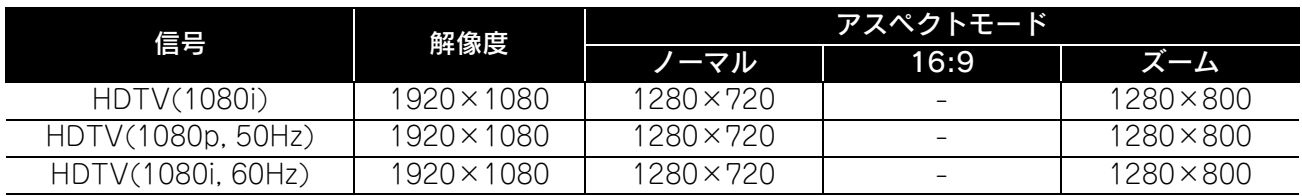

※レターボックス信号

### コンピューター映像 みんじょう インファイル おおし きゅうしゅう 単位:ドット

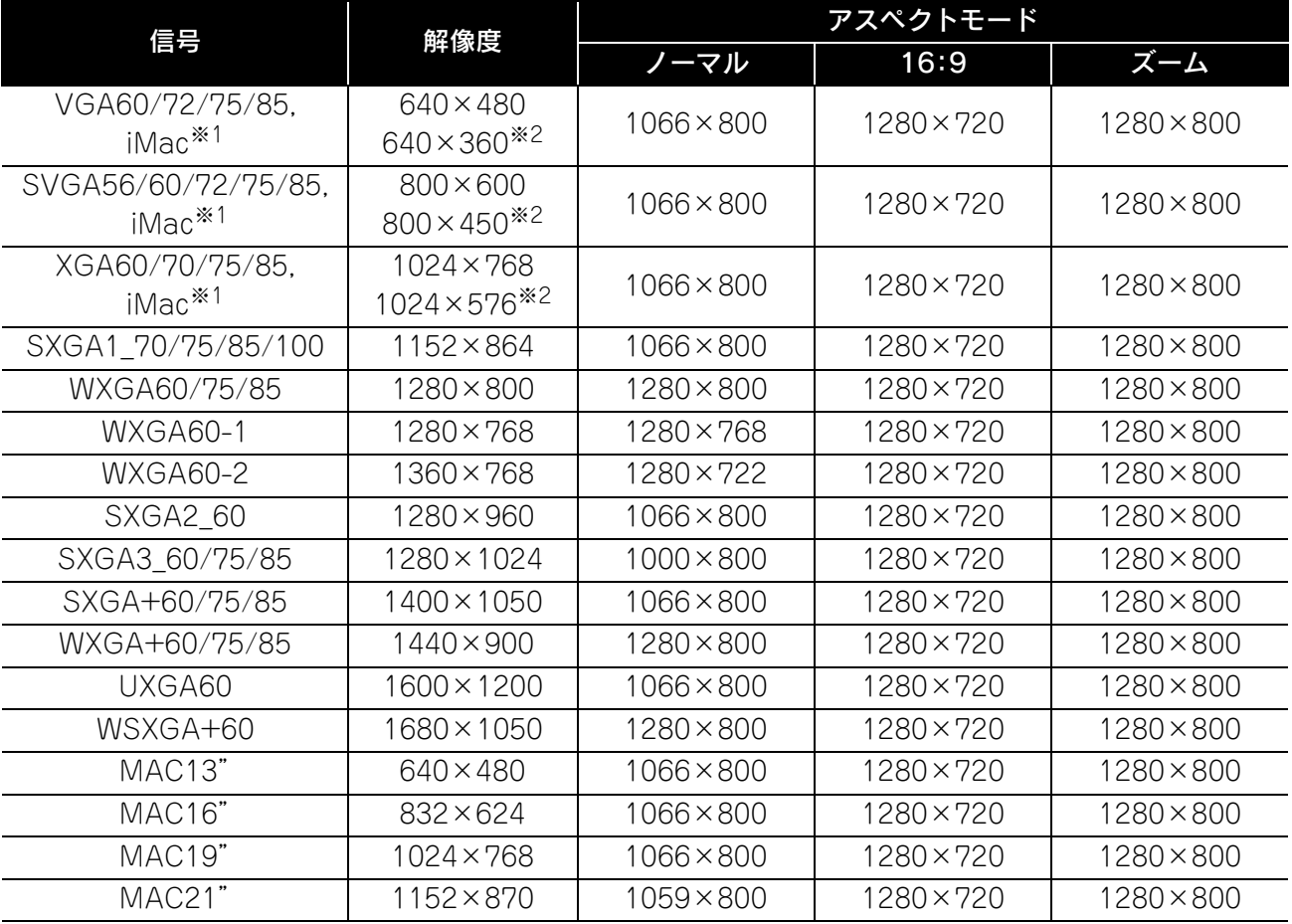

※1 VGA出力ポートが装着されていない機種には接続できません。 ※2 レターボックス信号

上記以外の信号でも、映像を投写できることがあります。 ただし、機能が制限されることがあります。 小さい文字等については見えにくいことがあります。

# 対応MPEGフォーマット一覧

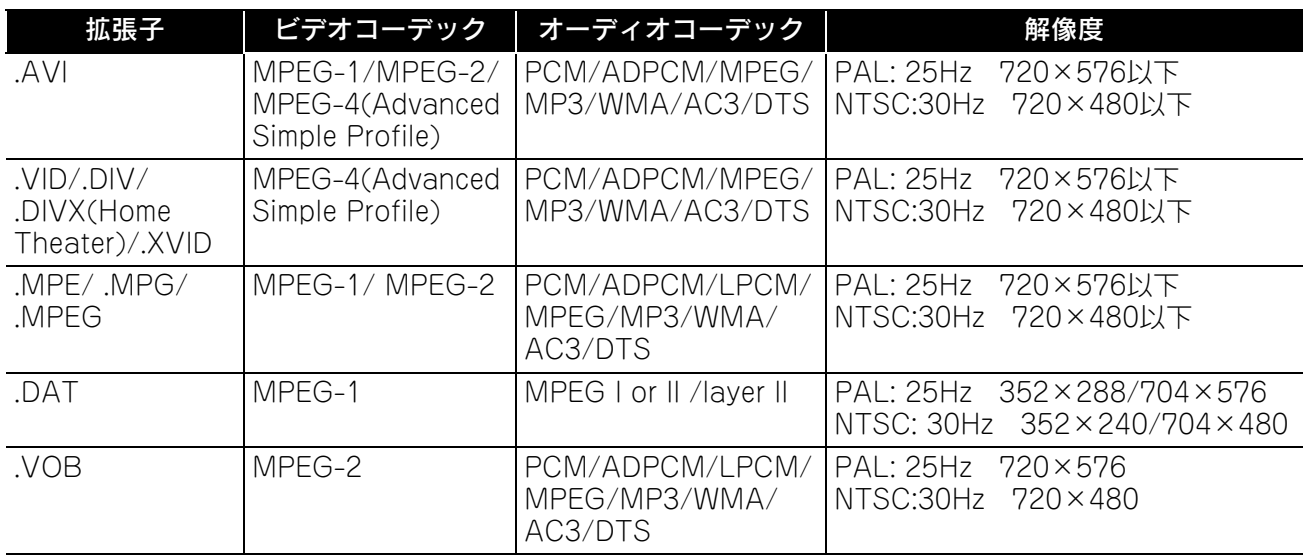

ファイルフォーマットは以下の条件を満たしている必要があります。

• 解像度:720×576まで

• GMC(global motion compensation)ポイント:1つまで

• ビットレート:CD: 5.6Mbps

DVD: 19Mbps

USB: 5.57Mbps(ただし、USBストレージの性能により遅くなることがあります。)

## 仕様一覧

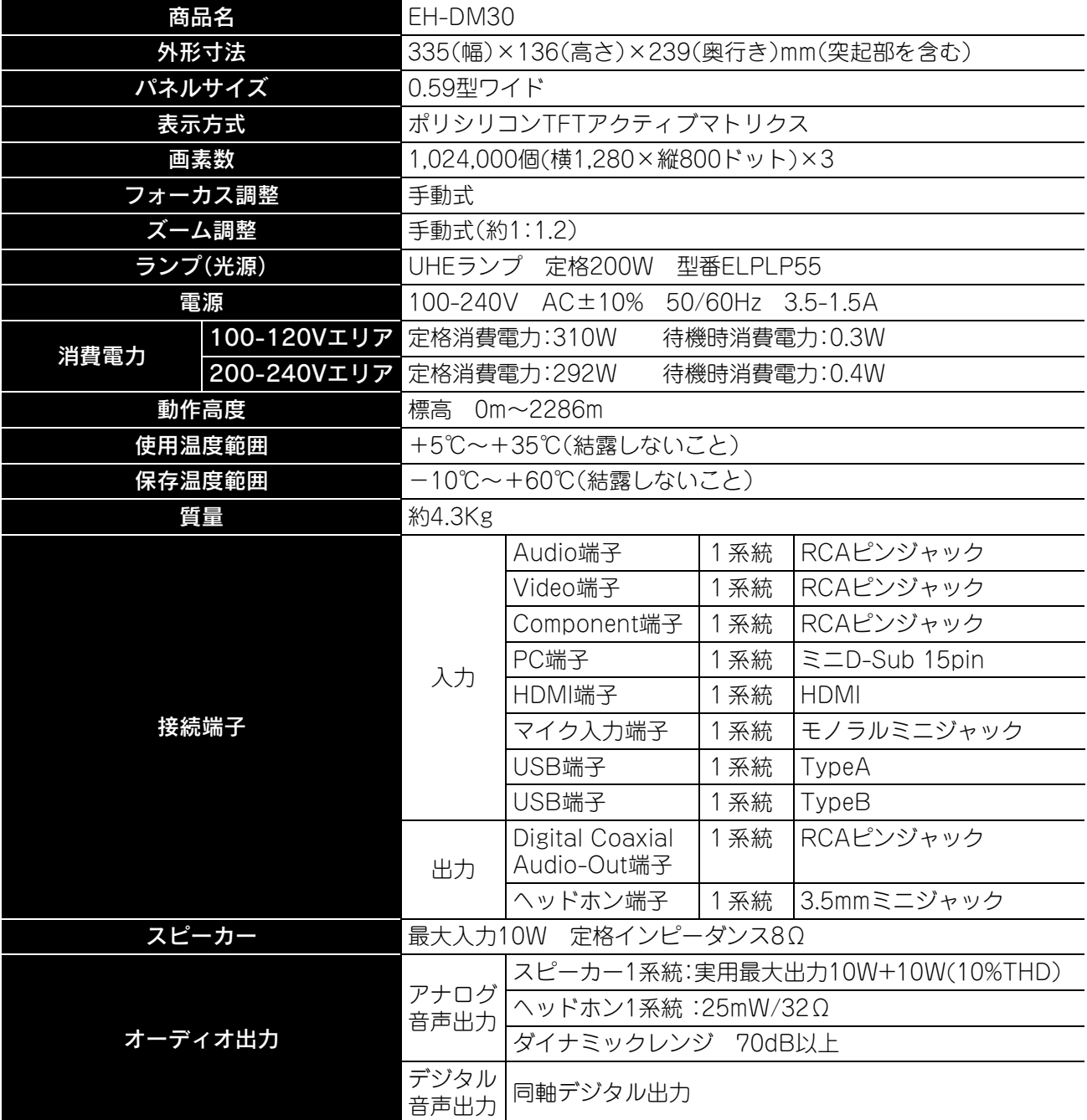

※USB端子は、USB対応機器すべての動作を保証するものではありません。

## 傾斜角度

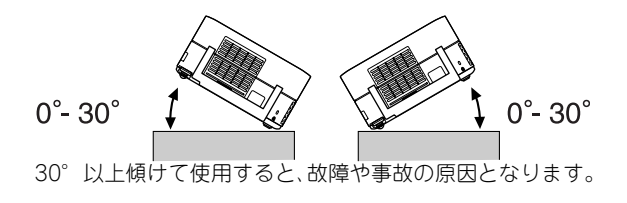

## 用語解説

#### HDMI

High-Definition Multimedia Interfaceの略、映像と音声 を1つのケーブルでデジタル伝送する規格のことをいい ます。HDMI はデジタル家電やコンピューターをター ゲットにした規格で、映像信号を圧縮せず高品質のまま 転送でき、デジタル信号の暗号化機能もあります。

### **HDTV**

High-Definition Televisionの略で、次の条件を満たす高 精細なシステムに適用されます。

・垂直解像度720p、1080i以上(pはプログレッシブ走査、 iはインターレース走査) ・画面のアスペクトは16:9

#### JPEG

画像ファイルを保存する形式のひとつです。デジタルカ メラで撮った写真などのほとんどはJPEG形式で保存さ れています。

#### MP3

MPEG1 Audio Layer-3の略で、音声圧縮の規格のひと つです。音質を保ちながらデータのサイズを大幅に縮小 できるという特長があります。

### NTSC

National Television Standards Committeeの略で、地 上波アナログカラーテレビ放送の方式のひとつです。こ の方式は日本や北米、中南米で利用されています。

#### PAL

Phase Alternation by Line の略で、地上波アナログカ ラーテレビ放送の方式のひとつです。この方式はフラン ス以外の西ヨーロッパ諸国をはじめ、中国などのアジア 諸国やアフリカなどで利用されています。

### SDTV

Standard Definition Television の略で、HDTV の条件 を満たさない標準テレビジョン放送のことです。

### SECAM

SEquential Couleur A Memoireの略で、地上波アナロ グカラーテレビ放送の方式のひとつです。フランス、東 ヨーロッパや旧ソ連、中東、アフリカなどで利用されてい ます。

### WMA

「Windows Media Audio」の略で、米国Microsoft Corporationによって開発された音声圧縮技術です。 WMAデータは、Windows Media Player Ver.7、7.1、 Windows Media Player for Windows XP、または Windows Media Player 9 Seriesを使用してエンコー ドすることができます。

WMAファイルは、米国Microsoft Corporationより認証 を受けたアプリケーションを使用してエンコードしてく ださい。もし、認証されていないアプリケーションを使用 すると、正常に動作しないことがあります。

### **YCbCr**

現行のテレビ(NTSC方式)で、カラーバー信号波の中に ある伝送用信号のことです。Y(輝度信号)CbCr(クロマ (色)信号)で表します。

### **YPhPr**

ハイビジョンで、カラーバー信号波の中にある伝送用信 号のことです。 Y(輝度信号)PbPr(色差信号)で表しま す。

#### アスペクト

画面の縦と横の比率をいいます。縦横の比率が16:9と横 長になっている画面をワイド画面といいます。通常のテ レビ方式の画面のアスペクトは4:3でノーマル画面とい います。本機は、再生するディスクによって自動的にアス ペクトを認識します。

#### 同軸デジタル出力

音声信号をデジタル信号に変えて、同軸ケーブルで伝達 できるようにしたものです。

#### プレイバックコントロール(PBC)

ビデオCDの再生方式のひとつです。表示されるメニュー 画面を見ながら、見たい画面や情報を選ぶことができま す。

### ディスクに関する用語

#### <span id="page-80-2"></span><span id="page-80-1"></span><span id="page-80-0"></span>タイトル/チャプター/トラック

DVDビデオは、大きくはタイトルという単位に分かれて いて、そのタイトルの中がチャプターという小単位に分 かれています。

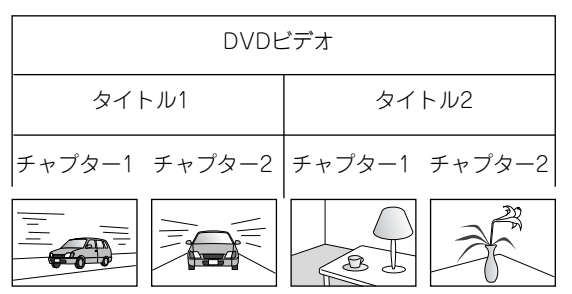

ビデオCDやオーディオCDはトラックという単位で分か れています。

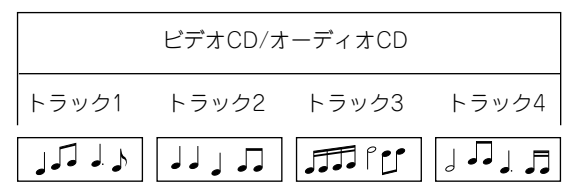

録

## 索引

## **数字・アルファベット**

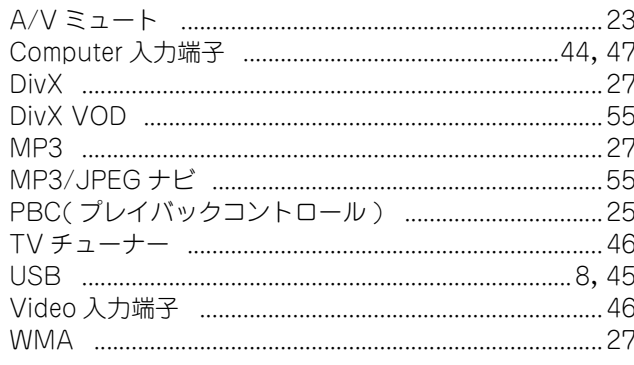

## $\overline{r}$

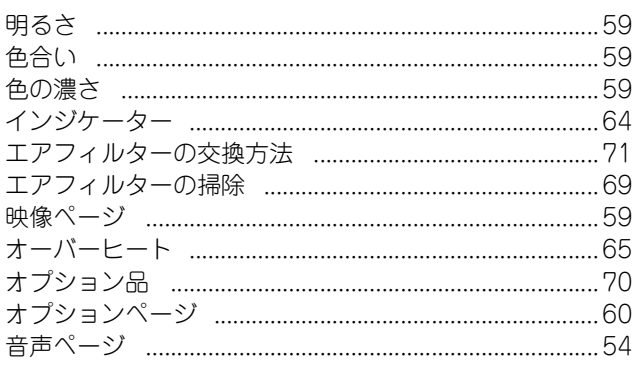

## $\frac{1}{\pi}$

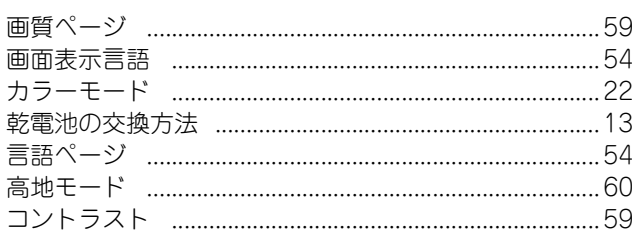

## $\frac{1}{\pi}$

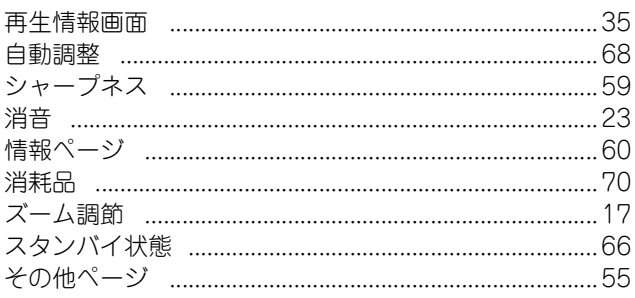

## タ

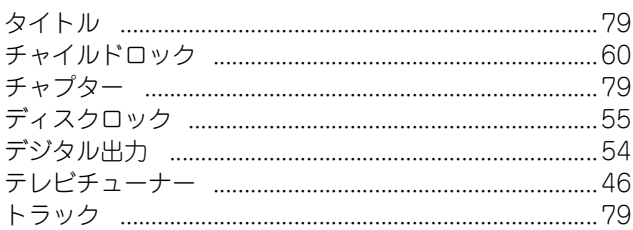

## $\overline{+}$

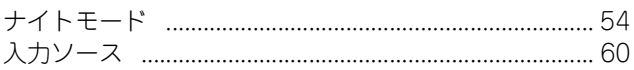

### $\overline{\mathcal{L}}$

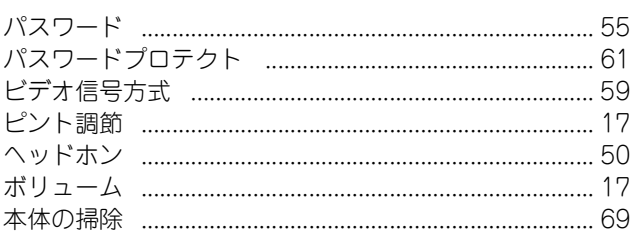

## $\overline{\overline{z}}$

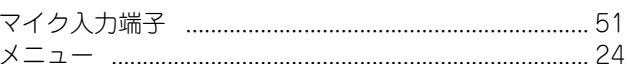

## $\overline{5}$

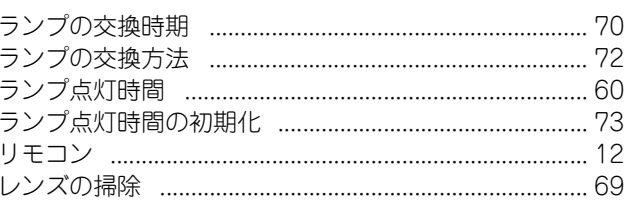

## MEMO

## MEMO

## MEMO

## サポート・サービスのご案内

本機に関するご質問・ご相談には、以下のサポート窓口でお応えいたします。それぞれの電話番号・アドレス は、本書裏表紙の一覧表をご覧ください。

- エプソンのホームページ 各種製品情報をはじめ、最新のイベントやフェア、サポートなど、さまざまな情報を満載したホームページ です。
- プロジェクターインフォメーションセンター プロジェクターに関するご質問、ご相談に電話でお応えいたします。
- エプソンの各修理センター プロジェクターの修理に関するお問い合わせ、ご相談に電話でお応えいたします。 • 消耗品のご購入
- 交換用ランプやオプション類は、お近くのエプソン商品取扱店及びエプソンダイレクトでお買い求めいた だけます。

### 保証書

本製品の保証内容は、お買い上げ日より1年間の持ち込み修理の保証となっております。製品に添付の保証書 の内容をよくご覧いただき、大切に保管してください。

保証期間中に万一、故障したときには、保証書の記載内容に基づき保守サービスを行います。

### 修理を依頼される前に

「故障かな?」と思ったら、本書の「困ったときに」をご覧いただき、接続や設定に間違いのないことをご確認く ださい。

それでも直らないときは、次の処置を行ってから修理を依頼してください。

ご自分での修理は、大変危険ですので絶対にしないでください。

①本機の電源を切る。

②本機の電源端子とコンセントから電源ケーブルを抜く。

### 保守サービスの種類と申し込み先

本機には、次の保守サービスが用意されています。ご要望に合うものをお選びください。プロジェクターの出 張修理サービスは行っていません。商品名や製品ごとのシリアル番号は、製品を識別するのに必要です。この 情報が記載されているプレートやラベルがはがされているなどで識別できない製品については、修理に応じ られないことがあります。あらかじめご了承ください。

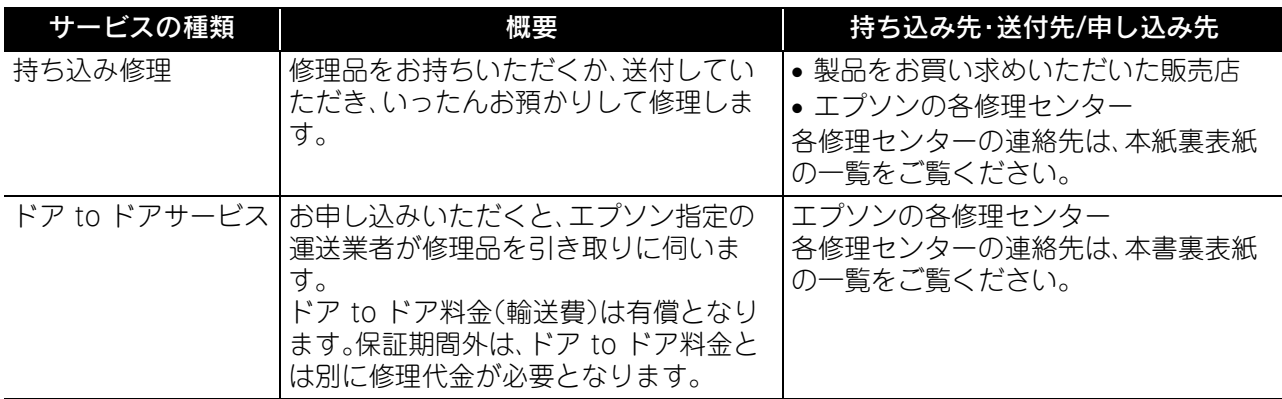

### 部品の保有期間

当社は、本製品の補修用性能部品(本製品の機能を維持するために必要な部品)を、製造打ち切り後6年保有し ています。

### ご注意

(1)本書の内容の一部、または全部を無断で転載することは固くお断りいたします。

- (2)本書の内容については、将来予告なしに変更することがあります。
- (3)本書の内容については万全を期して作成いたしましたが、万一ご不審な点や誤り、お気付きの点がござい ましたら、ご連絡くださいますようお願いいたします。
- (4)運用した結果の影響につきましては、(3)項にかかわらず責任を負いかねますのでご了承ください。
- (5)本製品がお客様により不適当に使用されたり、本書の内容に従わずに取り扱われたり、またはエプソンお よびエプソン指定の者(裏表紙参照)以外の第三者により、修理、変更されたこと等に起因して生じた損害 等につきましては、責任を負いかねますのでご了承ください。
- (6)エプソン純正品、およびエプソン品質認定品以外のオプション品または消耗品、交換部品を装着してトラ ブルが発生したときには、責任を負いかねますのでご了承ください。
- (7)本書中のイラストと画面図は実際とは異なることがあります。
- (8)日本国外では本製品の修理・保守サービスおよび不具合などの対応はお受けできませんのでご了承ください。

### 使用限定について

本製品を航空機・列車・船舶・自動車などの運行に直接関わる装置・防災防犯装置・各種安全装置など機能・精度 などにおいて高い信頼性・安全性が必要とされる用途に使用される場合は、これらのシステム全体の信頼性お よび安全維持のためにフェールセーフ設計や冗長設計の措置を講じるなど、システム全体の安全設計にご配 慮いただいた上で当社製品をご使用いただくようお願いいたします。 本製品は、航空宇宙機器、幹線通信機 器、原子力制御機器、医療機器など、極めて高い信頼性・安全性が必要とされる用途への使用を意図しておりま せんので、これらの用途には本製品の適合性をお客様において十分ご確認のうえ、ご判断ください。

### 瞬低(瞬時電圧低下)基準について

本装置は、落雷などによる電源の瞬時電圧低下に対し不都合が生じることがあります。 電源の瞬時電圧低下 対策としては、交流無停電電源装置などを使用されることをお薦めします。

### JIS C 61000-3-2適合品

本装置は、高調波電流規格「JIS C 61000-3-2」に適合しています。

### 商標について

Windows Media、Windowsのロゴは、米国Microsoft Corporationの米国およびその他の国における登録 商標または商標です。

XGAはINTERNATIONAL BUSINESS MACHINES CORPORATIONの登録商標または商標です。 iMacはApple Inc.の商標です。

本機は、ドルビーラボラトリーズからの実施権に基づき製造されています。Dolby、ドルビーおよびダブルD 記号はドルビーラボラトリーズの商標です。

本機は、米国特許NO.5,451,942; 5,956,674; 5,974,380; 5,978,762; 6,487,535に基づき製造されていま す。その他の国における特許出願中。DTSおよびDTS Digital SurroundはDTS社の登録商標です。DTSのロ ゴおよび記号はDTS社の商標です。

© 1996-2008 DTS, Inc. All Rights Reserved.

DivX、DivX Ultra Certified、および関連するロゴは、DivX, Inc. の商標です。これらの商標は、DivX, Inc. の使 用許諾を得て使用しています。

DVDビデオのロゴは商標です。

HDMIとHigh-Definition Multimedia InterfaceはHDMI Licensing LLCの商標、または登録商標です。 なお、各社の商標および製品商標に対しては特に注記のないときでも、これを十分尊重いたします。

### ©SEIKO EPSON CORPORATION 2012. All rights reserved

●エプソンのホームページ http://www.epson.ip

各種製品情報・ドライバ類の提供、サポート案内等のさまざまな情報を満載したエプソンのホームページです。 

- ●プロジェクターインフォメーションセンター 製品の操作方法・お取扱い等、技術的な問い合わせに電話でお答えします。 050-3155-7010 【受付時間】月~金曜日9:00~20:00 土曜日:10:00~17:00(祝日、弊社指定休日を除く) -<br>◎上記雷話番号をご利用できない場合は、042-503-1969へお問い合わせください。
- ●エプソンサービスコールセンター

修理に関するお問い合わせ 出張修理 保守契約のお申し込み先

| 050-3155-8600 【受付時間】9:00~17:30 月~金曜日(祝日、弊社指定休日を除く)

◎上記電話番号をご利用できない場合は、042-511-2949へお問い合わせください。

#### ●修理品送付 持ち込み依頼先

お買い上げの販売店様へお持ち込みいただくか、下記修理センターまで送付願います。

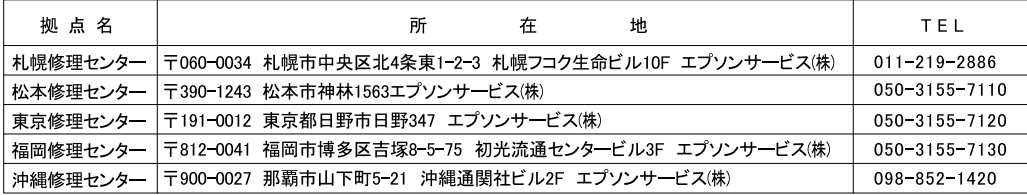

【受付時間】月曜日~金曜日 9:00~17:30(祝日、弊社指定休日を除く)

\*予告なく住所·連絡先等が変更される場合がございますので、ご了承ください。

\*修理について詳しくは、エプソンのホームページ http://www.epson.jp/support/ でご確認ください。

▪ 松本修理センター:0263-86-7660 東京修理センター:042-584-8070 福岡修理センター:092-622-8922

#### ●ドアtoドアサービス(修理品有償ピックアップサービス)に関するお問い合わせ先

ドアtoドアサービスとはお客様のご希望日に、ご指定の場所へ、指定業者が修理品をお引取りにお伺いし、修理完了後弊社からご自宅へ お届けする有償サービスです。\*梱包は業者が行います。

ドアtoドアサービス受付電話 050-3155-7150 【受付時間】月~金曜日9:00~17:30(祝日、弊社指定休日を除く)

◎上記電話番号をご利用できない場合は、0263-86-9995へお問い合わせください。

\* 平日の17:30~20:00および、土日、祝日、弊社指定休日の9:00~20:00の電話受付は0263-86-9995(365日受付可)にて日通諏訪支店で 代行いたします。\*ドアtoドアサービスについて詳しくは、エプソンのホームページ http://www.epson.jp/support/ でご確認ください。

-<br>上記050で始まる電話番号はKDDI株式会社の電話サービスKDDI光ダイレクトを利用しています。

上記電話番号をご利用いただけない場合は、携帯電話またはNTTの固定電話(一般回線)からおかけいただくか、各◎印の電話番号に おかけくださいますようお願いいたします。

-ムページでもご確認いただけます。 http://www.epson.jp/showroom/ ▶ショールーム \*詳細はホ 4 ・ ノ - 3 - 2 -#編3 \* 7 : 2 : 7 - \* 7 : 11:07 / www.epsori.jp/ show.com/<br>|〒160-8324 東京都新宿区西新宿6-24-1 西新宿三井ビル1F<br>【開館時間】 月曜日~金曜日 9:30~17:30(祝日、弊社指定休日を除く) - - - - - - - - - - - - - - - - - - -<br>エプソンスクエア新宿

### **D** MyEPSON

エプソン製品をご愛用の方も、お持ちでない方も、エプソンに興味をお持ちの方への会員制情報提供サービスです。お客様にピッタリの おすすめ最新情報をお届けしたり、プリンタをもっと楽しくお使いいただくお手伝いをします。製品購入後のユーザー登録もカンタンです。 この、今すぐアクセスして会員登録しよう。

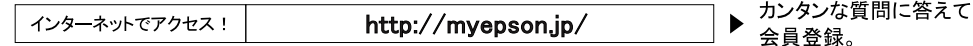

● 消耗品のご購入

お近くのエプソン商品取扱店及びエプソンダイレクト(ホームページアドレス http://www.epson.jp/shop/ または通話料無料 0120-545-101) でお買い求めください。(2007年9月現在)

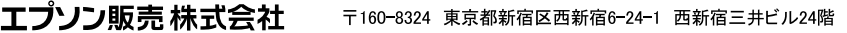

セイコーエプソン株式会社 〒392-8502 長野県諏訪市大和3-3-5

液晶プロジェクタ(B) 2009.05